# Projecteur CP-S245/CP-X255 Manuel d'utilisation-Guide d'utilisation

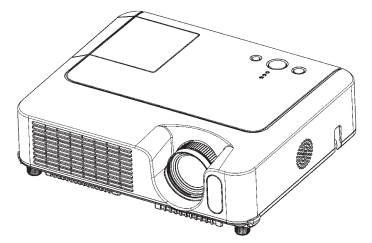

**Merci d'avoir acheté ce projecteur.**

AVERTISSEMENT ►Avant utilisation, lire les "Manuel d'utilisation – Guide de sécurité" ainsi que ces manuels et assurez-vous de les avoir compris pour utiliser correctement l'appareil. Après les avoir lus, rangez-les dans un endroit sûr pour pouvoir vous y reporter par la suite.

#### À propos du présent manuel

Divers symboles sont utilisés dans le présent manuel. La signification de ces symboles respectifs est indiquée ci-dessous.

#### **AVERTISSEMENT** Ce symbole indique une information dont l'ignorance risquerait d'entraîner une blessure, voire le décès, suite à une mauvaise manipulation.

**AATTENTION** Ce symbole indique une information dont l'ignorance risquerait d'entraîner une blessure ou des dommages matériels suite à une mauvaise manipulation.

Consultez les pages indiquées après ce symbole.

REMARQUE • Les informations contenues dans ce manuel peuvent faire l'objet de changements sans avertissement préalable.

- Le fabricant ne prend aucune responsabilité pour les erreurs qui pourraient se trouver dans ce manuel.
- La reproduction, la transmission ou l'utilisation de ce document ou de son contenu est

interdite sauf autorisation spéciale écrite.

#### MARQUES DE COMMERCE

- VGA et XGA sont des marques déposées de International Business Machines Corporation.
- Apple et Mac sont des marques déposées de Apple Computer, Inc.
- VESA et SVGA sont des marques déposées de Video Electronics Standard Association.
- Windows est une marque déposée de Microsoft Corporation.

Toutes les autres marques de commerce appartiennent à leurs propriétaires respectifs.

#### Sommaire

#### **Sommaire**

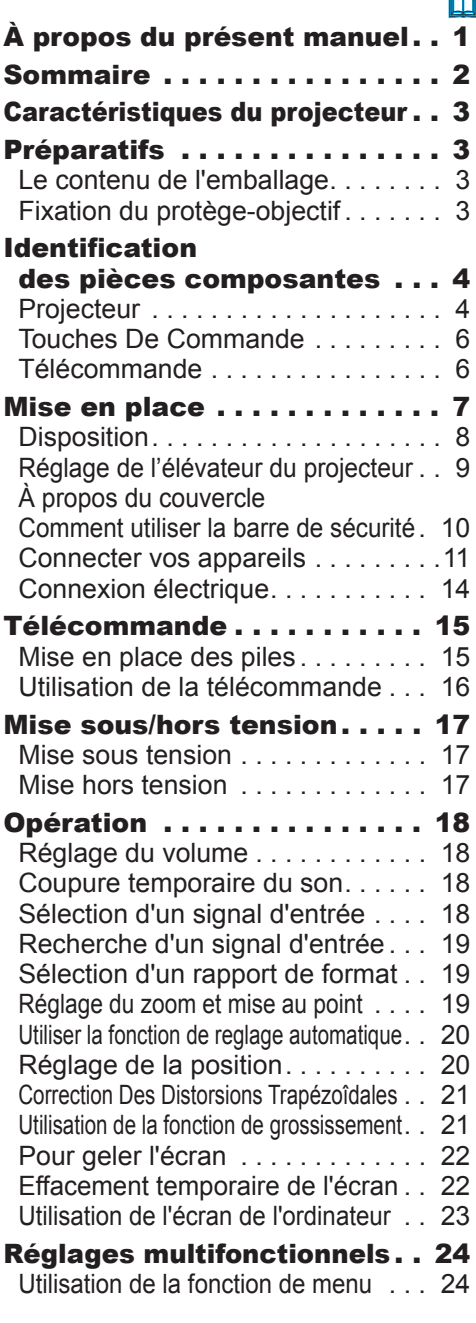

#### Menu COURT . . . . . . . . . . . . . . . . 25 ASPECT, KEYSTONE, MODE, LUMIN., CONTRASTE, COULEUR, TEINTE, NETTETE, SILENCIEUX, MIROIR, REIN., TEMPS FILTRE, LANGUE, Vers Menu Détaillé... Menu IMAGE................. 27 LUMIN., CONTRASTE, GAMMA, TEMP COUL., COULEUR, TEINTE, NETTETE, PROGRESSIF, MA MEMOIRE Menu AFFICHAGE . . . . . . . . . . . . 30 ASPECT, SUR-BAL., POSIT. V, POSIT. H, PHASE. H, TAIL. H, EXÉCUT. D'AJUST. AUTO Menu ENTR. . . . . . . . . . . . . . . . . . 32 ESP. COUL., COMPONENT, FORMAT VIDEO, BLOC IMAGE, INFOS Menu INSTALLAT<sup>°</sup> . . . . . . . . . . . 34 KEYSTONE, SILENCIEUX, MIROIR, VOLUME, AUDIO Menu ECRAN . . . . . . . . . . . . . . . 35 LANGUE, POS. MENU, CLARTE OSD, SUPPR., DEMARRAGE, Mon Écran, V. Mon Écran, MESSAGE Menu OPT. . . . . . . . . . . . . . . . . . 38 RECHER. AUTO., AUTO OFF, TEMPS LAMPE, TEMPS FILTRE, SERVICE Menu RÉSEAU. . . . . . . . . . . . . . . . 40 DHCP, ADRESSE IP, MASQUE SOUS-RÉSEAU, INTERFACE PAR DÉFAUT, HEURE ET DATE, DÉCALAGE HORAIRE, e-SHOT, INFOS Entretien . . . . . . . . . . . . . . . . 43 Lampe . . . . . . . . . . . . . . . . . . . . . . 43 Filtre à air . . . . . . . . . . . . . . . . . . . 45 Remplacement de la pile d'horloge interne. . 47 Autres procédures d'entretien . . . . 48 Dépannage . . . . . . . . . . . . . . 49 Messages lies . . . . . . . . . . . . . . . . 49 A propos du voyant lampes . . . . . . 50 Les phénomènes qui peuvent facilement étre confondus avec des défauts de l'appareil . . 52 Garantie et service après-vente . . 55  $\mathbf{u}$  and  $\mathbf{u}$

Caractéristiques techniques . . . 55

# Caractéristiques du projecteur

Cet appareil permet de faire la projection sur écran de différents signaux d'ordinateur tout comme des signaux NTSC/PAL/SECAM, ou des signaux de composants vidéo (SD/HD). Il nécessite un minimum d'espace pour l'installation et fournit une image de grande dimension à courte distance.

Q Luminosité élevée

Le développement d'une nouvelle lampe UHB (Ultra High Brightness) de 180W permet d'obtenir une image à luminosité supérieure sur l'écran. L'image demeure donc assez lumineuse et nette même lors de l'utilisation dans une salle très éclairée.

 $\Omega$  Faible bruit

Le projecteur est doté d'un mode SILENCIEUX qui réduit le bruit acoustique et permet un fonctionnement plus discret. Ce mode convient parfaitement à l'utilisation dans une pièce à faible luminance où le fonctionnement discret de l'appareil importe davantage que la luminosité.

Grande richesse de connectivité

Ce projecteur possède une grande variété de ports I/O. Il peut facilement se raccorder à diverses sources de signal, telles qu'un ordinateur, un lecteur DVD, etc. Sa grande richesse de connectivité vous offre plus d'options pour rendre vos présentations impressionnantes.

O Corps compact

Même avec toutes les fonctions dont il est équipé, ce projecteur est extrêmement compact et mince, ce qui le rend davantage adaptable et utilisable en tout lieu désiré.

# **Préparatifs**

# Le contenu de l'emballage

Consultez la section "Contenu de l'emballage" dans le "Manuel d'utilisation - Guide rapide". Votre projecteur doit être accompagné des éléments qui y sont indiqués. Si l'un ou l'autre des accessoires n'est pas présent dans l'emballage, contactez immédiatement votre revendeur.

REMARQUE • Conservez l'emballage d'origine pour une ré-expédition future. Pour déplacer le projecteur, s'assurez de bien utiliser l'emballage d'origine. Faites particulièrement attention à la partie de l'objectif lors de cette opération.

# Fixation du protège-objectif

Pour éviter de le perdre, attachez le protège-objectif au projecteur en utilisant la lanière.

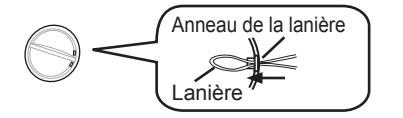

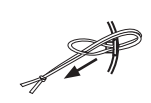

- Attachez la lanière sur l'anneau à lanière
- du protège-objectif.
- 2. Insérez la lanière dans la rainure du rivet.
- 3. Poussez le rivet dans le trou de la lanière.

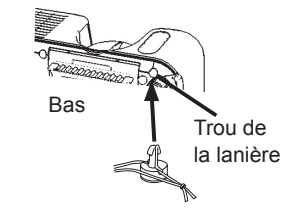

#### Identification des pièces composantes

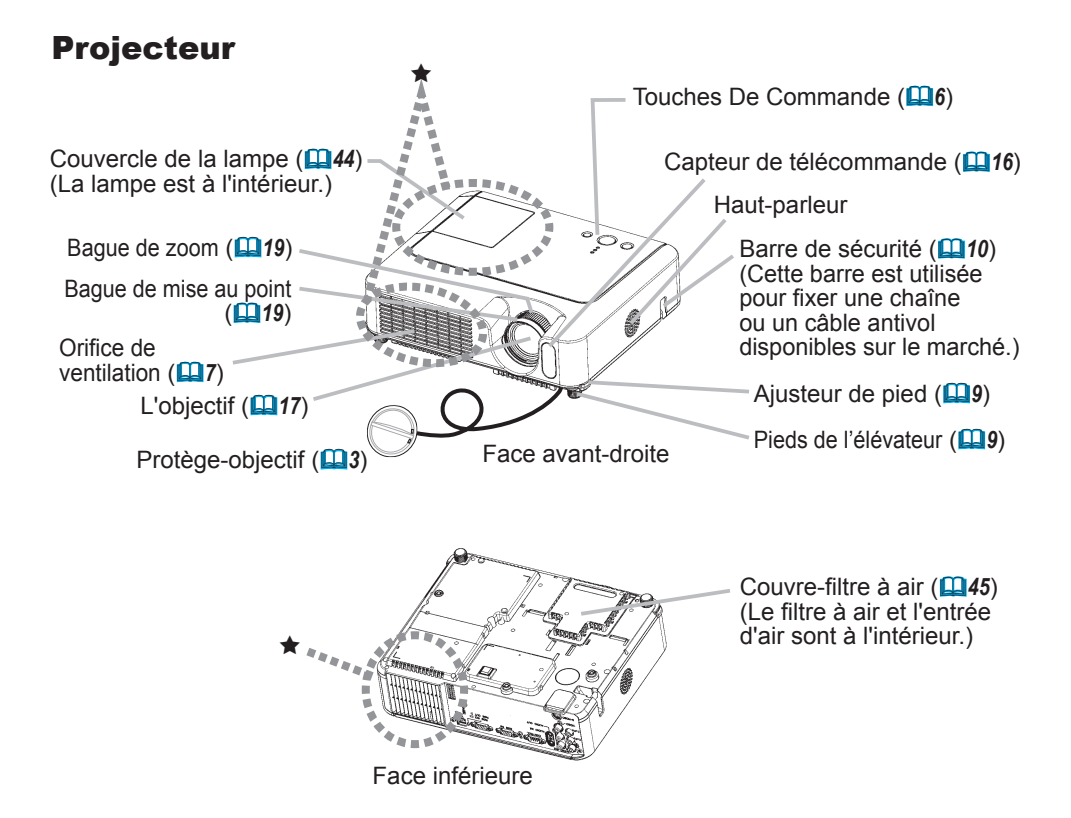

AVERTISSEMENT ►Pendant l'utilisation du projecteur ou tout de suite après, éviter de toucher des endroits proches de la lampe et des orifices de ventilation.  $(\star)$  Vous risquez de vous brûler.

Identification des pièces composantes

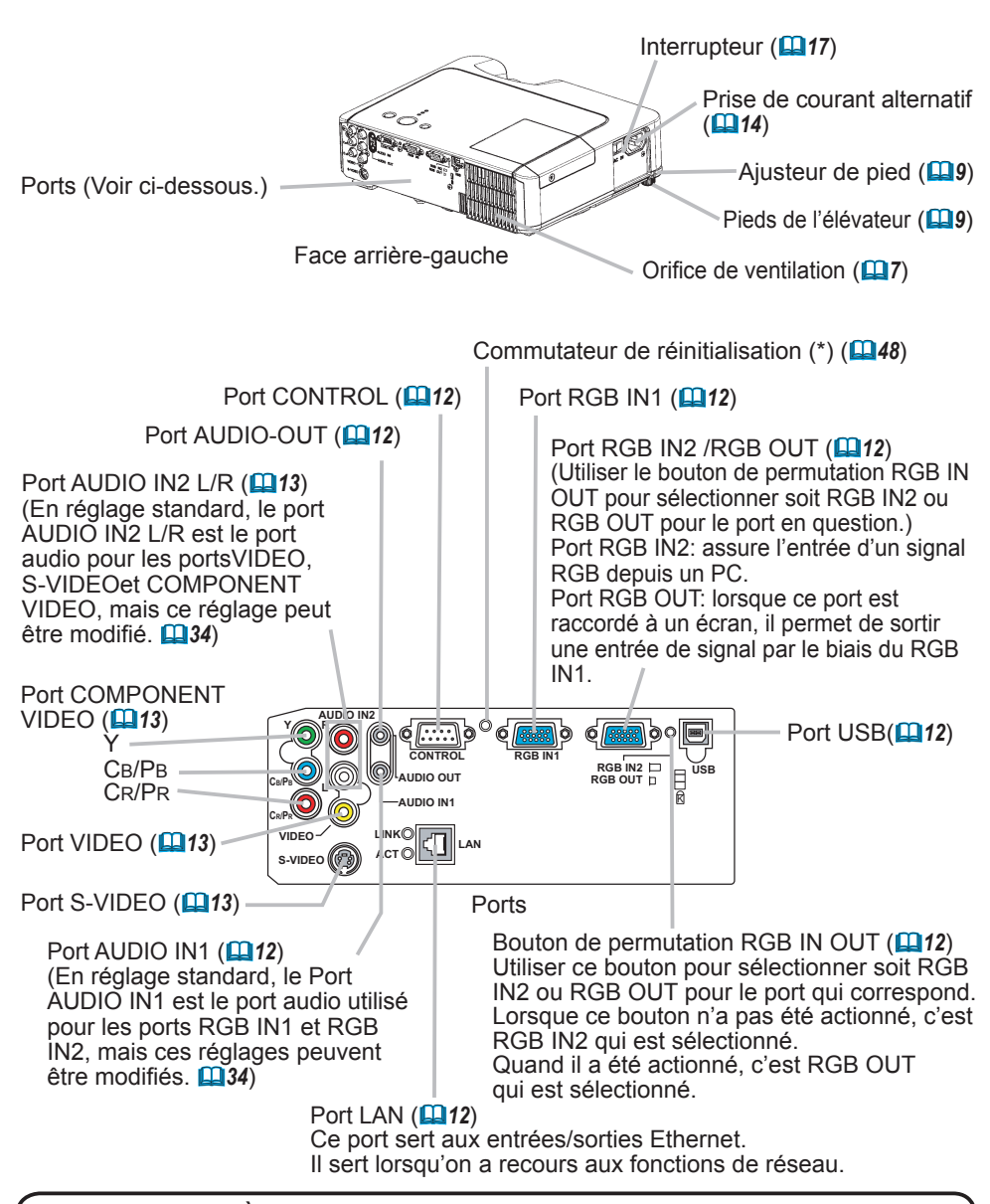

REMARQUE **(\*) À propos du commutateur de réinitialisation :** Ce projecteur est contrôlé par un microprocesseur interne. Dans certaines situations exceptionnelles, il se peut que le projecteur ne fonctionne pas correctement et qu'il soit nécessaire de réinitialiser le microprocesseur. Le cas échéant, veuillez appuyer sur le commutateur de réinitialisation au moyen d'un bâtonnet à cocktail ou d'un objet similaire pour redémarrer le projecteur, puis laissez-le refroidir au moins 10 minutes sans l'utiliser. N'appuyez sur le commutateur de réinitialisation que dans les cas exceptionnels.

# Touches De Commande

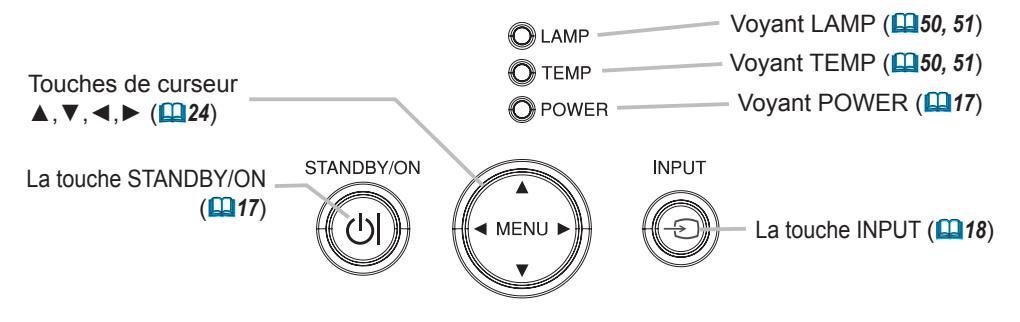

# Télécommande

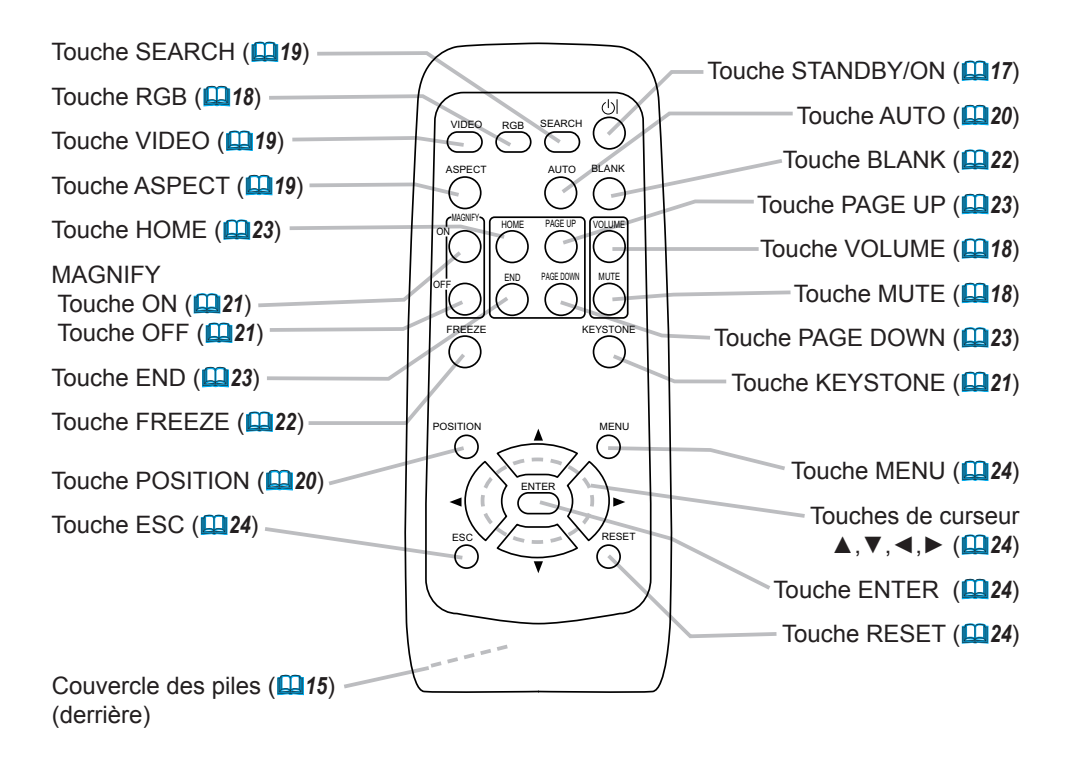

## Mise en place

AVERTISSEMENT ►Placez le projecteur en position stable, à l'horizontale. Vous risqueriez de vous blesser et/ou d'endommager le projecteur s'il tombait ou renversait. Il y a également risque d'incendie et/ou de choc électrique si vous utilisez un projecteur endommagé.

• Ne pas placer le projecteur sur une surface instable, en pente ou sujette à des vibrations, comme par exemple sur un support bancal ou incliné.

• Ne pas placer le projecteur sur le côté ou à la verticale, sauf pour effectuer l'entretien du filtre à air.

►Placez le projecteur dans un local à temperature modérée et assurez-vous que la ventilation y est suffisante. Il y a risque d'incendie, de brûlure et/ou de dysfonctionnement si le projecteur surchauffe.

- Évitez de boucher, bloquer ou recouvrir les orifices de ventilation du projecteur.
- Laissez un espace libre de 30 cm ou plus entre les côtés du projecteur et tout autre objet tel qu'un mur.
- Ne pas placer le projecteur sur un objet métallique ni sur une surface sensible à la chaleur.
- Ne pas placer le projecteur sur un tapis, sur un coussin ou sur de la literie.
- Ne pas placer le projecteur en un lieu directement exposé aux rayons du soleil, ni près d'un objet chaud tel qu'un appareil de chauffage.
- Ne rien placer près de l'objectif et des orifices de ventilation du projecteur. Ne rien placer sur le projecteur.
- Ne placer sous le projecteur aucun objet qui risquerait d'être aspiré ou d'adhérer à sa face inférieure. Quelques-unes des entrées d'air du projecteur se trouvent sur sa face inférieure.

►Ne pas placer le projecteur en un endroit où il risquerait d'être mouillé. Il y a risque d'incendie, de choc électrique et/ou de dysfonctionnement du projecteur s'il est humide ou si un liquide y est renversé.

- Ne pas placer le projecteur dans une salle de bain ou à l'extérieur.
- Ne placer aucun objet contenant du liquide près du projecteur.

**ATTENTION ►**Évitez les endroits à forte concentration de fumée,

d'humidité ou de poussière. Il y a risque d'incendie, de choc électrique et/ou de dysfonctionnement du projecteur s'il est placé dans un tel endroit.

• Ne pas placer le projecteur près d'un humidificateur, d'une zone de fumeurs ou d'une cuisine.

►Ajustez l'orientation du projecteur de sorte que son capteur de signaux de télécommande ne soit pas exposé directement aux rayons du soleil.

# **Disposition**

Référez-vous aux illustrations et aux tableaux ci-dessous pour déterminer la taille de l'écran et la distance du projecteur.

Les valeurs montrées dans la table sont calculées pour un écran de taille complète: CP-S245 : 800×600, CP-X255 : 1024×768

- (a) Le forma d'écran (en diagonale)
- (b) Distance du projecteur à l'écran (±10%)
- (c) Hauteur de l'écran (±10%)

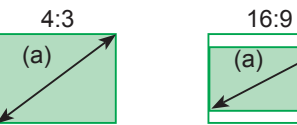

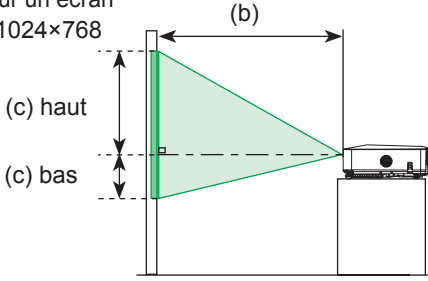

#### Pour le modèle CP-S245

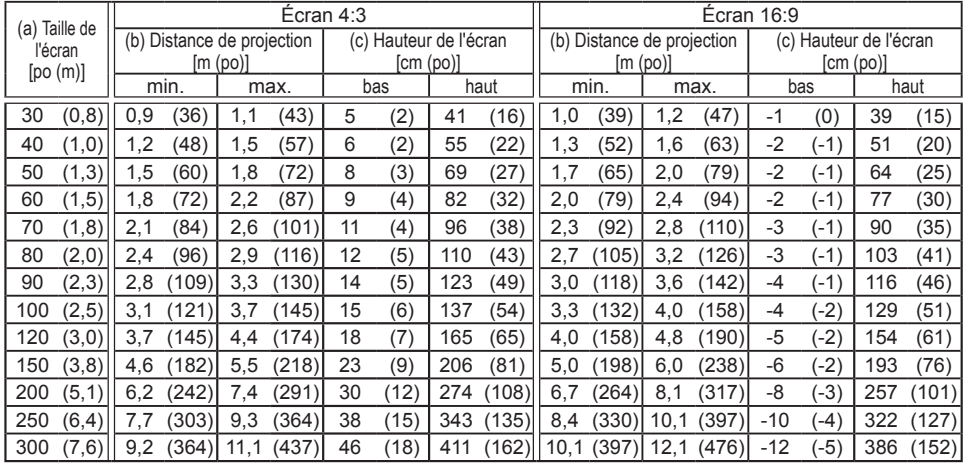

# Pour le modèle CP-X255

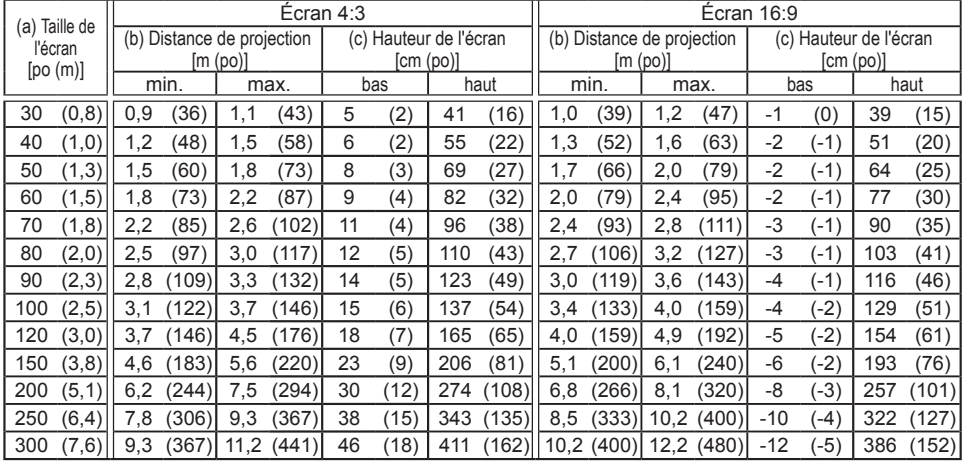

# Réglage de l'élévateur du projecteur

ATTENTION ►Si vous appuyez sur les boutons des ajusteurs de pied sans maintenir le projecteur, celui ci peut tomber par terre, se renverser, écraser vos doigts, et éventuellement ne plus fonctionner correctement. Pour éviter d'endommager le projecteur et de vous blesser, toujours maintenir le projecteur chaque fois que vous utilisez les boutons pour régler les pieds. ►Eviter d'incliner le projecteur à droite ou à gauche. Eviter également de le pencher vers l'avant ou vers l'arrière de plus de neuf degrés. Dépasser neuf degrés peut provoquer des défauts de fonctionnement et raccourcir la durée de vie des consommables.

►Placez le projecteur à l'horizontale, sauf lorsque vous l'inclinez au moyen du pied de réglage de la hauteur.

Si le projecteur est posé sur une surface inégale ou pour régler l'angle de projection, vous pouvez régler la hauteur du projecteur à l'aide des pieds de l'élévateur. La plage de réglage de des pieds de l'élévateur va de 0 à 9 degrés.

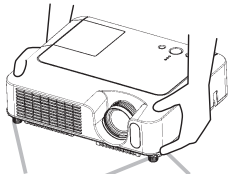

Pieds réglables Ajusteur de pied

- 1. Après vous être assuré que le projecteur est bien refroidi, appuyez de manière continue sur les boutons de réglage de la hauteur tout en tenant le projecteur. Les boutons de réglage de la hauteur et les pieds de l'élévateur se trouvent des deux côtés du projecteur.
- 2. Soulevez ou baissez le projecteur à la hauteur voulue, puis relâchez les boutons des ajusteurs.

Lorsque vous relâchez les boutons, le pied va se bloquer en position.

- 3. En cas de besoin, vous pouvez perfectionner le réglage en hauteur en tordant à la main les pieds de l'élévateur.
- 

# Comment utiliser la barre de sécurité

AVERTISSEMENT ►Ne pas utiliser la barre de sécurité pour empêcher le projecteur de tomber. Si le projecteur tombe ou qu'il subit un choc, cela pourra l' endommager.

**AATTENTION ► La barre de sécurité n'est pas une mesure antivol à toute** épreuve. C'est juste une mesure antivol additionnelle.

Une chaîne ou un câble antivol du type disponibles sur le marché peuvent être attachés à la barre de sécurité sur le projecteur.

1. **Comment attacher** La chaîne ou le câble antivol peuvent être attachés comme indiqué sur la Figure.

(Les chaînes ou câbles antivol utilisables sont des modèles jusqu'à 10 mm de diamètre.)

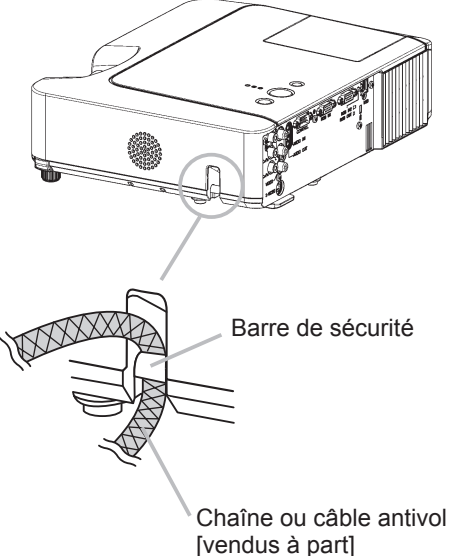

# Connecter vos appareils

**AATTENTION ►** Mettez tous les appareils hors tension avant de les connecter au projecteur.

Si vous tentez de connecter au projecteur un appareil sous tension, des bruits intenses risquent d'être générés ou d'autres anomalies peuvent se produire, causant un dysfonctionnement et/ou des dommages sur l'appareil et/ou le projecteur.

►Utilisez le câble auxiliaire ou un câble dédié pour la connexion. Certains câbles doivent être moulés. Il y a risque de dégradation de l'image si le câble utilisé est trop long. Consulter le revendeur pour les détails. Si les câbles ne disposent que d'une prise moulée, branchez cette prise sur le projecteur.

►Assurez-vous que vous vous avez bien branché les appareils aux ports appropriées. Une connection incorrecte peut résulter en une dysfonction et/ou endommager l'appareil et/ou le projecteur.

REMARQUE • Si vous connectez un ordinateur portable sur le projecteur, assurezvous d'activer la sortie image externe RGB du portable (portable réglé sur l'affichage CRT ou sur LCD simultané et CRT). Pour de plus amples détails, consultez le mode d'emploi de votre ordinateur portable.

• Vissez soigneusement les vis des connecteurs.

• Certains ordinateurs peuvent posséder de multiples modes pour l'écran d'affichage. Il se peut que l'utilisation de certains de ces modes ne soient pas compatibles avec le projecteur.

• Pour certains modes de signaux RGB, un adaptateur Mac en option est nécessaire.

• Lorsque la résolution de l'image est modifiée sur un ordinateur, en fonction d'une donnée, la fonction d'ajustement automatique peut prendre un certain pour et peut ne pas être achevée. Dans ce cas, il se peur que vous ne soyez pas en mesure de visualiser une case de contrôle destinée à sélectionner

'' Oui/Non '' pour la nouvelle résolution sur Windows. Alors la résolution reviendra au format d'origine. Il est recommandé d'utiliser d'autres moniteurs CRT ou LCD pour modifier la résolution.

#### A propos des capacités Plug-and-Play

Plug-and-Play est un système qui relie l'ordinateur et son système d'exploitation aux périphériques (les unités d'affichage dans le cas présent). Ce projecteur est compatible avec la norme VESA DDC 2B. La fonction Plug-and-Play est disponible lorsque ce projecteur est connecté à un ordinateur compatible avec la norme VESA DDC (canal de données d'affichage).

• Profitez de cette fonction en connectant le câble accessoire RGB au port RGB IN1 (compatible DDC 2B). Plug-and-Play ne fonctionnera peut-être pas correctement si un autre type de connexion est pratiqué.

• Utilisez les pilotes standard de l'ordinateur, puisque ce projecteur est considéré comme un écran Plug-and-Play.

#### Exemples de branchement à un ordinateur.

 $*$  En réglage standard, le Port AUDIO IN1 est le port audio attribué aux ports RGB IN1 et RGB **IN2. Pour changer les réglages, veuillez consulter "AUDIO" (<b>434**) dans le menu "INSTALLAT.",. UDIO" (**QQ** 34) dans le menu "INSTALLA

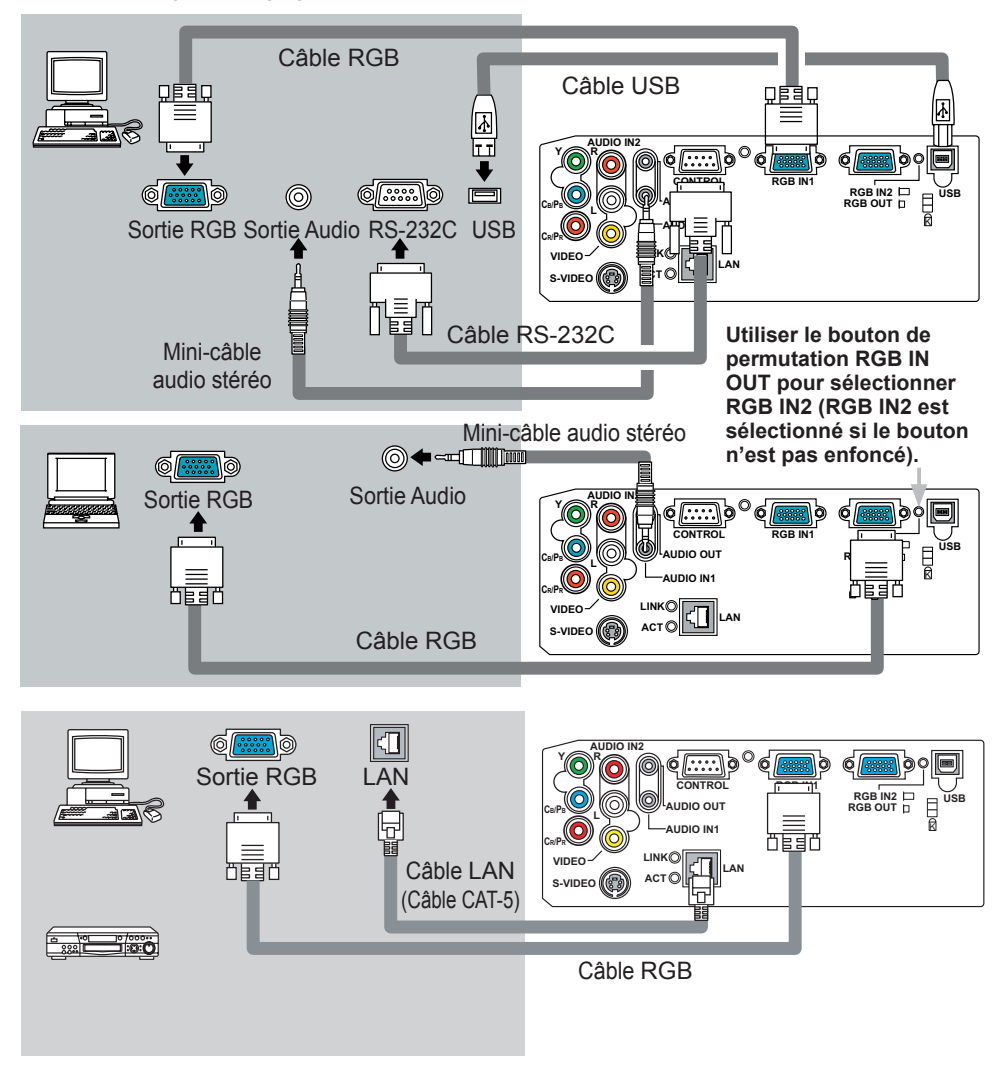

 $\frac{1}{2}$ **ATTENTION ► Par mesure de sécurité, éviter de raccorder le port LAN à** un réseau qui pourrait avoir une tension excessive.

**Connexion à un moniteur (sortie)**

**Use le bouton de permutation RGB IN OUT pour sélectionner RGB OUT (RGB OUT est sélectionné si le bouton est enfoncé).**

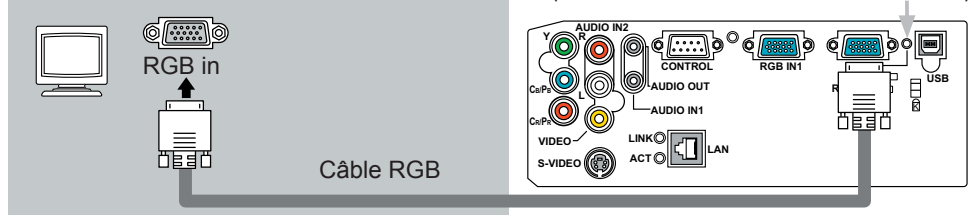

#### **Connexion à un haut-parleur avec amplifi cateur (sortie)**

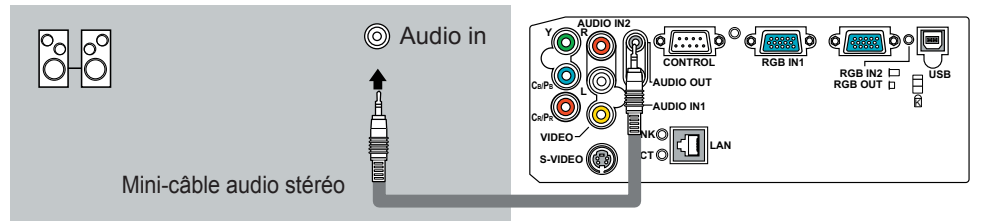

#### **Exemples de branchement avec un lecteur VCR/DVD.**

\* En réglage standard, le port AUDIO IN2 L/R est le port audio attribué aux portsVIDEO, S-VIDEO et COMPONENT VIDEO. Pour changer les réglages, veuillez consulter "AUDIO" (*34*) sous le menu "INSTALLAT.",

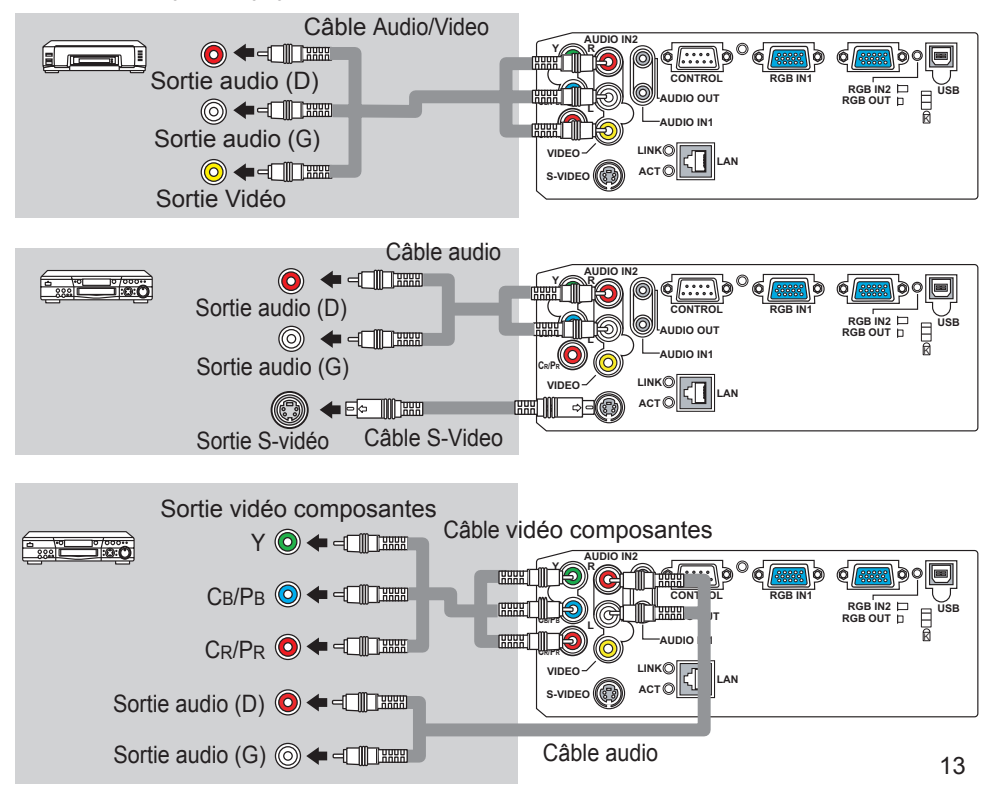

# Connexion électrique

**AVERTISSEMENT ►**Faites très attention lorsque vous branchez le cordon électrique car toute erreur de connexion risque de provoquer un INCENDIE et/ou une ÉLECTROCUTION.

• Utiliser uniquement le cordon d'alimentation qui sont fournis avec le projecteur. Si votre appareil est endommagé, adressez-vous à votre revendeur pour qu'il le remplace par un appareil neuf et en bon état.

• Brancher le cordon d'alimentation uniquement dans les prises qui correspondent au voltage spécifié pour le cordon d'alimentation.

• Ne modifiez jamais le cordon électrique. NE JAMAIS ESSAYER DE

SUPPRIMER LA CONNEXION TERRE D'UNE PRISE A TROIS PHASES!

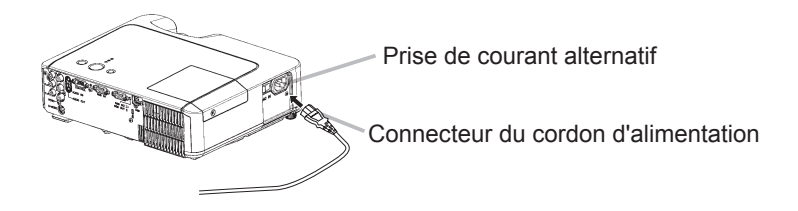

- 1. Brancher le connecteur du cordon d'alimentation à la prise c.a. du projecteur.
- 2. Brancher solidement le cordon d'alimentation dans la prise.

#### Télécommande

#### Mise en place des piles

AVERTISSEMENT ►Manipulez toujours les piles avec soin et utilisez les uniquement de la manière indiquée. Une mauvaise utilisation des piles comporte un risque d'explosion. Ne pas recharger, démonter ou jeter les piles dans un feu. Une mauvaise utilisation des piles comporte un risque de fissuration ou de fuite, pouvant causer un incendie, une blessure et/ou polluer l'environnement immédiat. • Assurez-vous que vous utilisez bien les piles spécifiées. N'utilisez pas ensemble des piles de type différent. N'utilisez pas ensemble des piles usagées et des piles neuves. • Lorsque vous insérez les piles, assurez-vous que leurs bornes négatives et positives sont alignées dans le bon sens.

• Rangez les piles dans un endroit hors de portée des enfants et des animaux domestiques. En cas d'ingestion, consultez immédiatement un médecin afin qu'il prescrive un traitement d'urgence.

• Ne pas court-circuiter, ou souder les piles.

• Évitez le contact des piles avec le feu ou l'eau. Conservez les piles dans un endroit sombre, frais et sec.

• Si vous observez une fuite de liquide depuis la pile, essuyez le solet remplacez la pile. En cas de contact du liquide écoulé avec le corps ou les vêtements, rincez immédiatement la partie atteinte avec de l'eau.

• Respectez la législation locale en matière d'élimination des piles de batterie.

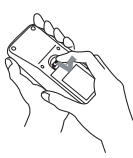

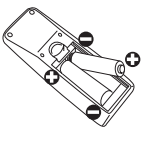

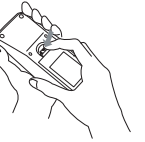

- Enlever le couvercle des piles.
- Faire glisser et enlever le couvercle des piles dans la direction de la flèche.
- 2. Insérez les piles.
- Insérez les deux piles AA en alignant correctement leurs bornes positives et négatives par rapport aux indications inscrites sur la télécommande.
- 
- 3. Fermer le couvercle des piles. Replacer le couvercle des piles dans la direction de la flèche en le poussant jusqu'au déclic.

# Utilisation de la télécommande

ATTENTION ►Manipulez la télécommande avec soin.

• Évitez d'échapper la télécommande ou de lui faire subir tout choc.

• Évitez de mouiller la télécommande ou de la poser sur des objets mouillés. Cela risquerait de causer un dysfonctionnement.

• Si la télécommande doit demeurer inutilisée pour une période prolongée, retirez les piles et rangez-les en lieu sûr.

• Remplacer les piles lorsque la télécommande commence à ne plus fonctionner correctement.

• Lorsqu'une lumière forte, comme la lumière du soleil frappant directement ou une lumière très proche (comme celle d'une lampe fluorescente à onduleur) frappe le capteur de la télécommande sur le projecteur, la télécommande peut ne plus fonctionner. Ajuster la direction du projecteur pour éviter que la lumière ne frappe directement le capteur de la télécommande sur le projecteur.

La télécommande fonctionne avec le capteur à distance du projecteur.

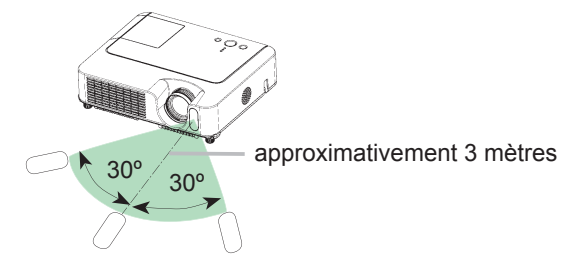

• Le capteur de signaux de télécommande a une portée de 3 mètres sur une plage de 60 degrés (30 degrés de chaque côté du capteur).

• Un signal à distance, reflété à l'écran, etc.., peut aussi être disponible. S'il est difficile d'envoyer un signal directement au capteur, essayez.

• Comme la télécommande utilise la lumière infrarouge pour envoyer les signaux au projecteur (DEL Classe 1) assurez vous qu'il n'y ait pas d'obstacles qui pourraient stopper le signal émit par la télécommande.

# Mise sous/hors tension

**AVERTISSEMENT** ► Un puissant faisceau de lumière est émis lorsque l'appareil est sous tension. Évitez de regarder dans l'objectif ou dans les orifices de ventilation du projecteur.

REMARQUE • Mettez les appareils sous/hors tension dans le bon ordre. Mettez le projecteur sous tension avant les autres appareils qui y sont branchés. Mettez le projecteur hors tension après les autres appareils qui y sont branchés.

# Mise sous tension

- Assurez vous que vous vous avez solidement branché le cordon d'alimentation au projecteur et à la prise.
- 2. Enlevez le protège-objectif et placez l'interrupteur sur la position de marche.

Le voyant d'alimentation (POWER) s'allumera en orange de manière constante. Patientez ensuite un instant, puisque les touches peuvent être inopérantes pendant quelques secondes.

3. Appuyez sur la touche STANDBY/ON du projecteur ou de la télécommande.

La lampe du projecteur s'éclaire et la lampe témoin POWER commence à clignoter en vert.Lorsque l'appareil est complètement allumé, l'indicateur cesse de clignoter et s'éclaire en vert.

Pour afficher l'image, sélectionnez le signal d'entrée en suivant les instructions de la section "Sélection d'un signal d'entrée" (*18*).

# Mise hors tension

Ce projecteur est prévu avec la capacité de couper l'alimentation électrique pendant le refroidissement. Mais lorsque vous coupez l'alimentation électrique, assurez vous d'avoir pris les deux précautions suivantes:

- (1) Ne pas remettre le courant pendant au moins une minute. Si vous négligez cette précaution, ceci pourra raccourcir la durée de vie de la lampe.
- (2) Pendant l'utilisation du projecteur ou tout de suite après, éviter de toucher des endroits proches de la lampe et des orifices de ventilation. (**□4 ★)** Vous risquez de vous brûler.
	- 1. Appuyez sur la touche STANDBY/ON du projecteur ou de la télécommande.
- Le message "Mise hors tension de I'appareil?" va apparaître sur l'écran pendant environ 5 secondes.

2. Appuyez à nouveau sur la touche STANDBY/ON du projecteur ou de la télécommande pendant que le message est affiché. La lampe du projecteur s'éteint et le voyant POWER commence à clignoter en orange.

Voyant POWER cesse alors de clignoter et lorsque le projecteur est froid elle s'éclaire fixement en orange.

3. Assurez-vous que le voyant d'alimentation demeure allumé en orange sans clignoter, et placez le commutateur d'alimentation sur la position d'arrêt (OFF). Le voyant d'alimentation (POWER) s'éteindra. Fixez le protège-objectif.

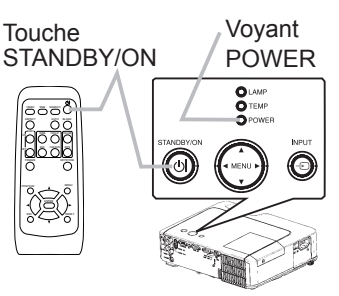

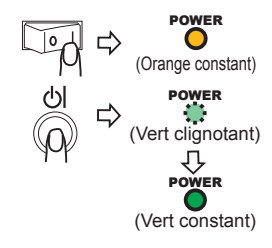

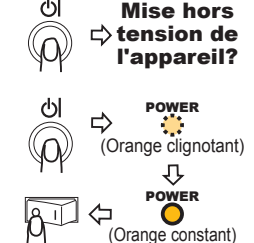

18

# **Opération**

# Réglage du volume

- 
- 1. Appuyez sur la touche VOLUME de la télécommande. Une boîte de dialogue apparaîtra à l'écran pour vous aider à ajuster le volume.
- 2. Utilisez les touches ▲/▼ du curseur pour régler le volume.

Appuyez à nouveau sur la touche VOLUME pour fermer la boîte de dialogue et terminer cette opération. Même si vous ne faites rien, la boîte de dialogue va disparaître automatiquement après quelques secondes.

# Coupure temporaire du son

- 1. Appuyez sur la touche MUTE de la télécommande.
- Une boîte de dialogue apparaîtra à l'écran pour indiquer que vous avez coupé le son.

Pour rétablir le son, appuyez sur la touche MUTE ou VOLUME.

Même si vous ne faites rien, la boîte de dialogue va disparaître automatiquement après quelques secondes.

# Sélection d'un signal d'entrée

- 1. Appuyez sur la touche INPUT du projecteur.
	- Chaque pression sur cette touche fait commuter le porte d'entrée du projecteur, comme suit.
		- $\rightarrow$  RGB IN1  $\rightarrow$  RGB IN2
		- $\Box$  VIDEO  $\in$  S-VIDEO  $\in$  COMPONENT VIDEO
- Lorsque le port RGB IN2 /RGB OUT fonctionne en tant que port RGB OUT (c'est-à-dire que le bouton de permutation RGB IN OUT est enfoncé), RGB IN2 ne peut pas être sélectionné. Dans ce cas, un message "RGB2/RGB OUT RGB OUT" viendra s'afficher.
- 1. Appuyez sur la touche RGB de la télécommande pour sélectionner un port d'entrée pour le signal RGB. Chaque pression sur cette touche fait commuter le porte d'entrée RGB du projecteur, comme suit.

 $RGB IN1 \leftrightarrow RGB IN2$ 

- Si la touche RGB est enfoncée (lorsqu'on passe de signaux VIDEO à des signaux RGB) alors que ACTIVE a été sélectionné pour l'élément RECHER. AUTO. dans le menu OPT., le projecteur va vérifier d'abord le port RGB IN1. Si aucune entrée ne se manifeste à ce port, le projecteur va vérifier le port RGB IN2.
- Lorsque le port RGB IN2 / RGB OUT fonctionne en tant que port RGB OUT (c'est-àdire que le bouton de permutation RGB IN OUT est enfoncé), RGB IN2 ne peut pas être sélectionné. Dans ce cas, un message "RGB2/RGB OUT RGB OUT" viendra ESC RESETs'afficher.

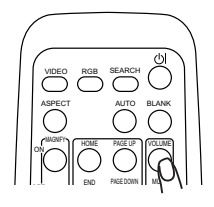

ENTER

HOME PAGE UP END PAGES

ASPECT AUTO BLANK

 $\overline{\phantom{1}}$ 

MUTE VOLUME

KETS<sup>T</sup>

 $\mathcal{L}$ 

 $\sim$ 

ESC

FREEZE OFF ON

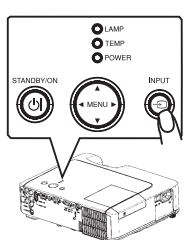

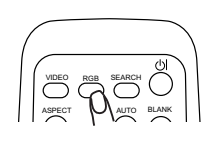

## *Sélection d'un signal d'entrée (suite)*

1. Appuyez sur la touche VIDEO de la télécommande pour sélectionner un port d'entrée pour le signal vidéo. Chaque pression sur cette touche fait commuter le porte d'entrée vidéo du projecteur, comme suit.

 $\uparrow$ ● Si la touche VIDEO est enfoncée (lorsqu'on passe de signaux RGB à des signaux VIDEO), alors que ACTIVE a été sélectionné pour l'élément RECHER. AUTO. dans le menu OPT., le projecteur va vérifier d'abord le port COMPONENT VIDEO. Si aucun signal d'entrée ne se manifeste à ce

# port, le projecteur va commencer à vérifier les autres ports dans l'ordre décrit plus haut.

# Recherche d'un signal d'entrée

COMPONENT VIDEO  $\rightarrow$  S-VIDEO  $\rightarrow$  VIDEO

1. Appuyez sur la touche SEARCH de la télécommande.Le projecteur vérifie ses ports d'entrée pour y trouver des signaux d'entrée.

Puis, lorsqu'il détecte un signal d'entrée, le projecteur cesse de chercher et affiche l'image. S'il ne trouve aucun

signal, le projecteur retourne à l'état sélectionné avant cette opération.

RGB IN1 → RGB IN2 → COMPONENT VIDEO → S-VIDEO → VIDEO FREEZE

# Sélection d'un rapport de format

- 1. Appuyez sur la touche ASPECT de la télécommande.
	- Chaque pression sur la touche fait commuter le mode de rapport de format du projecteur, dans l'ordre.
		- **Avec un signal RGB** NORMAL  $\rightarrow$  4:3  $\rightarrow$  16:9
	- **Avec un signal VIDEO / pas de signal**  $4:3 \rightarrow 16:9 \rightarrow$  PETIT

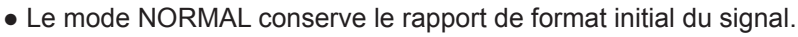

- Avec un signal HDTV de 1125i (1080i) ou 750p (720p) d'entrée COMPONENT VIDEO, seul le mode 16:9 peut être sélectionné.
- L'exécution du réglage automatique initialise le paramètre de rapport d'aspect.

# Réglage du zoom et mise au point

- Utilisez la bague de zoom pour ajuster la taille de l'image affichée sur l'écran.
- Utilisez la bague de mise au point pour faire la mise au point sur l'image.

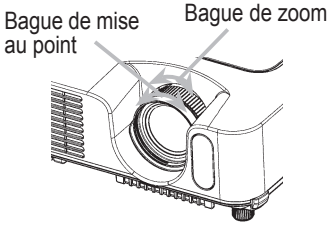

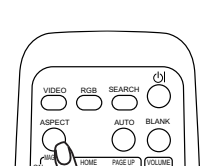

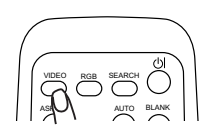

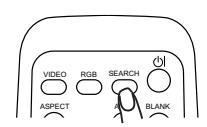

# Utiliser la fonction de reglage automatique

1. Appuyez sur la touche AUTO de la télécommande.

# **Avec un signal RGB**

La position verticale, la position horizontale, la phase d'horloge et la taille horizontale seront ajustées automatiquement. Le rapport d'aspect sera alors sélectionné automatiquement.

Assurez-vous que la fenêtre de l'application est paramétrée sur sa taille maximale avant d'utiliser cette fonction. Si l'image est sombre elle risque d'être mal ajustée. Utilisez une image claire pour faire le réglage.

# **À un signal vidéo ou signal s-vidéo.**

Le format vidéo optimal sera automatiquement sélectionné pour les signaux d'entrée respectifs.

Cette fonction est disponible uniquement lorsque le mode AUTO est sélectionné pour l'option FORMAT VIDEO du menu ENTR. (**[132**). Pour un signal vidéo composantes, le type de signal est automatiquement identifié, que cette fonction soit activée ou non.

 **Pour les signaux vidéo, les signaux s-vidéo ou les signaux de composants vidéo**

Les positions verticales et horizontales seront réglées automatiquement.

## **Pour un signal de composant vidéo**

Le rapport des dimensions image sera sélectionné automatiquement. La phase d'horloge sera réglée automatiquement.

• Le réglage automatique prend environ 10 secondes. Notez aussi qu'il risque de ne pas fonctionner correctement avec certaines entrées.

# Réglage de la position

- 1. Appuyez sur la touche POSITION de la télécommande. L'indication "POSITION" apparaît sur l'écran.
- 2. Utilisez les touches de curseur ▲/▼/◄/►pour ajuster la position de l'image.

Si vous désirez réinitialiser le paramètre, appuyez sur la touche RESET de la télécommande pendant cette opération.

Appuyez à nouveau sur la touche POSITION pour terminer cette opération. Même si vous ne faites rien, la boîte de dialogue disparaîtra d'elle-même au bout de quelques secondes.

● Quand cette fonction est exécutée à un signal vidéo, il se peut qu'un élément supplémentaire, tel qu'une ligne, apparaisse à l'extérieur de l'image.

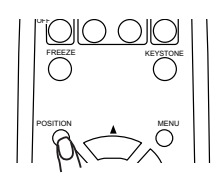

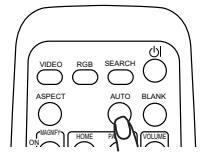

# **Opération** Correction Des Distorsions Trapézoîdales

- 1. Appuyer sur la touche KEYSTONE de la télécommande. Une boîte de dialogue apparaîtra à l'écran pour vous aider à corriger la distorsion.
- 2. Utilisez les touches ▲/▼ du curseur pour corriger la distorsion.

Appuyez à nouveau sur la touche KEYSTONE pour fermer la boîte de dialogue et terminer cette opération. Même si vous ne faites rien, la boîte de dialogue va disparaître automatiquement après quelques secondes.

- La plage de réglage des corrections varie en fonction des entrées. Pour certaines entrées, il arrive que cette fonction ne soit pas très satisfaisante.
- Lorsque INVERS.V ou INVERS.H&V est sélectionné dans l'article MIROIR, si l' écran du projecteur est incliné ou s'il est orienté vers le bas, il arrive que cette fonction ne marche pas correctement.
- Lorsque le réglage du zoom est configuré du côté TÉLÉ, il arrive que cette correction soit excessive. Cette fonction doit être utilisé avec le zoom réglé, si possible, sur LARGE.

# Utilisation de la fonction de grossissement

- 1. Appuyez sur la bouton ON de MAGNIFY sur la télécommande. L'indication "MAGNIFIEZ" va apparaître sur l'écran (mais elle va disparaître au bout de quelques secondes sans opération) et le projecteur va entrer en mode de MAGNIFIEZ.
- 2. Utilisez les touches de curseur ▲/▼ pour ajuster le niveau du zoom.

Pour déplacer la zone de zoom, appuyez sur la touche POSITION en mode POSITION MAGNIFIEZ, puis utilisez les touches de curseur ▲/▼/◄/► pour déplacer la zone. Pour confirmer la zone de zoom, appuyez à nouveau sur la touche POSITION.

Pour quitter le mode MAGNIFIEZ et revenir à l'écran normal, appuyez sur la touche OFF de MAGNIFY sur la télécommande.

- Le projecteur quitte automatiquement le mode MAGNIFIEZ lorsque le signal d'entrée change ou en cas de modification des conditions d'affichage (réglage automatique, etc.)
- Bien que l'état de distorsion trapézoïdale puisse varier en mode MAGNIFIEZ, il sera rétabli lorsque le projecteur quittera le mode MAGNIFIEZ.

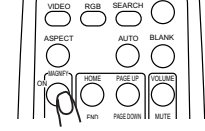

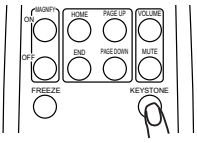

# Pour geler l'écran

- 
- 1. Appuyez sur la touche FREEZE de la télécommande. L'indication "REPOS" apparaît à l'écran, et le projecteur passe en mode REPOS.

Pour quitter le mode REPOS et revenir à l'écran normal, appuyez à nouveau sur la touche FREEZE.

- Le projecteur quitte automatiquement le mode REPOS lorsque le signal d'entrée change, ou sur pression de l'une ou l'autre des touches suivantes sur la télécommande : STANDBY/ON, SEARCH, RGB, VIDEO, BLANK, AUTO, ASPECT, VOLUME, MUTE, KEYSTONE, POSITION et MENU.
- L'image risque de demeurer en permanence sur le panneau LCD si le projecteur affiche trop longtemps une image fixe. Ne pas laisser le projecteur en mode REPOS trop longtemps.

# Effacement temporaire de l'écran

1. Appuyez sur la touche BLANK de la télécommande. Un écran blanc s'affiche à la place de l'écran du signal d'entrée. Veuillez vous reporter à l'élément SUPPR. du menu ÉCRAN (*35*).

Pour retirer cet écran blanc et rétablir l'écran du signal d'entrée, appuyez à nouveau sur la touche BLANK.

● Le projecteur revient automatiquement à l'écran de signal d'entrée lorsque le signal d'entrée change, ou lorsqu'on appuie sur l'une des touches du projecteur même ou de la télécommande.

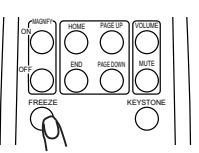

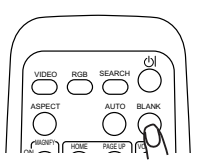

# Utilisation de l'écran de l'ordinateur

**AATTENTION ► Une mauvaise utilisation de la souris/ de clavier peut** endommager votre équipement.

• Raccordez uniquement à un ordinateur lorsque vous utilisez cette fonction.

• Avant d'effectuer le raccordement, consultez les manuels qui accompagnent l'ordinateur à connecter.

REMARQUE • Dans certains cas, les ordinateurs portables PCs et d'autres ordinateurs munis de dispositifs de pointage intégrés (comme les trackball) ne puissent pas être contrôlés par la télécommande. Dans ce cas, avant de vous connecter, allez dans le BIOS (Paramétrage du système), sélectionnez la souris externe, et désactivez le dispositif de pointage. De plus la souris peut ne pas fonctionner si l'ordinateur n'est pas muni de l'utilitaire adéquat. Consulter le manuel de votre ordinateur pour plus de détails. • Le contrôle USB peut être utilisé avec Windows 95 OSR 2.1 ou meilleur. Il se peut que vous ne puissiez pas utiliser la télécommande en fonction des configurations de votre ordinateur et des pilotes de la souris.

• Le contrôle USB peut être utilisé uniquement pour les fonctions listées ci-dessus. Vous ne pouvez pas faire des choses telles qu'appuyer sur deux boutons en même temps (Par exemple appuyer sur deux boutons tout en déplaçant le pointeur de la souris diagonalement.)

• Cette fonction n'est pas disponible pendant que la lampe chauffe (l'indicateur d' ALIMENTATION clignote en vert) pendant le réglage du volume et de l'affichage, la correction de la distorsion trapézoïdale, l'utilisation du zoom, de la fonction BLANK ou l'affichage de l'écran de menu.

#### Souris USB et commandes de clavier

1. Connecter le terminal USB du projecteur à l'ordinateur en utilisant un câble USB.

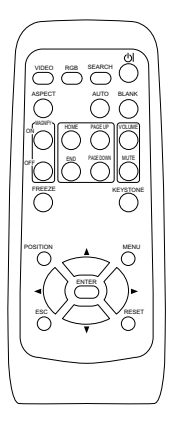

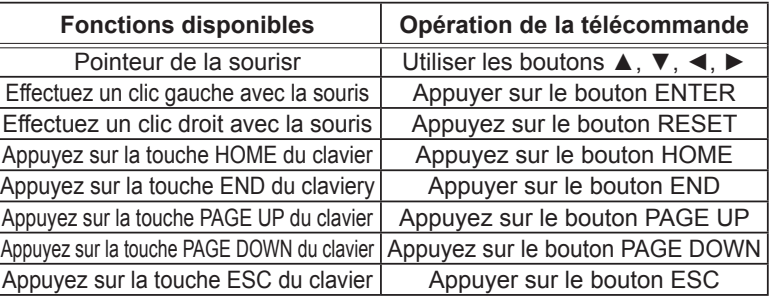

## Réglages multifonctionnels

# Utilisation de la fonction de menu

Ce projecteur offre les menus suivants : IMAGE, AFFICHAGE, ENTR., INSTALLT°, ECRAN, OPT., RÉSEAU et MENU COURT. MENU COURT est composé des fonctions souvent utilisées, et les autres menus sont classés selon les objectifs respectifs. La méthode d'utilisation est la même pour tous les menus. Les opérations de base de ces menus sont telles qu'indiquées ci-dessous.

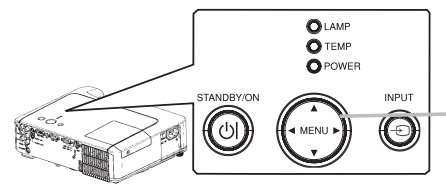

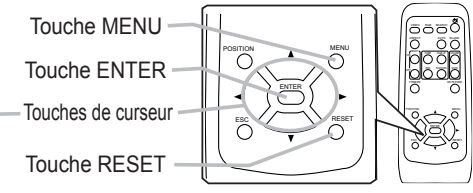

1. Appuyez sur la touche MENU de la télécommande ou sur une des touches de curseur sur le projecteur.

Le menu avancé (MENU) ou le menu simple (MENU COURT) apparaîtra.

#### **Si vous avez accédé à MENU COURT**

- 2. Et désirez passer au MENU avancé, sélectionnez "Vers Menu Détaillé".
- 3. Utilisez les touches de curseur ▲/▼ pour sélectionner l'option à paramétrer.
- 4. Utilisez les touches de curseur ◄/► pour paramétrer l'option.

## **Dans le MENU avancé**

- Utilisez les touches de curseur ▲/▼ pour sélectionner un menu. Pour passer à MENU COURT sélectionnez MENU COURT. Appuyez ensuite sur la touche de curseur ► du projecteur ou de la télécommande, ou sur la touche ENTER de la télécommande pour poursuivre. L'affichage du menu sélectionné s'activera.
- MENU COURT CONTRASTE  $4:3$  LUMIN. MODE KEYSTONE **NORMAL**  COULEUR +0 +0 +0  $+0$ **TEINTE** NETTETE<br>SILENCIEUX NORMAL SILENCIEUX NORMAL<br>MIROIR NORMAL REIN. TEMPS FILTRE 0h FRANCA IS Vers Menu Détaillé  $MIROIR$

NETTETE 3<br>ponopeggie negacti

PROGRESSIF DESACTI<br>MA MEMOIRE ENREG.1 MA MEMOIRE

LUMIN.  $+0$ <br>  $\overline{C}$ <br>  $\overline{C}$ CONTRASTE COULEUR TEINTE TEMP COUL. MOYENNE DEFAUT 1

:CHOISIR

 MENU [RGB] **IMAGE**<br>AFFICHAGE INSTALLAT° ENTR. OPT. ECRAN

**RÉSEAU** MENU COURT

- 3. Utilisez les touches de curseur ▲/▼ pour sélectionner l'option à paramétrer. Appuyez ensuite sur la touche de curseur ► ou sur la touche ENTER pour poursuivre. L'affichage de paramétrage de l'option sélectionnée apparaîtra.
- 4. Utilisez les touches de curseur ▲/▼ pour paramétrer l'option.
- Si vous désirez réinitialiser le paramètre, appuyez sur la touche RESET de la télécommande pendant l'opération. Notez que les options qui sont en cours d'utilisation pendant le paramétrage (ex.: LANGUE, PHASE.H, VOLUME etc.) ne sont pas réinitialisées.
- Dans le MENU avancé, si vous désirez revenir à l'affichage précédent, appuyez sur la touche de curseur ◄ du projecteur ou de la télécommande, ou sur la touche ESC de la télécommande.
- 5. Appuyez à nouveau sur la touche MENU de la télécommande pour fermer le menu et terminer cette opération.

Même si vous ne faites rien, la boîte de dialogue disparaîtra d'elle-même au bout d'environ 10 secondes.

● Certaines fonctions ne peuvent être exécutées lorsqu'un certain port d'entrée est sélectionné ou lorsqu'un certain signal d'entrée est affiché.

# Menu COURT

Avec le menu COURT, vous pouvez accéder aux éléments affichés sur le tableau ci-dessous.

Sélectionnez un élément au moyen des touches de curseur ▲/▼ du projecteur ou de la télécommande. Effectuez ensuite l'opération désirée en vous reportant au tableau suivant.

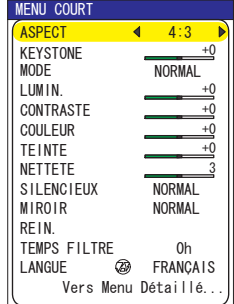

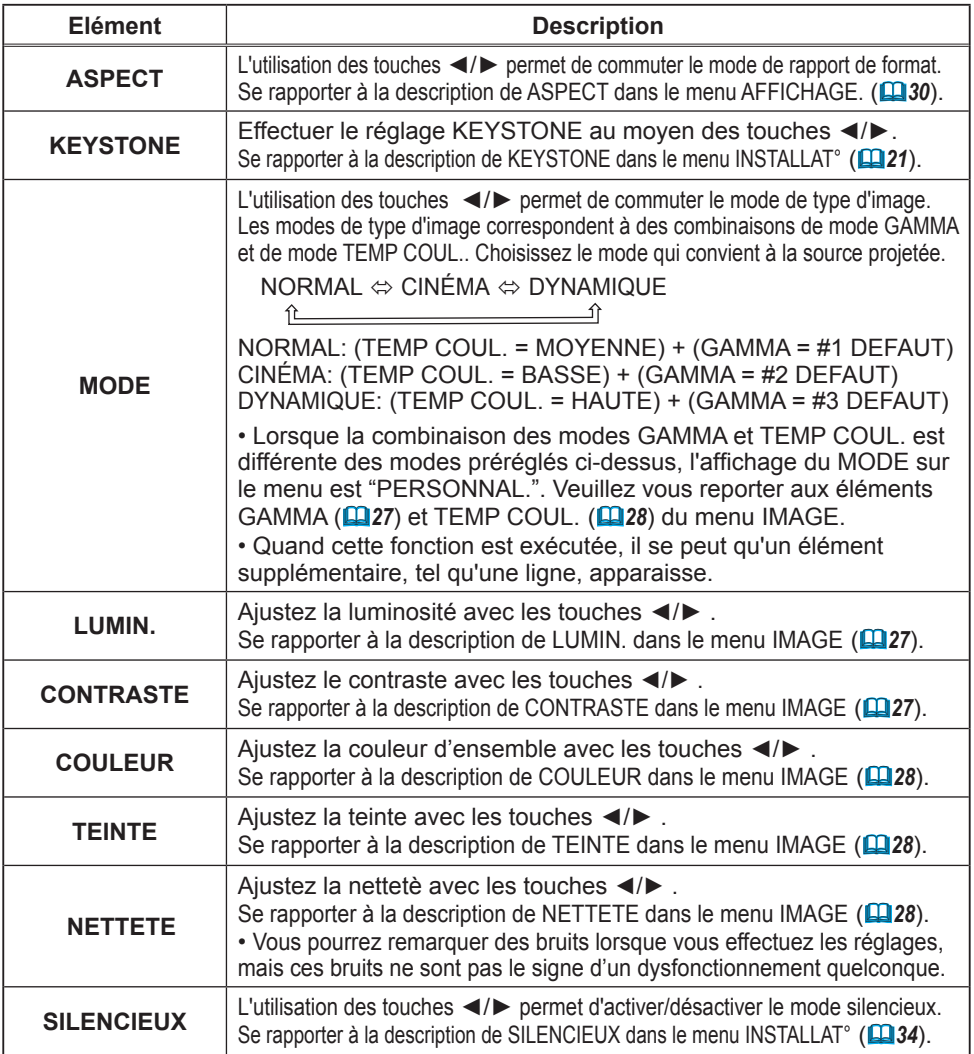

# *Menu COURT (suite)*

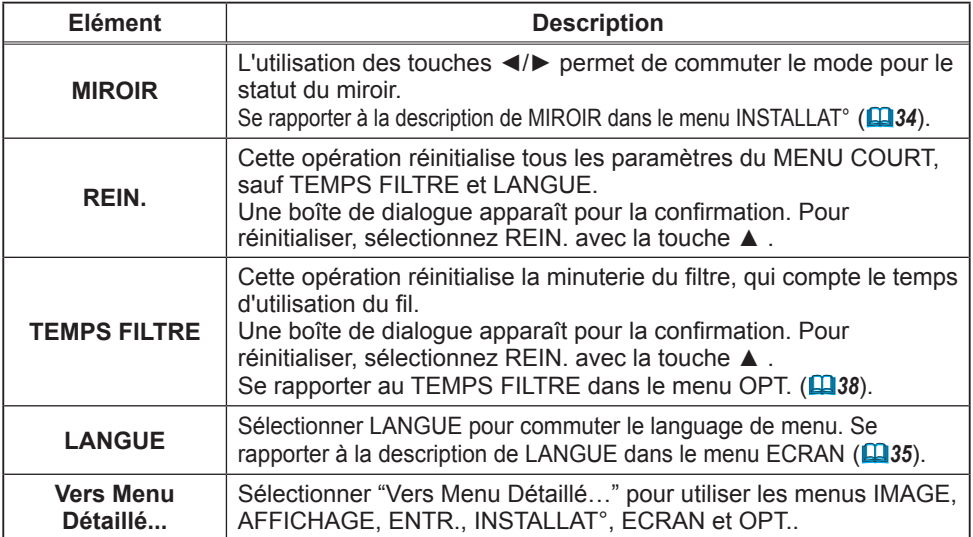

# Menu IMAGE

Avec le menu IMAGE, vous pouvez accéder aux articles **pein** iron affichés sur le tableau ci-dessous.

Sélectionnez un élément au moyen des touches de curseur ▲/▼ du projecteur ou de la télécommande, et appuyez sur la touche de curseur ► du projecteur ou de la télécommande, ou sur la touche ENTER de la

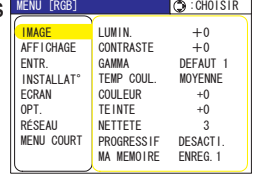

télécommande pour poursuivre. Effectuez ensuite l'opération désirée en vous reportant au tableau suivant.

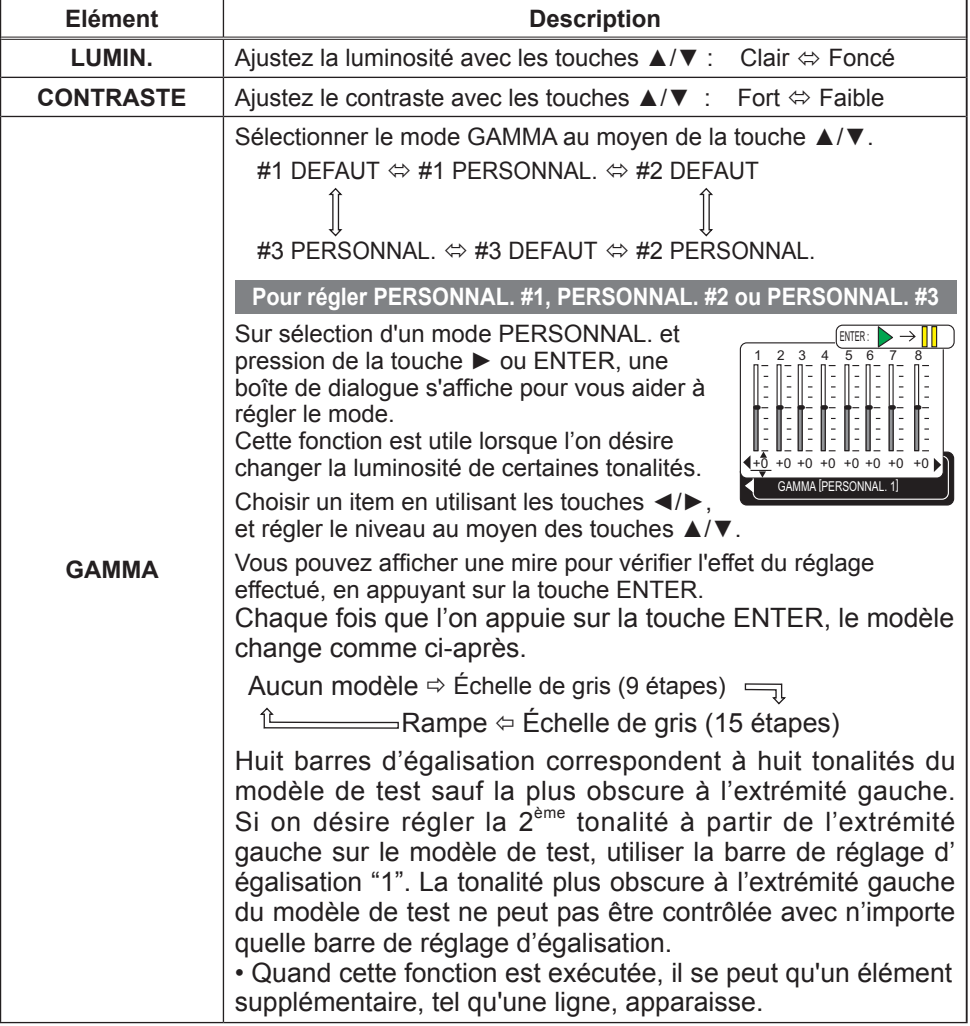

# *Menu IMAGE (suite)*

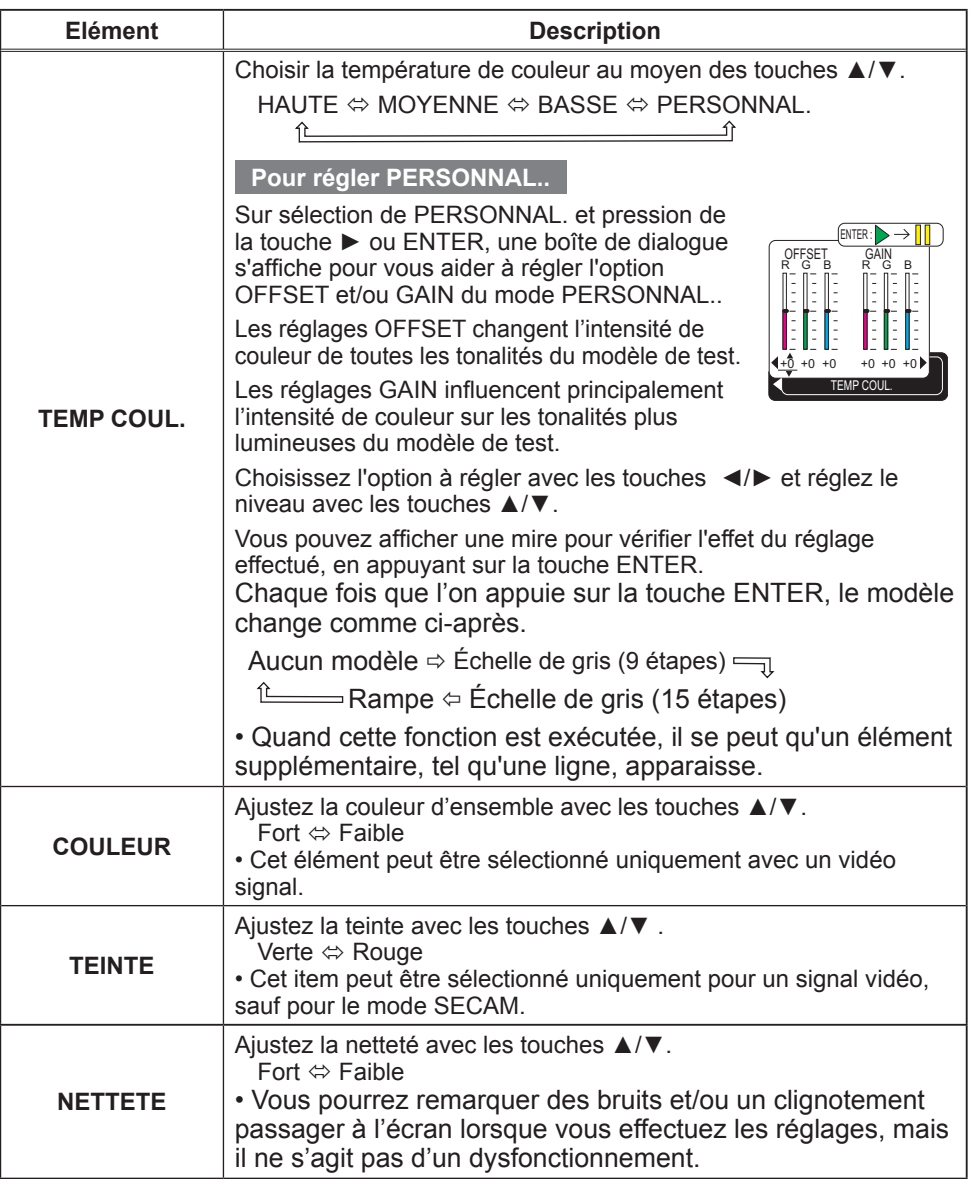

# *Menu IMAGE (suite)*

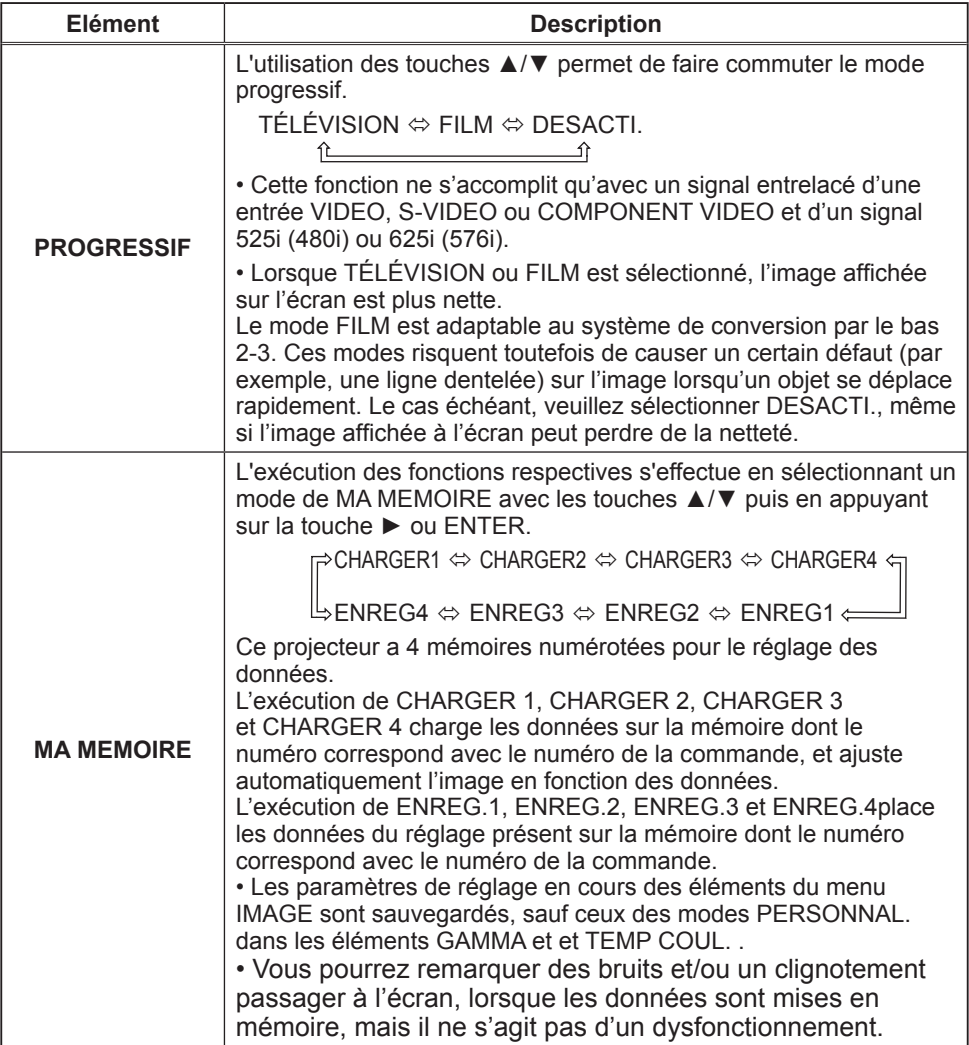

# Menu AFFICHAGE

Avec le menu AFFICHAGE, vous pouvez accéder aux articles affichés sur le tableau ci-dessous.

Sélectionnez un élément au moyen des touches de curseur ▲/▼ du projecteur ou de la télécommande, et appuyez sur la touche de curseur ► du projecteur ou de la télécommande, ou sur la touche ENTER de la

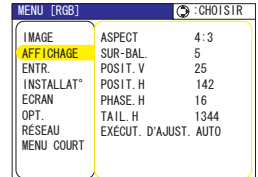

télécommande pour poursuivre. Effectuez ensuite l'opération désirée en vous reportant au tableau suivant.

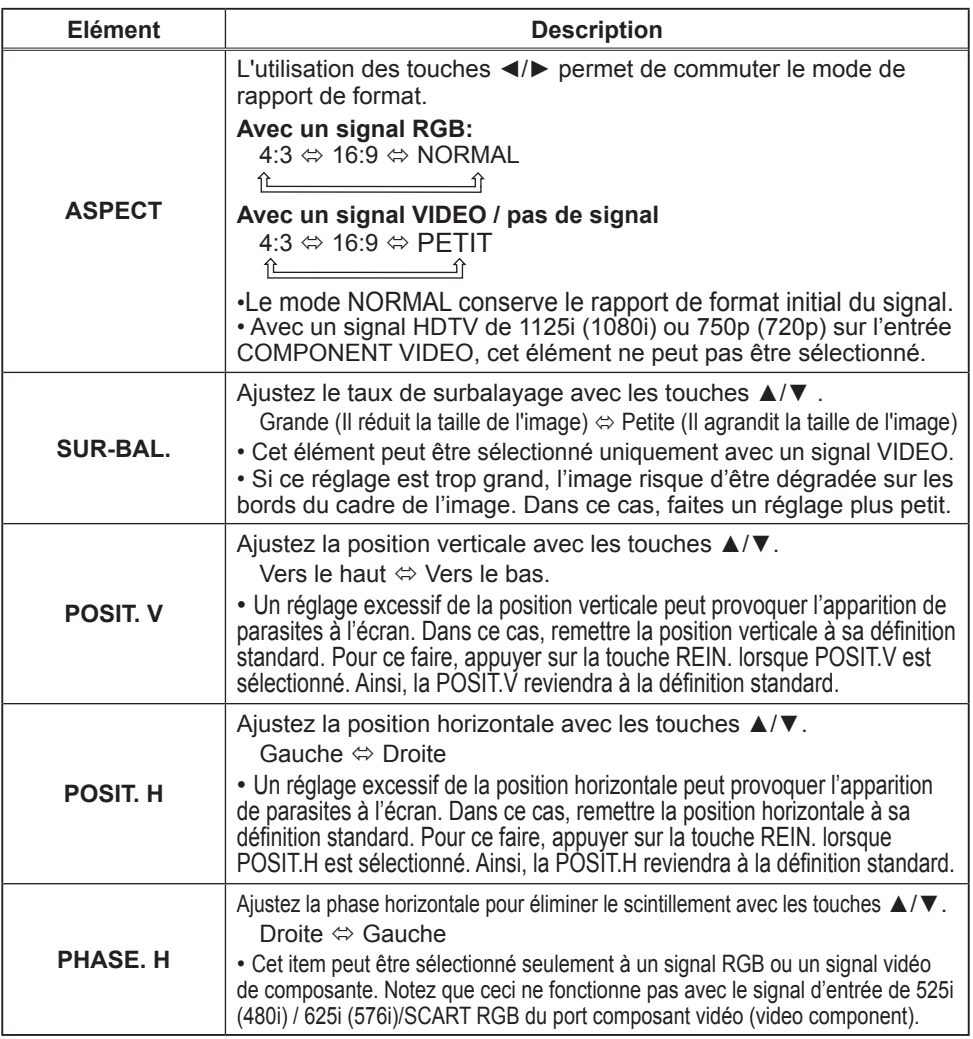

# *Menu AFFICHAGE (suite)*

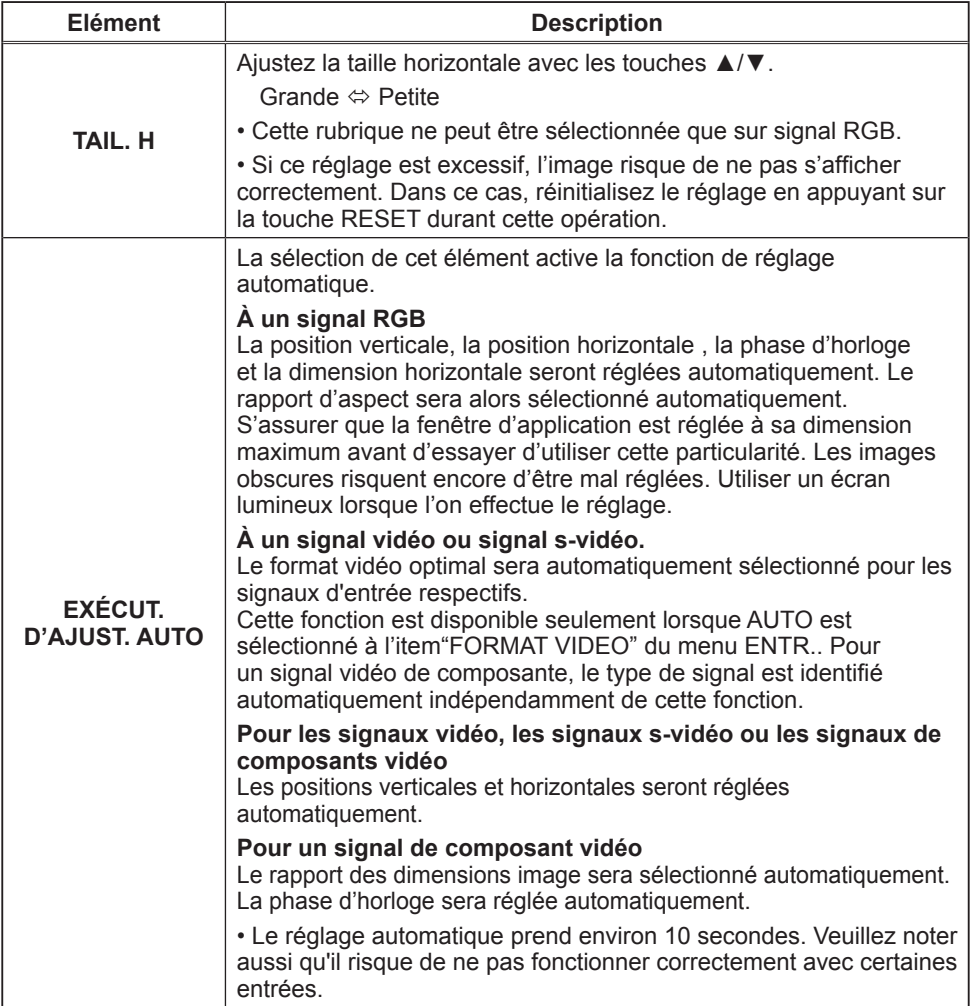

## Menu ENTR.

Avec le menu ENTR., vous pouvez accéder aux articles affichés sur le tableau ci-dessous.

Sélectionnez un élément au moyen des touches de curseur ▲/▼ du projecteur ou de la télécommande, et appuyez sur la touche de curseur ► du projecteur ou de la télécommande, ou sur la touche ENTER de la télécommande pour poursuivre. Effectuez ensuite l'opération désirée en vous reportant au tableau suivant.

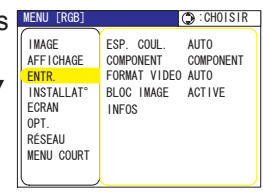

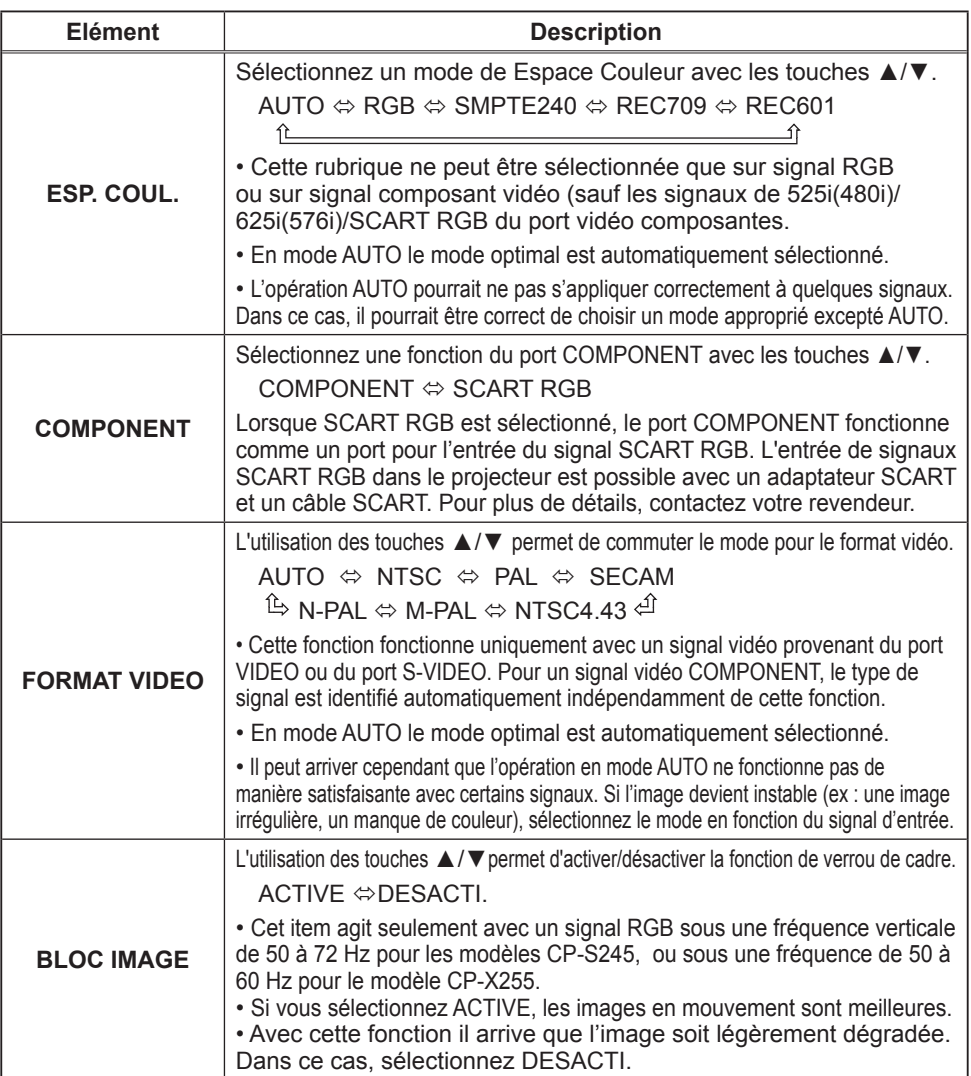

# *Menu ENTR. (suite)*

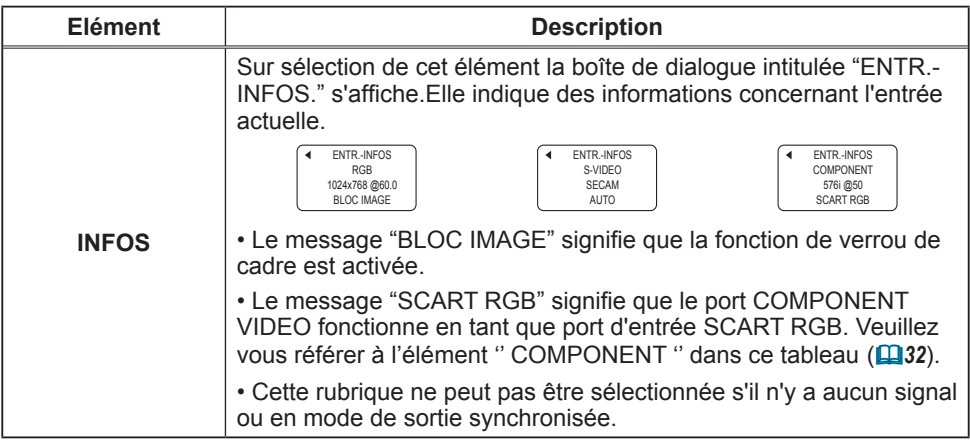

### Menu INSTALLAT°

Avec le menu INSTALLAT° vous pouvez accéder aux articles affichés sur le tableau ci-dessous.

Sélectionnez un élément au moyen des touches de curseur ▲/▼ du projecteur ou de la télécommande, et appuyez sur la touche de curseur ► du projecteur ou de la télécommande, ou sur la touche ENTER de la

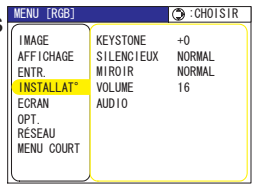

télécommande pour poursuivre. Effectuez ensuite l'opération désirée en vous reportant au tableau suivant.

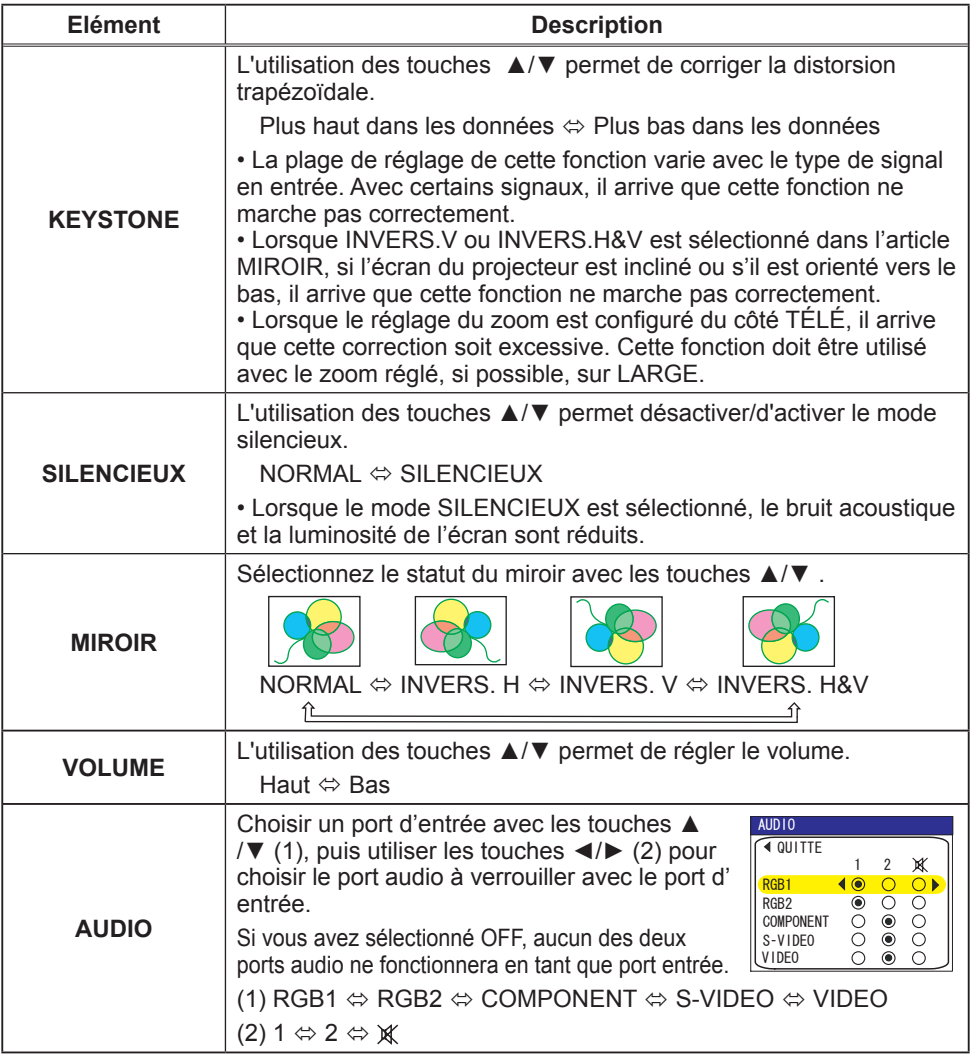

Paramètres multifonctions

# Menu ECRAN

Avec le menu ECRAN, vous pouvez accéder aux articles affichés sur le tableau ci-dessous.

Sélectionnez un élément au moyen des touches de curseur ▲/▼ du projecteur ou de la télécommande, et appuyez sur la touche de curseur ► du projecteur ou de la télécommande, ou sur la touche ENTER de la

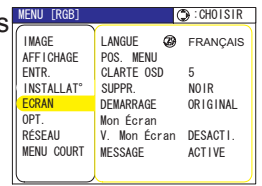

télécommande pour poursuivre. Effectuez ensuite l'opération désirée en vous reportant au tableau suivant.

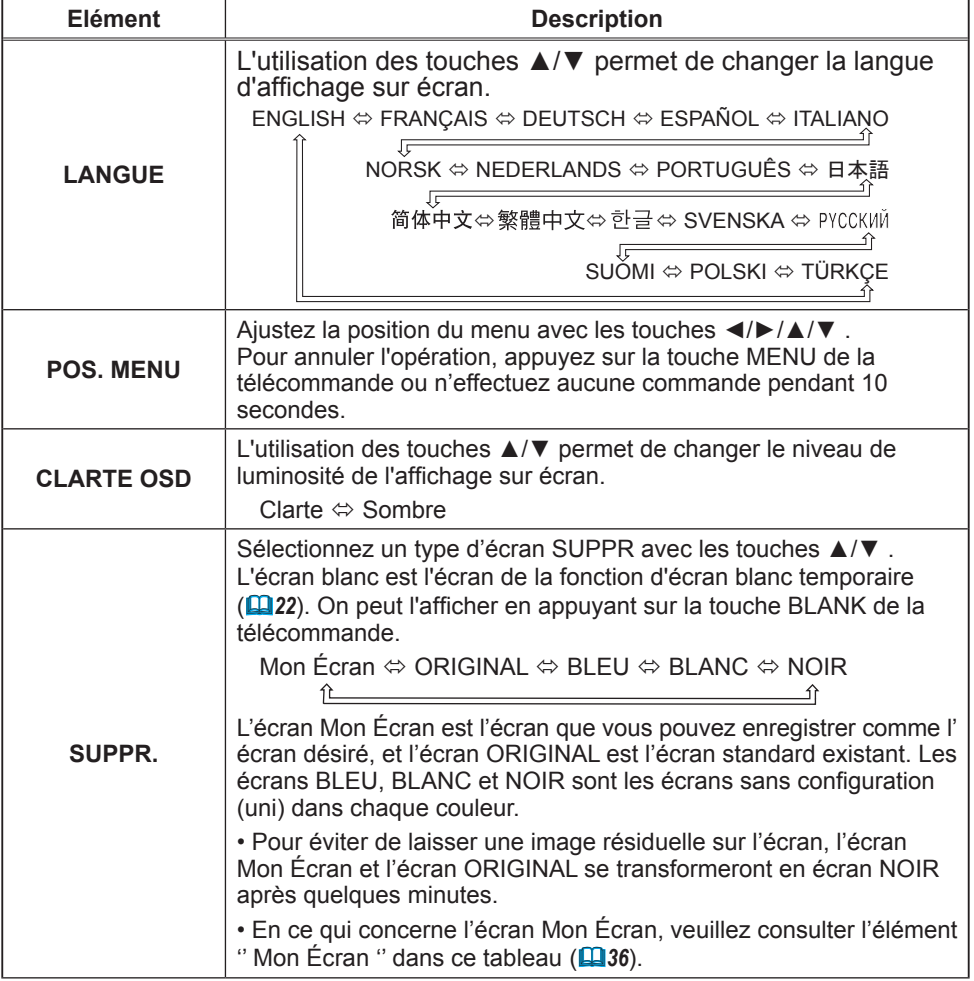

### *Menu ECRAN (suite)*

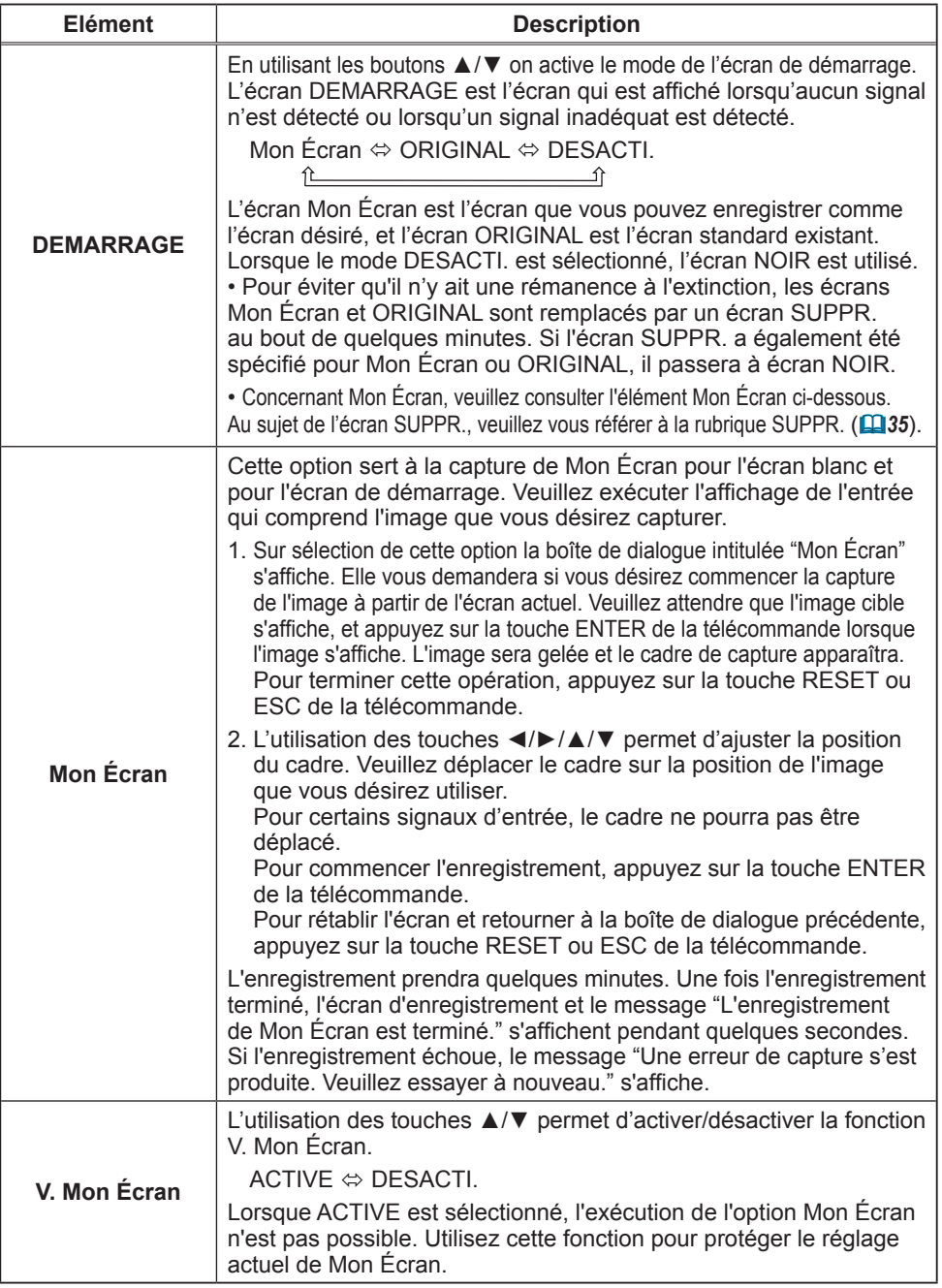
## *Menu ECRAN (suite)*

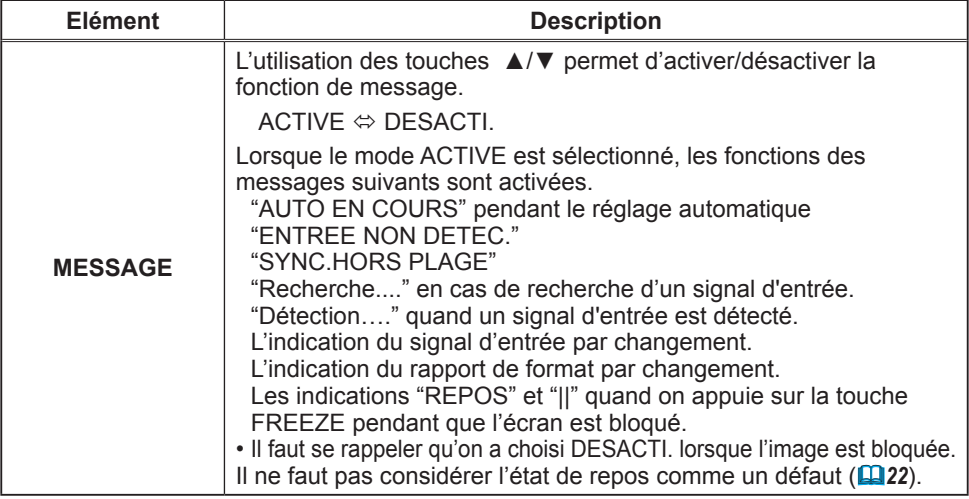

### Menu OPT.

Avec le menu OPT., vous pouvez accéder aux articles affichés sur **KENU [RGB]** le tableau ci-dessous.

Sélectionnez une option au moyen des touches de curseur ▲/▼ du projecteur ou de la télécommande, et appuyez sur la touche de curseur ► du projecteur ou de la télécommande, ou sur la touche ENTER de la télécommande pour poursuivre, sauf pour les options TEMPS LAMPE et TEMPS FILTRE.

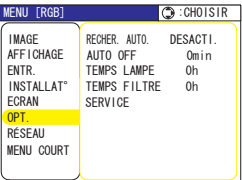

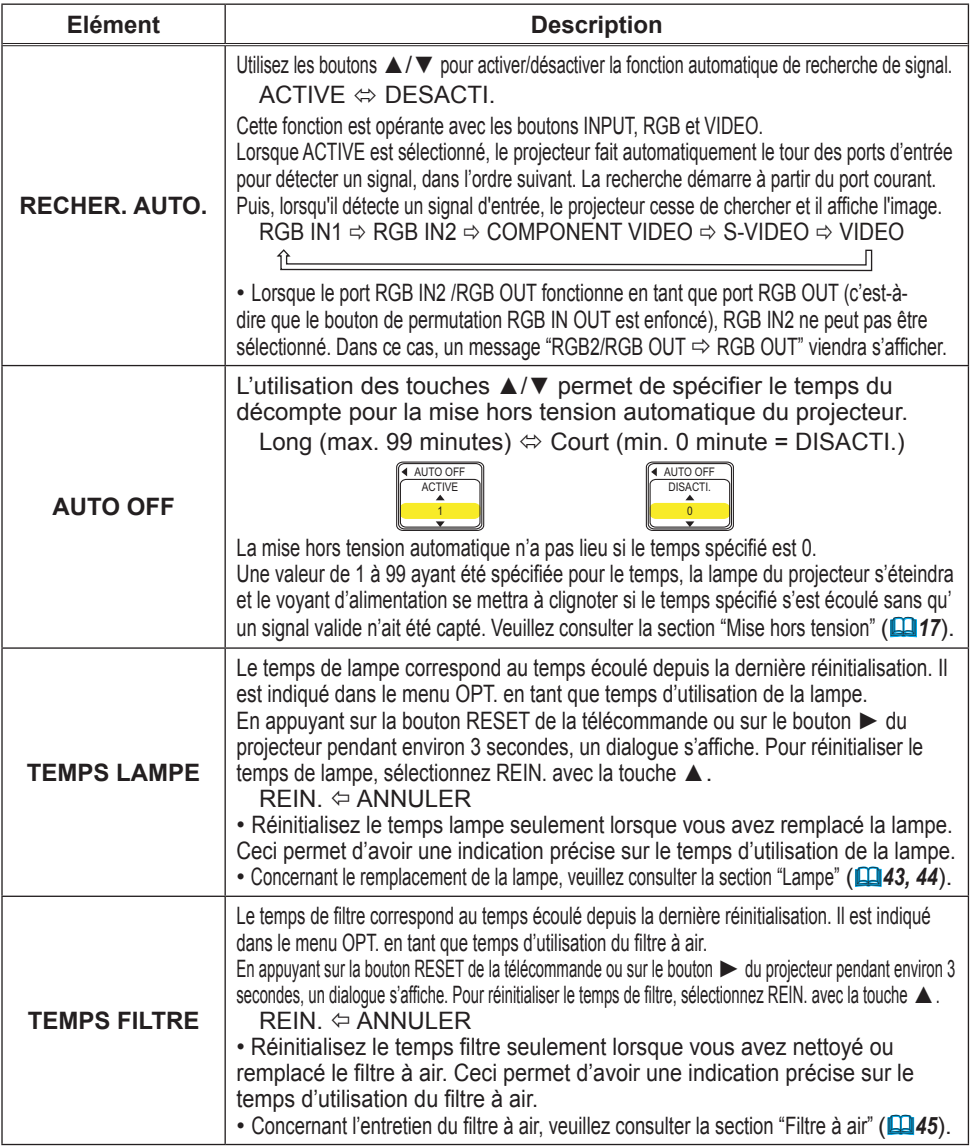

## *Menu OPT. (suite)*

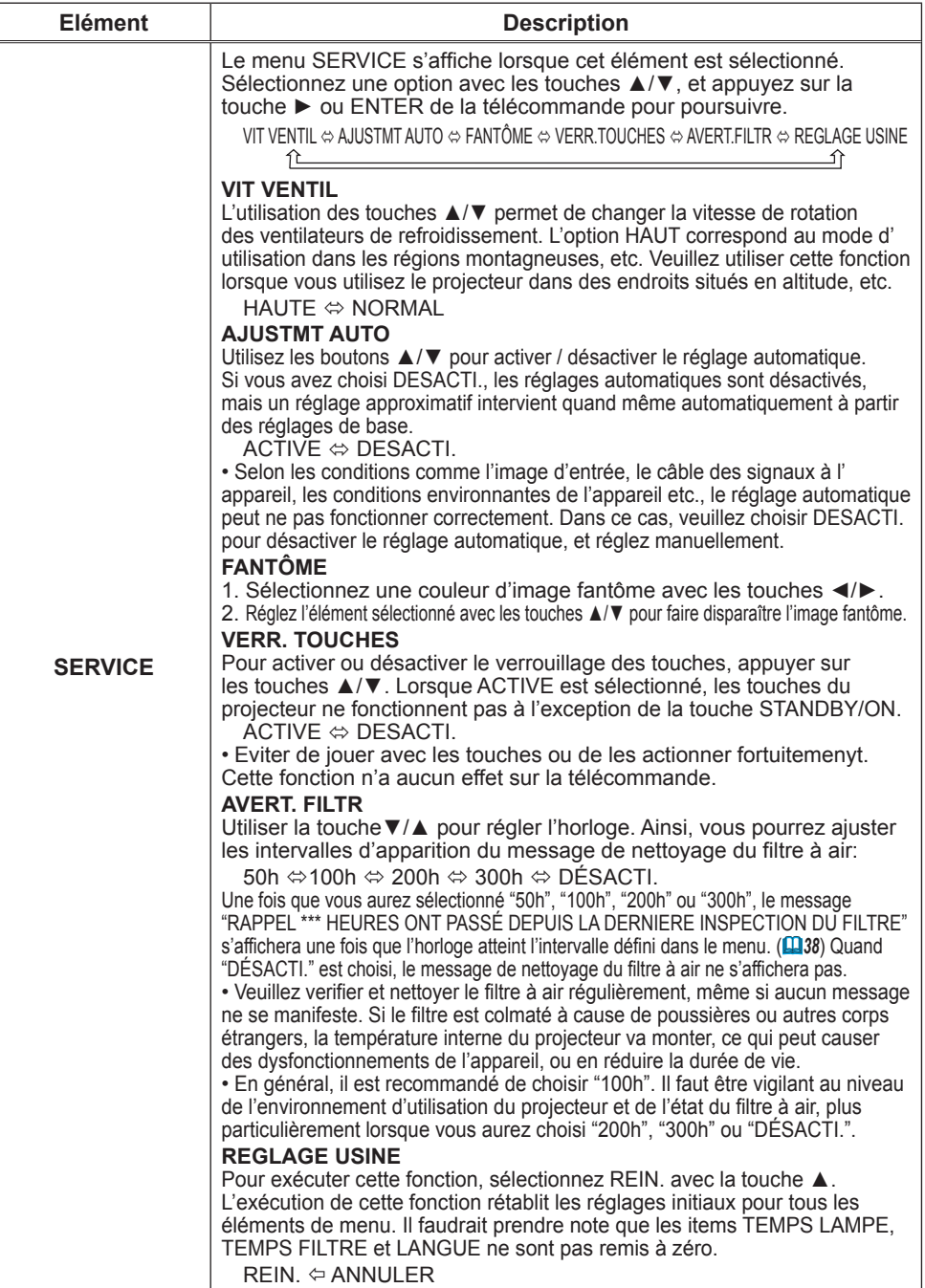

### Menu RÉSEAU

Sélectionner **[RÉSEAU]** à partir du menu principal pour accéder aux fonctions suivantes.

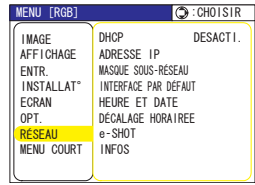

REMARQUE • Le réglage usine pour le protocole DHCP est "ACTIVE". Il n'est pas nécessaire de définir [DHCP], [ADRESSE IP], [MASQUE SOUS-RÉSEAU] ou [INTERFACE PAR DÉFAUT] si votre réseau a activé le protocole DHCP. **( Manuel d'utilisation – Fonctions Réseau)**

• Si vous n'utilisez pas SNTP **( Manuel d'utilisation – Fonctions Réseau)**, vous devrez définir HEURE ET DATE lors de l'installation initiale. Veuillez vous référer à l' élément HEURE ET DATE dans la liste qui suit.

REMARQUE Veuillez consulter votre administrateur réseau avant de raccorder un point d'accès existant à votre réseau. Une mauvaise définition réseau sur ce projecteur peut causer des problèmes sur le réseau.

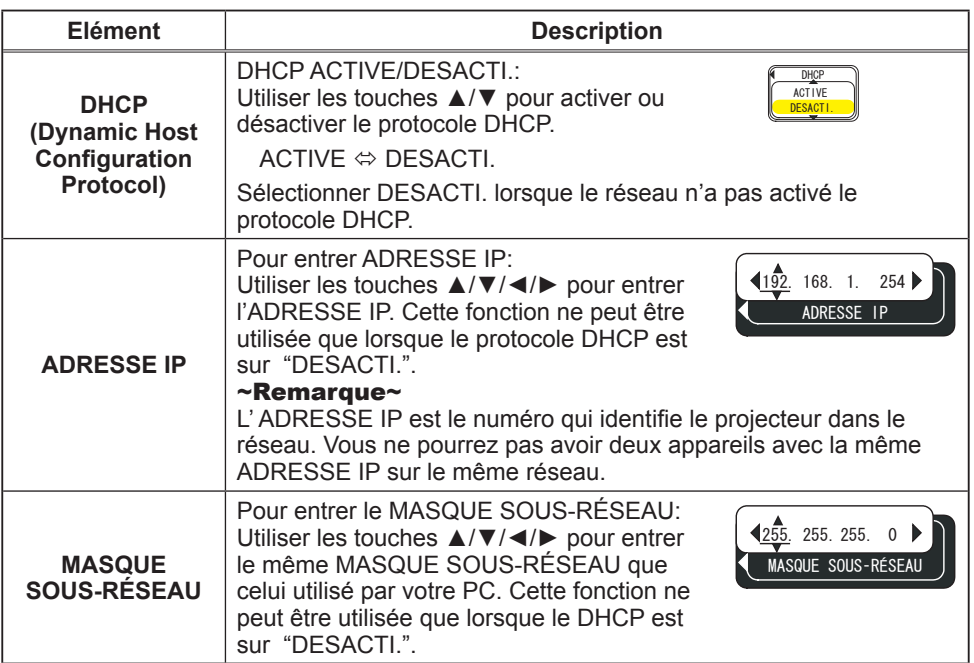

# *Menu RÉSEAU (suite)*

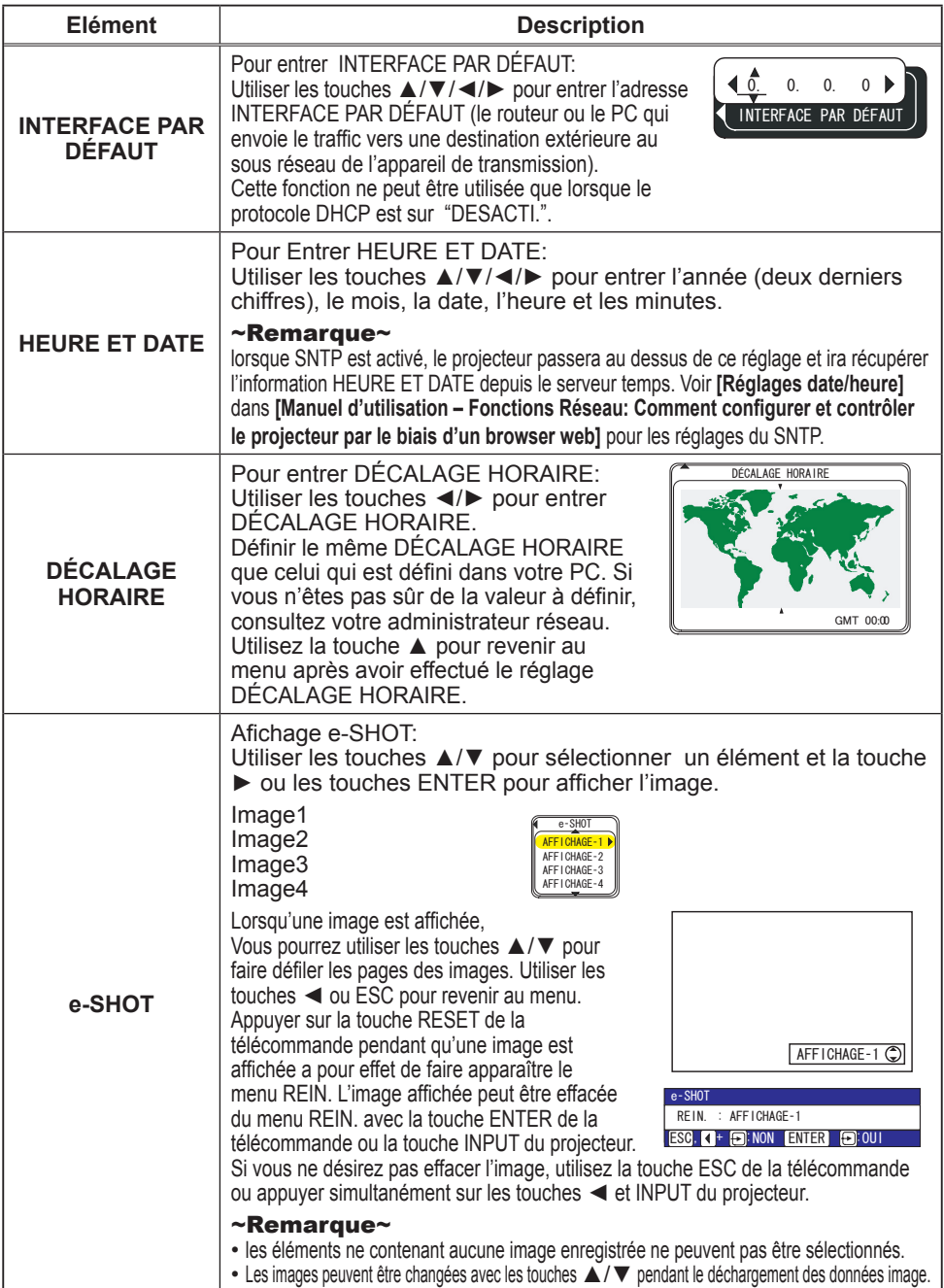

## *Menu RÉSEAU (suite)*

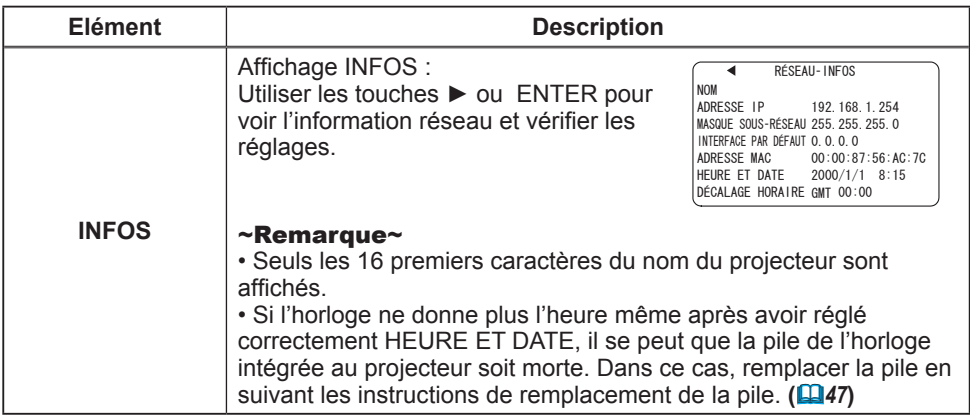

## Fonctions Réseau

Veuillez vous référer à l'autre document joint concernant les Fonctions Réseau.

### **Entretien**

### Lampe

### **A AVERTISSEMENT A** HAUTE TENSION A HAUTE TEMPÉRATURE A HAUTE PRESSION

►Le projecteur utilise une lampe en verre à vapeur de mercure à haute pression. Si vous secouez ou que vous éraflez la lampe ou que vous la touchez lorsqu'elle est chaude ou trop usée, elle risque de se briser en explosant bruyamment ou de se griller. Remarquez que chaque lampe a une durée de vie différente et qu'il arrive que certaines lampes explosent ou se grillent dès que vous les utilisez. En outre, si la lampe explose, il peut arriver que des éclats de verre pénètrent dans le logement de la lampe et que des vapeurs de mercure s'échappent à travers les trous d'aération du projecteur.

►**Comment se débarrasser de la lampe** • Ce produit contient une lampe au mercure ; Ne la jetez pas à la poubelle avec les déchets ordinaires. Il faut s'en débarrasser conformément à la réglementation s'appliquant à l'environnement. En ce qui concerne le recyclage de la lampe, consultez le site www.lamprecycle.org. (aux Etats-Unis). Pour vous débarrasser du produit, veuillez contacter l'administration compétente en la matière ou www.eiae.org (aux Etats-Unis) ou www.epsc.ca (au Canada). Pour de plus amples informations, contactez votre revendeur.

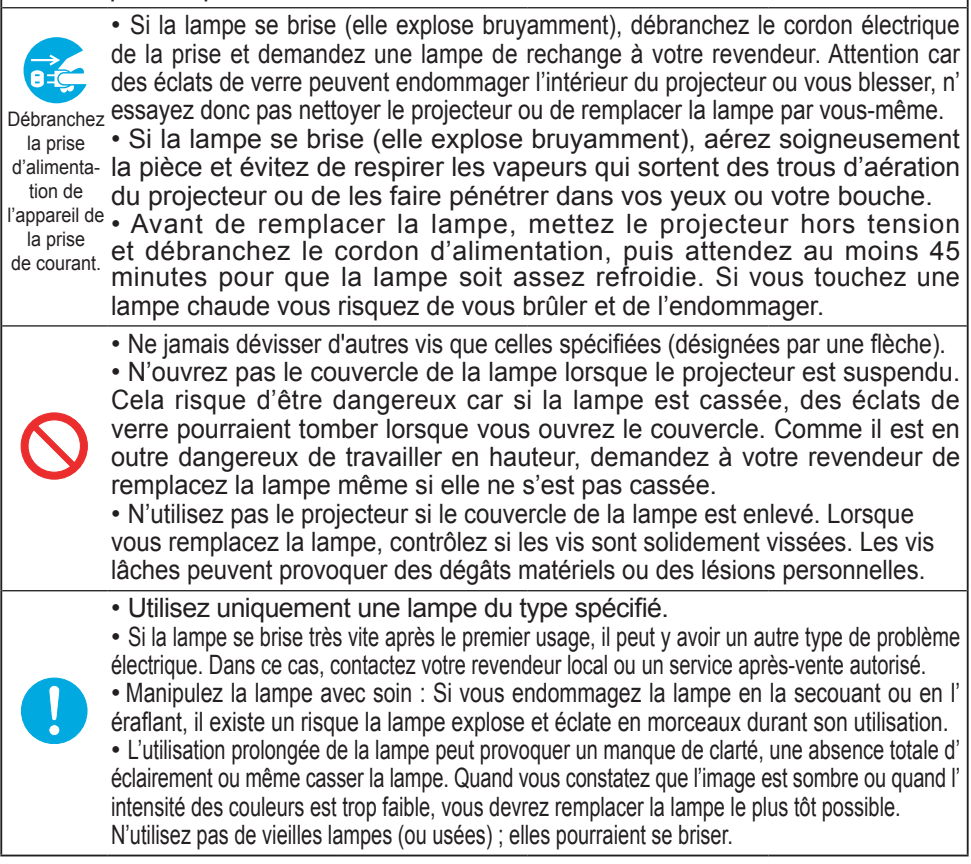

### *Lampe (suite)*

La lampe a une durée de vie limitée dans le temps. L'utilisation prolongée de la lampe peut rendre l'image plus sombre, ou appauvrir l'intensité des couleurs. Remarquez que chaque lampe a une durée de vie différente et qu'il arrive que certaines lampes explosent ou se grillent dès que vous les utilisez. Il est recommandé de faire en sorte d'avoir une lampe de rechange sous la main et de ne pas tarder à remplacer la lampe si nécessaire.

Pour vous munir d'une lampe de rechange, veuillez contacter votre revendeur et lui indiquer le numéro-type de la lampe:

### **Numéro-type de la lampe = DT00731.**

- 1. Eteindre le projecteur et débrancher le cordon d'alimentation. Laissez la lampe refroidir au moins 45 minutes.
- 
- 2. Prévoir une lampe de rechange. Si le projecteur est installé au plafond ou si la lampe a cassé, veuillez consulter votre revendeur pour le changement de la lampe.

#### **Si vous remplacez la lampe vous-même,**

- 3. Desserrer la vis du couvercle de la lampe (indiquée par une flèche), puis faire glisser ce couvercle sur le côté pour le retirer.
- 4. Desserrez les 2 vis (indiquées par une flèche) de la lampe et retirez doucement la lampe en la saisissant par les poignées.
- 5. Insérez la nouvelle lampe, puis resserrez fermement les deux vis pour l'immobiliser en place.
- 6. Remettre le couvercle de la lampe en position en le faisant glisser et serrer fermement la vis du couvercle.
- 
- 7. Allumer le projecteur et réinitialiser le temps lampe avec la fonction TEMPS LAMPE dans le menu OPT. (*38*).
- (1) Appuyer sur la touche MENU pour afficher un menu. Attendez que MENU COURT se soit affiché pour passer à l'étape suivante (2).
- (2) Mettez vous sur "Vers Menu Détaillé..." dans le menu, à l' aide de la touche▼/▲, puis appuyer sur la touche ►.
- (3) Mettez vous sur "OPT. " dans la colonne de gauche du menu à l'aide de la touche ▼/▲, puis appuyer sur la touche ►.
- (4) Mettez vous sur TEMPS LAMPE à l'aide de la touche▼/▲, puis appuyer sur la touche ►. Une boîte de dialogue apparaît.
- (5) Appuyer sur la touche ▲ pour sélectionner "REIN."dans la boîte de dialogue. Cela aura pour effet de réinitialiser le TEMPS LAMPE.

**REMARQUE** • Ne réinitialisez le temps lampe que lorsque vous avez remplacé la lampe. De cette façon, vous aurez une information correcte sur cette lampe.

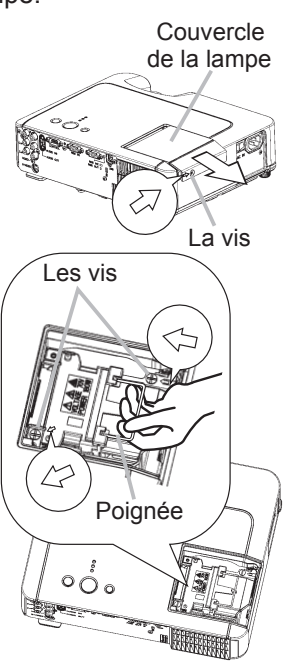

## Filtre à air

**AVERTISSEMENT** ► Avant de procéder à l'entretien, assurez-vous que l'interrupteur a bien mis le projecteur hors tension et que le cordon d'alimentation n'est pas branché, puis attendez que le projecteur soit assez refroidi. Si vous effectuez l'entretien du projecteur alors qu'il est chaud, vous risquez de vous électrocuter, de griller la lampe ou de provoquer un dysfonctionnement du projecteur.

►Utilisez uniquement un filtre à air du type spécifié. Ne pas utiliser le projecteur sans le filtre à air et le couvre-filtre.

Ceci peut causer le feu, ou un mauvais fonctionnement de l'appareil.

►Le filtre à air doit être nettoyé régulièrement. Si le filtre à air commence à être colmaté sous l'effet des poussières ou d'autres substances, la température interne de l'appareil va monter. Ceci peut causer le feu, un grillage de la lampe ou un mauvais fonctionnement de l'appareil.

REMARQUE • Remplacez le filtre à air lorsqu'il est endommagé ou trop sale, ainsi que lorsque vous remplacez la lampe.

• Ne réinitialiser le temps filter que lorsque vous avez nettoyé ou remplacé le filtre à air, afin d'avoir une indication correcte du temps d'utilisation du filtre. (*38*)

• Le projecteur peut afficher un message du type "VÉR. DÉBIT AIR" ou mettre le projecteur hors tension, pour empêcher la chaleur interne de monter.

Si le filtre à air commence à être colmaté sous l'effet des poussières ou d'autres substances, la température interne de l'appareil va monter. Ceci peut causer le feu, un grillage de la lampe ou un mauvais fonctionnement de l'appareil.

Si un message vous invite à nettoyer le filtre à air, faites-le le plus tôt possible. Veuillez verifier et nettoyer le filtre à air régulièrement, même si aucun message ne se manifeste. Ne manquez pas de remplacer le filtre à air lorsqu'il est endommagé ou trop sal. Il est recommandé d'avoir toujours un filtre à air de rechange pour le cas où.

Pour vous munir d'un filtre à air, veuillez contacter votre revendeur et lui indiquer le numéro-type du filtre.

### **Numéro-type du filter = NJ22222.**

Lorsque vous remplacez la lampe, veuillez remplacer le filtre à air en même temps. Un filtre à air du type spécifié accompagnera la lampe de rechange du projecteur.

- 1. Eteindre le projecteur et débrancher le cordon d'alimentation. Laissez la lampe
- refroidir au moins 45 minutes.
- 2. Lorsque le projecteur est monté au plafond, appliquer d'abord l'aspirateur sur le filtre
- et autour, afin d'éviter la pénétration de poussières ou autres substances de ce type.
- 3. Maintenir le projecteur avec une main et utiliser la seconde main pour tirer le couvre-filtre en direction de la flèche. Retirer le filtre à air.

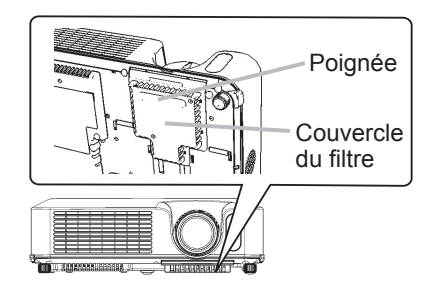

### *Filtre à air (suite)*

- **1** Utiliser l'aspirateur au niveau du filtre à air et du couvre-filtre. Ne manquez pas de remplacer le filtre à air lorsqu'il est endommagé ou trop sal.
- 5. Remettre le filtre à air à sa position initiale.
- Bloquer correctement le filtre à air en position en appuyant sur chacun des six points indiqués par  $des$  signes  $\triangleright$ .

Assurez vous qu'il n'y pas de poussière ou de saleté qui subsistent après que le couvre-filtre a été remis en place. S'il reste encore de la poussière ou de la saleté, prenez un aspirateur pour l'enlever , avec le couvre-filtre installé sur le filtre à air. Refixer le couvre-filtre sur le projecteur en faisant correspondre le couvre-filtre avec les entailles d'accroche.

Tout en maintenant la poignée, enfoncer le couvrefiltre jusqu'à ce qu'il soit bien bloqué en position.

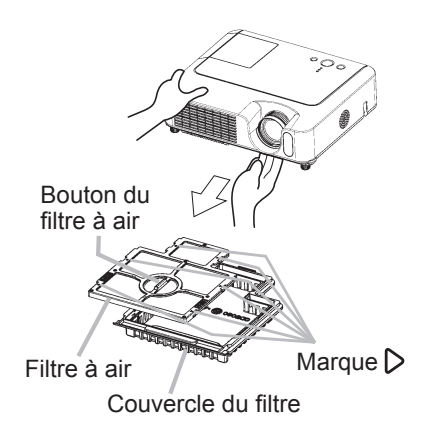

- 6. Allumer le projecteur et réinitialiser le temps filtre avec la fonction TEMPS FILTRE dans le menu OPT. (**438**).
- (1) Appuyer sur la touche MENU pour afficher un menu. Quand le message MENU COURT appara-ît, sauter l'étape suivante (2).
- (2) Mettez vous sur "OPT." dans la colonne de gauche du menu à l'aide de la touche ▼/▲, puis appuyer sur la touche ►.
- (3) Mettez vous sur "TEMPS FILTRE" à l'aide de la touche▼/▲, puis appuyer sur la touche ►. Une boîte de dialogue apparaît.
- (4) Appuyer sur la touche ▲ pour sélectionner "REIN." dans la boîte de dialogue. Cela aura pour effet de réinitialiser le TEMPS FILTRE.

## Remplacement de la pile d'horloge interne

Lorsque la batterie est usée, cela peut affecter le bon fonctionnement de l'horloge interme. Si vous constatez un dysfonctionnemnt de l'horloge ou que l'horloge s'est arrêtée, veuillez remplacer la pile conformément à la procédure décrite ci-dessous.

**AVERTISSEMENT** ► Manipulez toujours les piles avec soin et utilisez les uniquement de la manière indiquée. Une mauvaise utilisation des piles comporte un risque d'explosion. Ne pas recharger, démonter ou jeter les piles dans un feu. Une mauvaise utilisation des piles comporte un risque de fissuration ou de fuite, pouvant causer un incendie, une blessure et/ou polluer l'environnement immédiat.

• Assurez-vous que vous utilisez bien les piles spécifiées. N'utilisez pas ensemble des piles de type différent. N'utilisez pas ensemble des piles usagées et des piles neuves.

• Lorsque vous insérez les piles, assurez-vous que leurs bornes négatives et positives sont alignées dans le bon sens. Si la pile est placée dans le logement de pile dans le sens inversé, il pourrait être difficile de l'enlever.

• Rangez les piles dans un endroit hors de portée des enfants et des animaux domestiques. En cas

d'ingestion, consultez immédiatement un médecin afin qu'il prescrive un traitement d'urgence.

• Ne pas court-circuiter, ou souder les piles.

• Évitez le contact des piles avec le feu ou l'eau. Conservez les piles dans un endroit sombre, frais et sec.

• Si vous observez une fuite de liquide depuis la pile, essuyez le solet remplacez la pile. En cas de contact du liquide écoulé avec le corps ou les vêtements, rincez immédiatement la partie atteinte avec de l'eau.

• Respectez la législation locale en matière d'élimination des piles de batterie.

1. Éteindre le projecteur et débrancher le cordon d'alimentation. Laissez le projecteur refroidir suffisamment.

- 2. Une fois que vous vous êtes assuré que le projecteur a suffisamment refroidi, Tournez lentement le projecteur de sorte que sa face supérieure soit sur le haut.
- 3. Enlever le couvercle des piles.

Faire tourner le couvercle des piles avec un objet comme une pièce de monnaie par exemple, conformément à la direction inscrite "OPEN". Alors, le couvercle se soulève. Saisir le petit ergot du couvercle des piles pendant que vous retirez ce couvercle.

4 Retirer la pile usagée.

Appuyer sur la languette de retenue de pile dans le boîtier. La pile se soulève alors toute seule. Retirer la pile.

- $5<sub>1</sub>$  Mettre une pile neuve.
	- **La pile de rechange devra être impérativement une HITACHI MAXELL Pièce No. CR2032. Si vous utilisez une autre pile, il y a un risque de feu ou d'explosion.**

Insérez la nouvelle pile dans le boîtier prévu à cet effet, en positionnant correctement la borne négative  $\ominus$  comme indiqué à l'intérieur du boîtier; de cette façon, le signe + sera visible de face. Enfoncer suffisamment la pile pour qu'elle soit bien fixée dans le boîtier.

 $6$ . Refermer le couvercle des piles. Remettre le couvercle des piles en place, puis tourner le dans la direction indiquée "CLOSE<sup>"</sup>, au moyen d'une pièce de monnaie par exemple pour bien fermer le couvercle.

Si la pile est placée dans le support de batterie à l'envers, suivez le procédé ci-dessous pour l'enlever et la recharger correctement.

- 1. Enlevez le couvercle de pile comme décrit dans les Étapes 1 à 3 ci-dessus.
- 2. Renversez le projecteur de nouveau, de sorte que le dessus du projecteur soit dirigé vers le haut.

3. Tout en soulevant le côté du projecteur le plus proche de l'objectif, serrez la griffe métallique du support de

pile. La pile risque de tomber hors du support, et dans ce cas faites bien attention à ne pas la perdre.

4. Renversez le projecteur une fois de plus, de sorte que le fond soit dirigé vers le haut, et rechargez la batterie correctement.

REMARQUE • Le temps de l'horloge interne sera réinitialisé lorsque la pile est enlevée. Nous vous prions de reconfigurer le temps à travers le menu ou un navigateur après avoir remplacé la pile. (Prière de se référer à *41* et aux Fonctions de Réseau- Manuel d'utilisation: Date/Time Settings pour plus de détails).

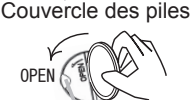

Languette de retenue

Ergot

CLO<sub>SE</sub>

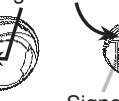

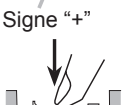

## Autres procédures d'entretien

AVERTISSEMENT ►Avant de procéder à l'entretien, assurez-vous que l'interrupteur est en position d'arrêt et que le cordon d'alimentation n'est pas branché, puis attendez que le projecteur soit assez refroidi. Il y a risque de brûlure et/ou de dysfonctionnement du projecteur si l'entretien est effectué alors que le projecteur est très chaud.

►Ne tentez jamais d'effectuer vous-même l'entretien des pièces internes du projecteur. Cela est dangereux.

►Évitez de mouiller le projecteur ou d'y verser du liquide. Il y a risque d'incendie, de choc électrique et/ou de dysfonctionnement du projecteur.

- Ne placer aucun objet contenant de l'eau, un nettoyant ou un produit chimique près du projecteur.
- Ne pas utiliser d'aérosols ni de vaporisateurs.

ATTENTION ►Veuillez prendre soin du projecteur en respectant les points suivants. Non seulement un entretien inadéquat comporte-t-il un risque de blessure, mais il peut également entraîner la décoloration, le décollement de la peinture, etc.

- N'utiliser aucun autre produit nettoyant ou chimique que ceux listés ci-dessous.
- Ne pas polir ou essuyer avec des objets durs.

### **Intérieur du projecteur**

Pour vous assurer une utilisation sans danger de votre projecteur, veuillez le faire nettoyer et inspecté par votre concessionnaire local une fois par an.

### **Entretien de l'objectif**

Si l'objectif est défectueux, sale ou embué, la qualité d'affichage risque d'être affectée. Veuillez prendre bien soin de l'objectif en le manipulant avec précaution.

- 1. Éteindre le projecteur et débrancher le cordon d'alimentation. Laissez le projecteur refroidir suffisamment.
- 
- 2. Après vous être assuré que le projecteur est bien refroidi, essuyez légèrement l'objectif avec un chiffon à lentille disponible sur le marché. Ne touchez pas directement l'objectif avec les mains.

### **Entretien du coffret et de la télécommande**

L'entretien incorrect de l'appareil peut avoir des effets négatifs tels que la décoloration de l'appareil, l'enlèvement de la peinture, etc.

- 1. Éteindre le projecteur et débrancher le cordon d'alimentation. Laissez le projecteur refroidir suffisamment.
- 2. Après vous être assuré que le projecteur est bien refroidi, essuyez légèrement avec une gaze de coton ou un chiffon doux.

En cas de souillure intense, imbibez le chiffon d'eau ou de solution détergente neutre et passez-le légèrement après l'avoir bien essoré. Essuyez ensuite à l' aide d'un chiffon doux et sec.

**Dépannage** 

## Messages liés

Lorsque l'appareil est mis sous tension, il se peut que des messages tels que ceux indiqués ci-dessous soient affichés. Lorsqu'un tel message apparaît à l'écran, veuillez réagir comme indiqué ci-dessous. Si le même message apparaît après votre intervention, ou si un message autre que ceux indiqués apparaît, adressez-vous à votre revendeur ou à la société chargée du service après-vente.

Bien que ces messages disparaîtront automatiquement après quelques minutes. Bien que ces messages disparaîtront automatiquement en quelques minutes, le message réapparaîtra à chaque fois que l'appareil est mis sous tension.

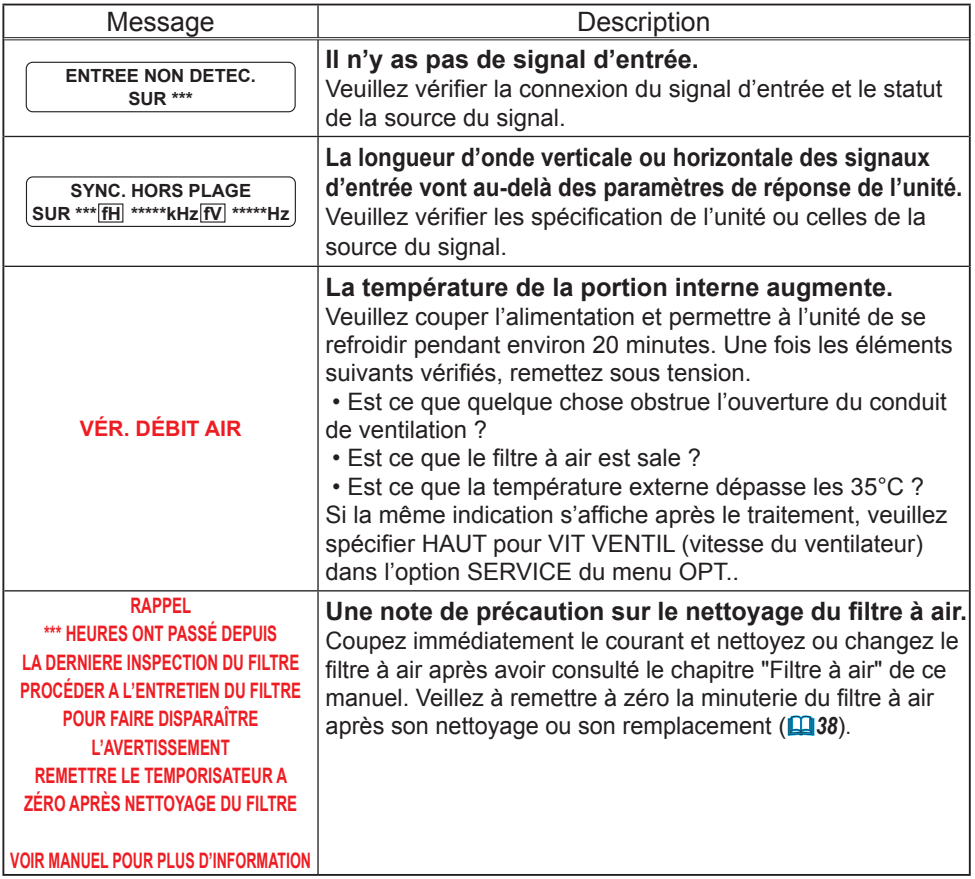

## A propos du voyant lampes

L'éclairage continu ou clignotant du voyant POWER, du voyant LAMPE et du voyant TEMP ont des significations telles que décrites ci-dessous. Veuillez agir en fonction des instructions de la table. Si le même message continue à s'afficher ou qu'un autre message s'affiche, adressez-vous à votre revendeur ou à un service après-vente.

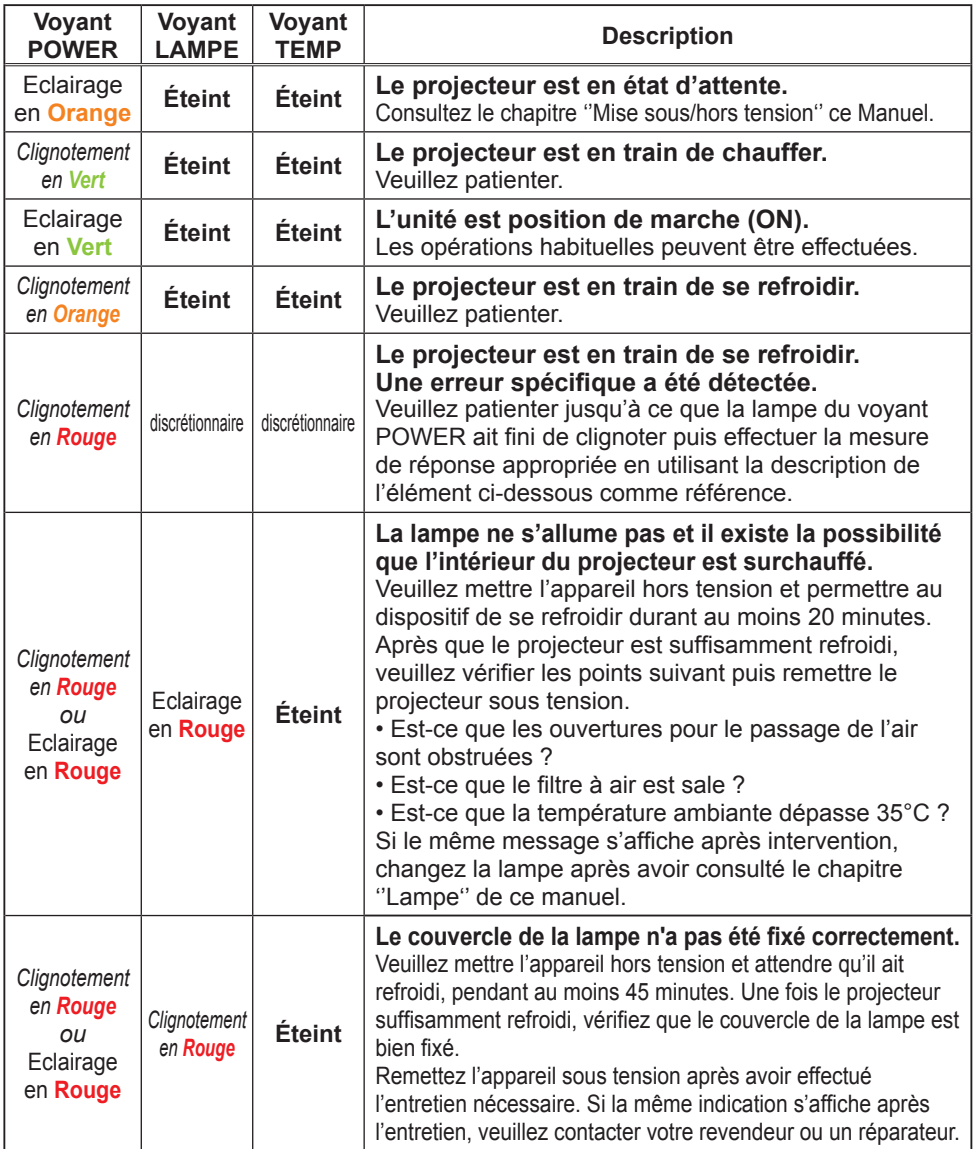

## *A Propos Du Voyant Lampes (suite)*

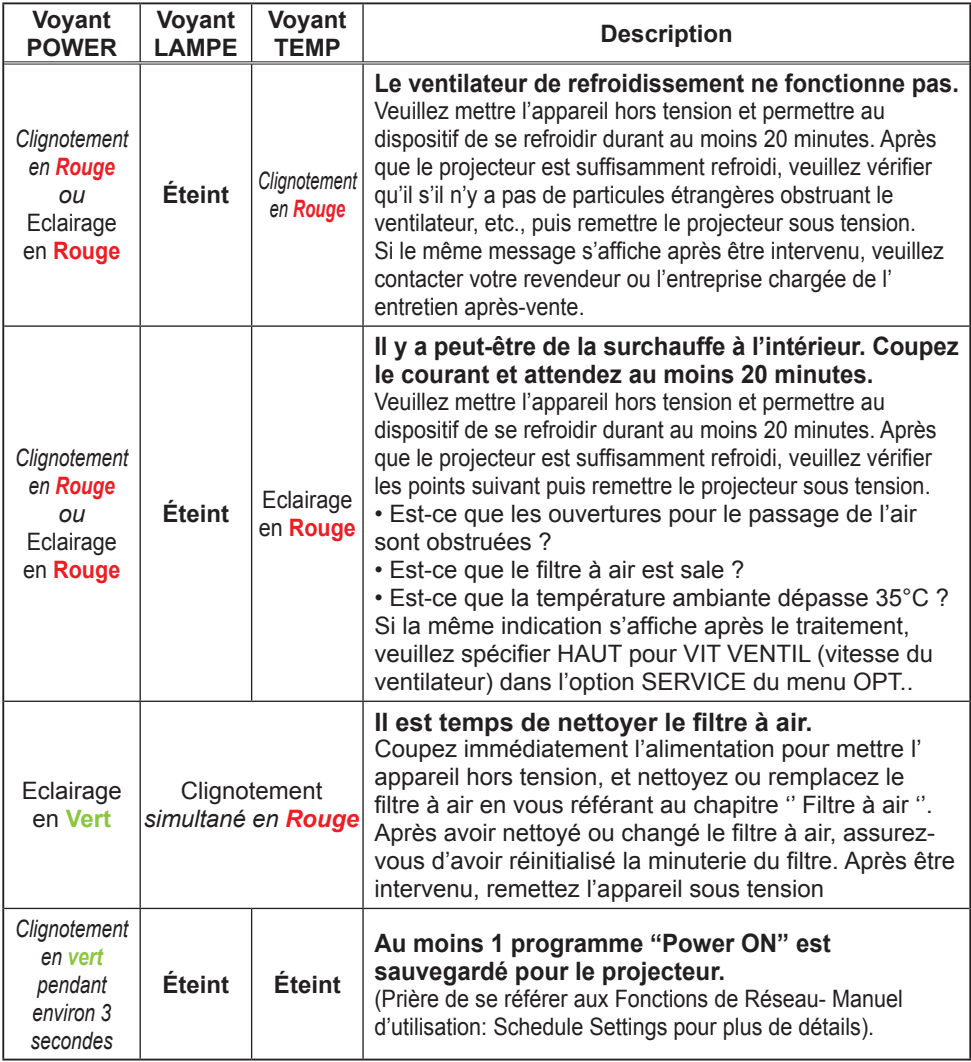

REMARQUE • Lorsque la partie interne de l'appareil a été surchauffée, la source d'alimentation est coupée automatiquement et l'appareil mis hors tension pour des raisons de sécurité, et les voyants lumineux deviennent également inopérants. Dans ce cas, appuyez sur le côté "O" (arrêt) du commutateur d'alimentation, et attendez au moins 45 minutes. Après avoir constaté que le projecteur est suffisamment refroidi, veuillez vérifier que la lampe et le couvercle sont bien mis en place et remettez l'appareil sous tension.

### Les phénomènes qui peuvent facilement étre confondus avec des défauts de l'appareil

AVERTISSEMENT ►N'utilisez jamais le projecteur si des conditions anormales surviennent telles que de la fumée ou une odeur étrange produites par l'appareil, s'il est trop bruyant ou si le boîtier, ses éléments ou les câbles sont endommagés, ou encore si des liquides ou des corps étrangers ont pénétré à l'intérieur de l'appareil. Dans un tel cas, coupez immédiatement la source d'alimentation électrique de l'appareil et débranchez la prise de courant. Après s'être assuré que l'émission de fumée ou d'odeur a cessé, veuillez contacter votre revendeur ou l'entreprise chargée de l'entretien après-vente.

Avant de demander une réparation, veuillez vérifier les

éléments en question indiqués sur le tableau suivant. Dans certains cas cette opération peut régler le problème.

Si la situation ne peut pas être corrigée,

2. Le microprocesseur du projecteur a peut-être besoin d' être réinitialisé. Veuillez appuyer sur le commutateur de

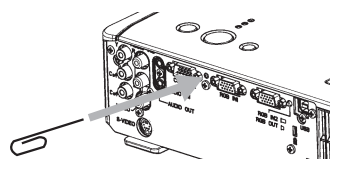

réinitialisation au moyen d'un bâtonnet à cocktail ou d'un objet similaire, et le projecteur redémarrera.

Il se peut qu'il y ait un réglage inadéquat. Veuillez utiliser la fonction REGLAGE USINE du menu SERVICE dans le menu OPT. (**[139**) pour rétablir les valeurs d'usine de tous les réglages.

Si le problème persiste même après l'entretien, veuillez contacter votre revendeur ou un réparateur.

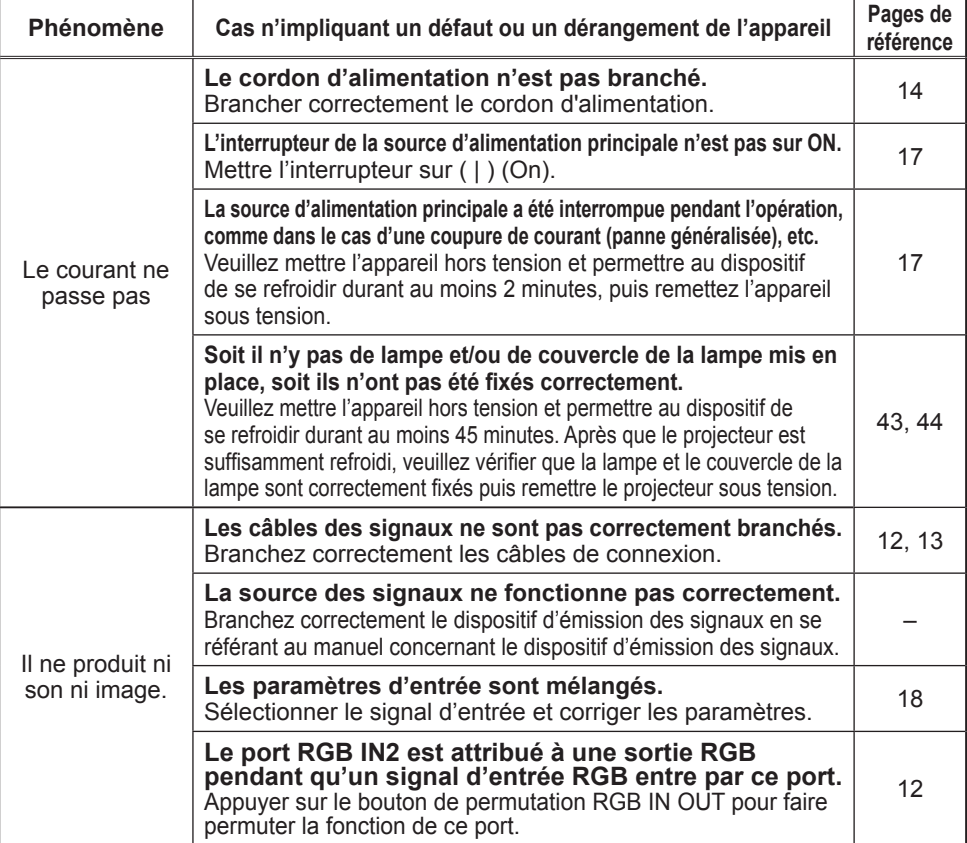

## *Les phénomènes qui peuvent facilement étre confondus avec des défauts de l'appareil (suite)*

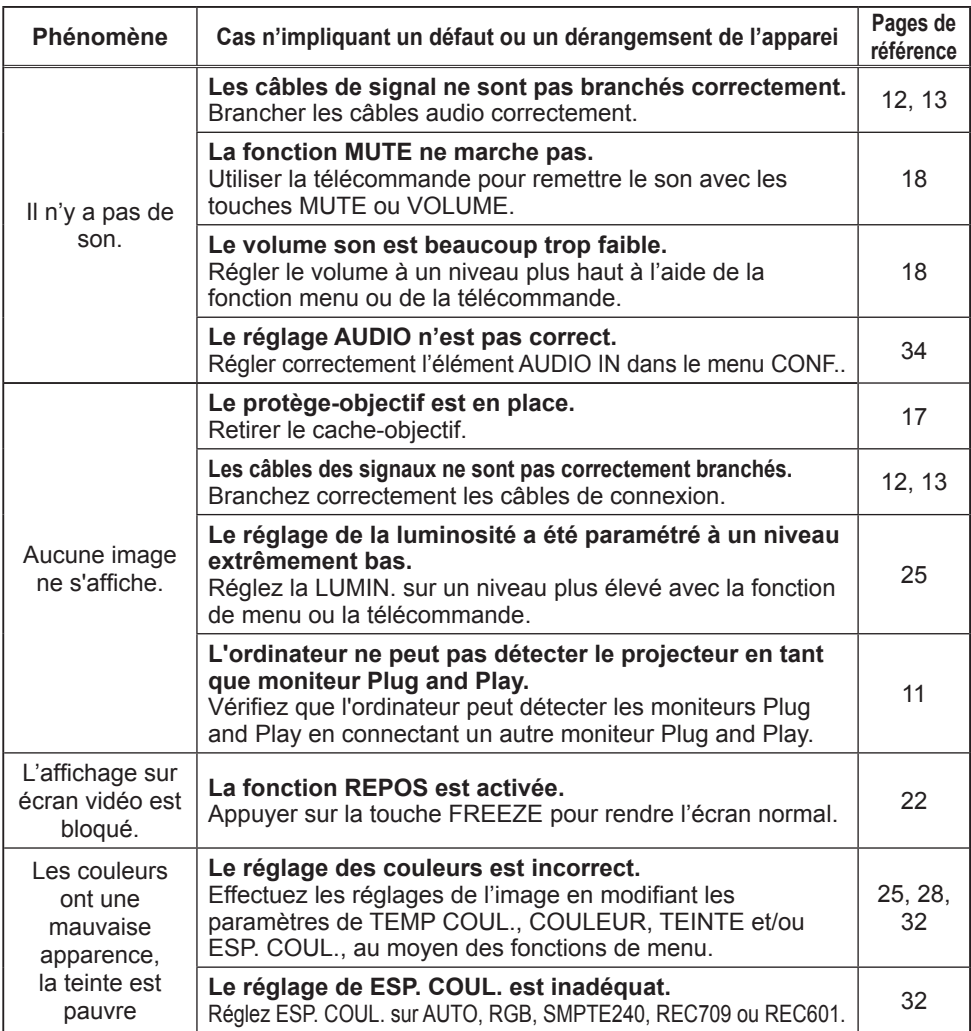

#### Dépannage

*Les phénomènes qui peuvent facilement étre confondus avec des défauts de l'appareil (suite)*

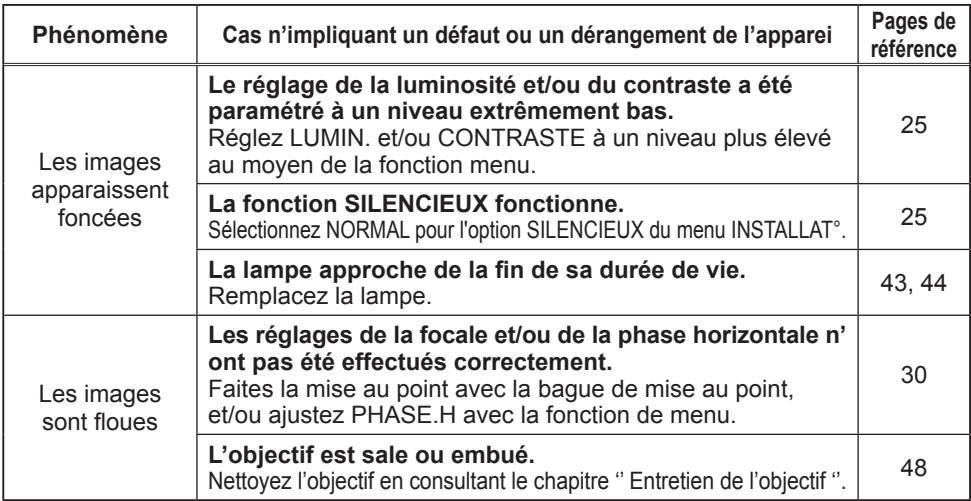

REMARQUE • Bien que des points lumineux ou foncés puissent apparaître sur l'écran, c'est une caractéristique particulière des affichages à cristaux liquides et en temps que tel ne constitue ni n'implique un défaut de l'appareil.

Garantie et service après-vente

## Garantie et service après-vente

Si l'appareil présente un problème, veuillez tout d'abord consultez d'abord le chapitre '' Dépannage '' et effectuez les contrôles conseillés. Si le problème persiste, adressez-vous à votre revendeur ou à la société chargée du service après-vente. Ils vous indiqueront dans quelles conditions la garantie s'applique.

Caractéristiques techniques

## Caractéristiques techniques

REMARQUE • Les caractéristiques peuvent être modifiées sans avis préalable.

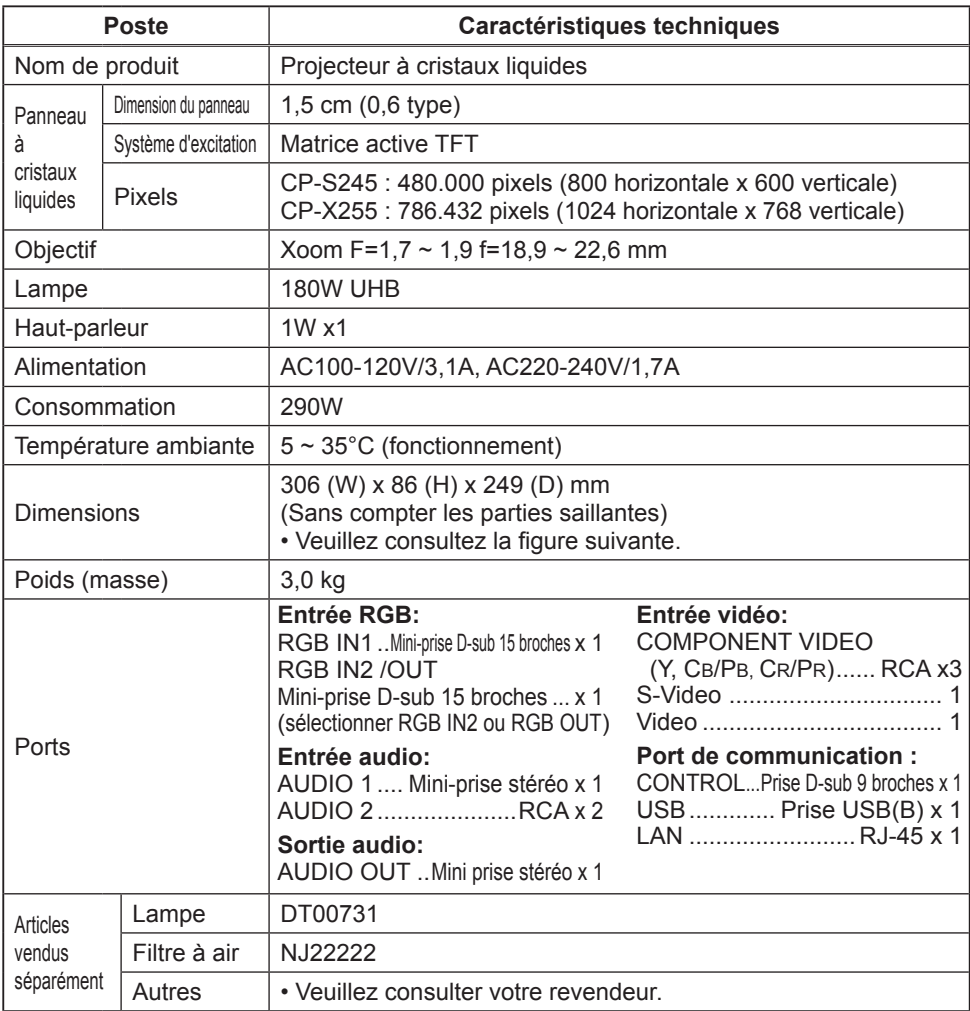

## *Caractéristiques techniques (suite)*

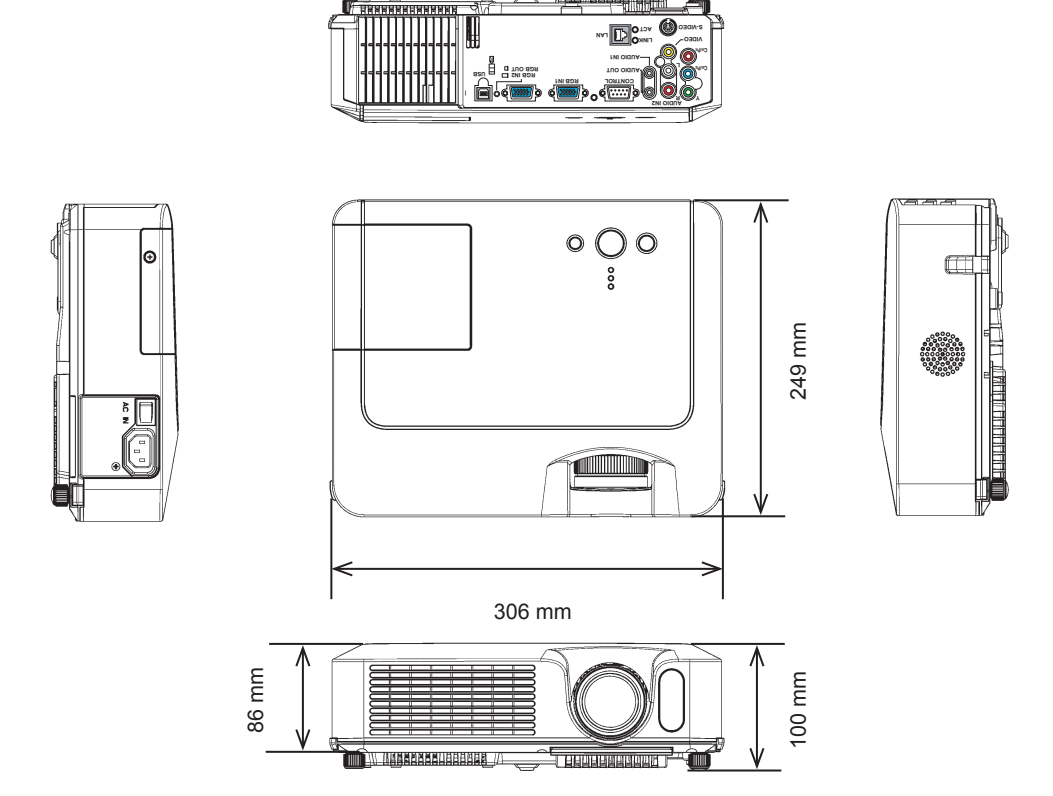

## **Projecteur** Seulement pour CP-S245/X255 Manuel d'utilisation – Fonctions Réseau

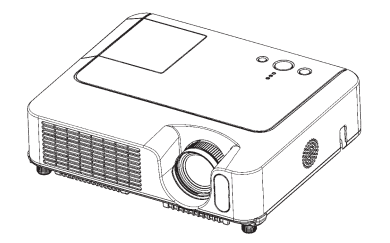

Ce manuel a été rédigé uniquement pour l'explication des fonctions réseau. Pour tout point relatif à la sécurité, à l'utilisation de l'appareil ou autre, veuillez vous référer au Manuel d'utilisation - Guide rapide ou Guide de sécurité.

AVERTISSEMENT • Avant d'utiliser les fonctions réseau, lisez attentivement le Manuel d'utilisation et le Guide rapide pour vous assurer que votre projecteur est réglé correctement.

• Après les avoir lus, rangez-les dans un endroit sûr pour pouvoir vous y reporter par la suite.

**REMARQUE** • Les informations contenues dans ce manuel peuvent faire l'objet de changements sans avertissement préalable.

• Le fabricant décline toute responsabilité en cas d'erreur qui se seraient glissées dans le manuel.

• La reproduction, la transmission ou la duplication de quelque partie que ce soit de ce document est interdite sauf autorisation spéciale écrite.

#### MARQUES DE COMMERCE

• Windows est une marque déposée de Microsoft Corporation.

• Netscape est une marque déposée de Netscape Communications Corporation.

• JavaScript est une marque déposée de Sun Microsystems, Inc.

Toutes les autres marques de commerce appartiennent à leurs propriétaires respectifs.

### **Sommaire**

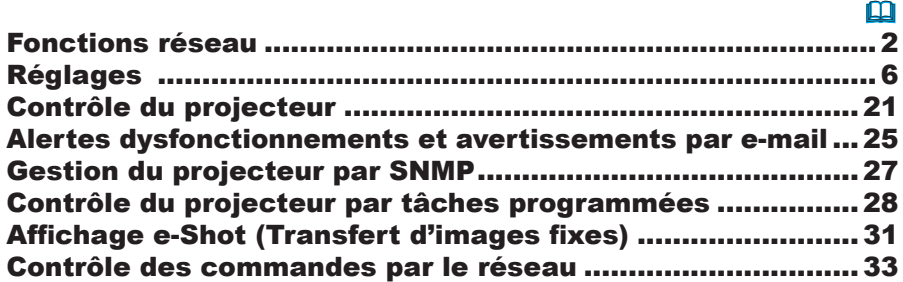

### Fonctions réseau

Ce projecteur est équipé des fonctions réseau suivantes.

## Configuration et contrôle du projecteur par le biais d' un Navigateur web

Vous pouvez changer les réglages du projecteur ou le contrôler par le biais du réseau en utilisant un Navigateur web depuis un PC relié au même réseau.  $(\Box 4)$ 

## Alertes dysfonctionnements et avertissements par e-mail

Le projecteur peut envoyer une alerte automatiquement sur une adresse e-mail prédéfinie lorsqu'il a besoin d'un entretien ou qu'il y a eu une erreur. **(***25***)**

## Gestion du projecteur par SNMP

Ce projecteur est conforme au SNMP (Simple Network Management Protocol), ce qui permet le contrôle à distance avec un logiciel SNMP. En plus, il est à même d' envoyer des alertes d'erreur et d'avertissement à un PC en particulier.  $(\Box 27)$ 

## Contrôle du projecteur par tâches programmées

Vous pouvez programmer le projecteur pour qu'il exécute un certain nombre de fonctions à partir de HEURE ET DATE. **(***28***)**

## Transfert d'images fixes

Le projecteur peut afficher des images fixes qui ont été transférées par le réseau.  $(\Box$ 31)

## Contrôle du projecteur par RS-232C via le réseau

Le projecteur peut être contrôlé avec des commandes RS-232C sur un réseau. **(***33***)**

## Avant d'utiliser les fonctions réseau…

Pour utiliser les fonctions réseau de ce projecteur, celui-ci devra être configuré pour correspondre à votre réseau. Veuillez consulter votre administrateur réseau avant de raccorder le projecteur à ce réseau. Une mauvaise configuration réseau du projecteur peut provoquer des problèmes sur votre réseau.

Raccordez vous à l'interface (le routeur/PC qui envoie le trafic vers une destination à l'extérieur du sous-réseau du dispositif de transmission) depuis la borne réseau du projecteur avec un câble CAT-5 et effectuer les réglages suivants:

### Si vous utilisez un réseau avec DHCP activé:

Les réglages réseau du projecteur peuvent être configurés automatiquement quand **[DHCP]** dans le menu réseau est sur **[TURN ON]**. Veuillez vous référer au DHCP dans le menu réseau. (*Manuel d'utilisation - Guide d'utilisation : Menu RÉSEAU*) Si une adresse IP fixe/statique est nécessaire, il vous faudra alors configurer votre projecteur en suivant les étapes décrites dans les paragraphes qui suivent.

### Si vous utilisez un système réseau qui n'a pas activé DHCP ou si vous utilisez une adresse IP sur un système réseau équipé du DHCP activé:

Configurez les réglages suivants sur le Menu RÉSEAU. (*Manuel d'utilisation - Guide d'utilisation : Menu RÉSEAU*)

- 1. **[DHCP]**: Désactive DHCP (Mettre **[DHCP]** sur **[TURN OFF]**).
- 2. **[IP ADDRESS]**: Entrez une adresse IP appropriée pour que le projecteur puisse se connecter à votre réseau.
- 3. **[SUBNET MASK]**: Entrez un Masque sous-réseau approprié au projecteur
- pour vous connecter à votre réseau.
- 4. **[DEFAULT GATEWAY]**: Entrez l'adresse d'interface appropriée (le routeur/ PC qui envoie le trafic vers une destination à l'extérieur du sous-réseau du dispositif de transmission) pour que le projecteur puisse se connecter à votre réseau.

### Configuration et contrôle du projecteur par le biais d' un Navigateur web

Vous pouvez régler ou contrôler le projecteur par un réseau depuis un Navigateur web sur un PC connecté au même réseau.

**REMARQUE** • Utiliser Internet Explorer version 5.5 ou plus, ou Netscape version 6.2 ou plus.

• Si JavaScript est désactivé dans la configuration de votre Navigateur web, vous devrez l'activer pour utiliser correctement les pages web de votre projecteur. Veuillez consulter les pages Aide de votre Navigateur web pour voir dans le détail comment activer JavaScript.

• Ce projecteur est adapté au SSL (Secure Socket Layer). Veuillez indiquer "https://" quand vous entrez l'adresse du projecteur.

• Si aucune opération n'est effectuée par l'intermédiaire d'un navigateur pendant environ 50 secondes, le système fermera la session automatiquement. Ouvrez de nouveau la session pour continuer les opérations par l'intermédiaire d'un navigateur.

• Après avoir ouvert la session, une petite fenêtre blanche apparaîtra derrière la fenêtre principale d'opération. Ne fermez pas cette petite fenêtre blanche. Si celle-ci est fermée, le système fermera la session automatiquement après une certaine période même si une opération est effectuée.

La petite fenêtre blanche se fermera quand la fenêtre principale d'opération est fermée.

• La petite fenêtre blanche peut être considérée un pop-up et être bloquée si on utilise Windows XP Service Pack 2, ou un autre logiciel de sécurité.

Si Service Pack 2 bloque cette fenêtre, le message suivant sera affiché:

"Pop-up blocked. To see this pop-up or additional options click here..."

Sélectionnez "Temporarily Allow Pop-ups" ou "Always Allow Pop-ups From This Site..." pour ouvrir la fenêtre.

• Nous recommandons à l'utilisateur d'installer toutes les dernières versions de navigateurs web. En particulier, les utilisateurs qui font tourner Internet Explorer sur une version de Microsoft Windows antérieure à Windows XP Service Pack 2 auront intérêt à installer la version sécurisée Q832894 (MS04-004), au risque de voir un mauvais affichage de l'interface Explorer.

Lorsque l'on utilise une version plus ancienne d'Internet Explorer, le navigateur web se déconnectera après 50 secondes pendant les opérations.

#### *Configuration et contrôle du projecteur par le biais d'un Navigateur web (Suite)*

Lorsque vous configurez le projecteur par le biais d'un Navigateur web, on vous demandera d'entrer un ID (code identifiant) et un mot de passe. Il y a deux types d'ID, l'ID Administrateur et l'ID Utilisateur. Le tableau ci-dessous montre les différences entre les deux types.

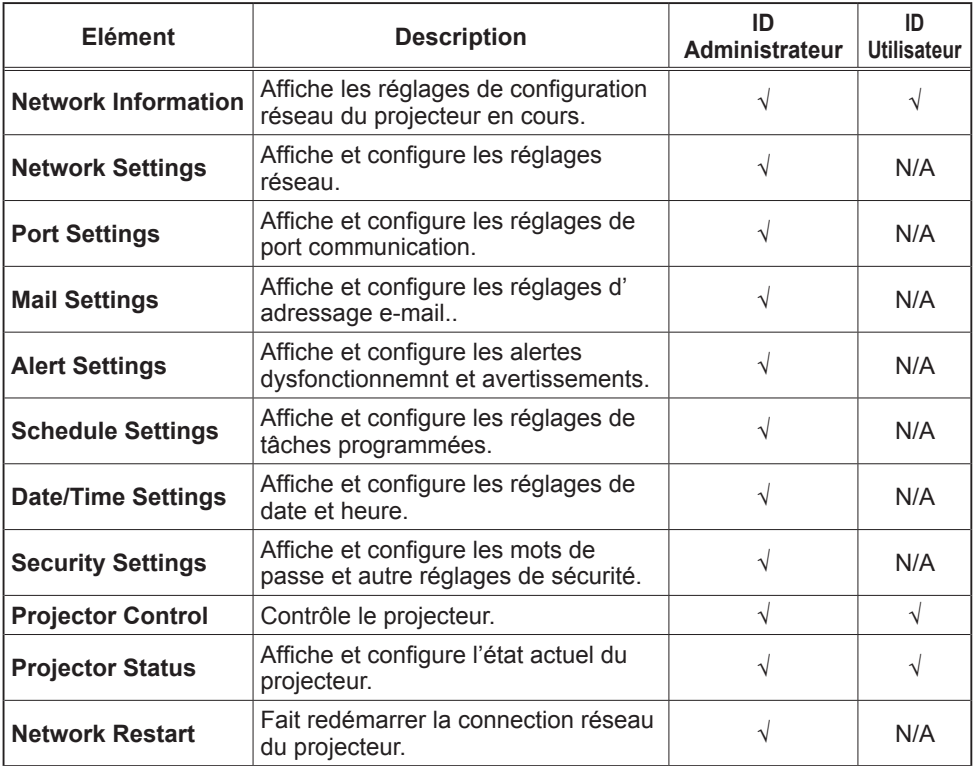

Les réglages usine standard pour l'ID administrateur et l'ID utilisateur sont indiqués ci-dessous.

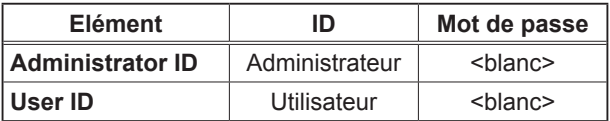

### Réglages

Veuillez suivre les indications suivantes pour configurer ou contrôler le projecteur par le biais d'un Navigateur web.

Exemple: si l'IP Adress du projecteur est sur 192.168.1.10:

- 1) Entrez **[https://192.168.1.10]** dans la barre adresse du Navigateur, ce qui a pour effet d'afficher l'écran indiqué à la Fig. 1.
- 2) Entrez votre ID et votre mot de passe, puis cliquez **[Logon]**.

Si votre identification a réussi, l'un des deux écrans de la Fig.2 ou de la Fig.3 apparaîtra.

Fig. 2 (Identific. avec ID administrateur) Fig. 3 (Identific. avec ID utilisateur)

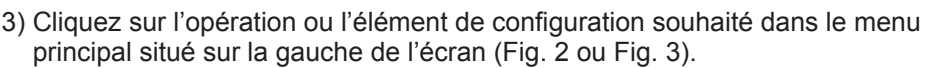

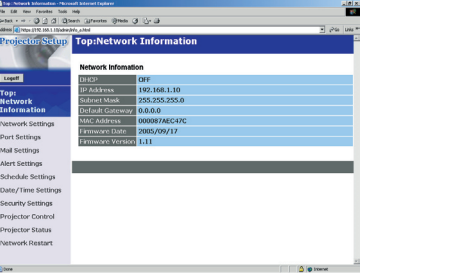

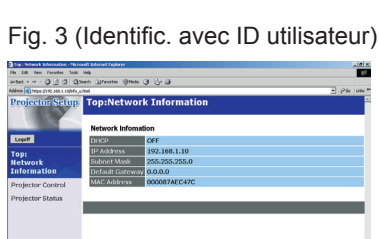

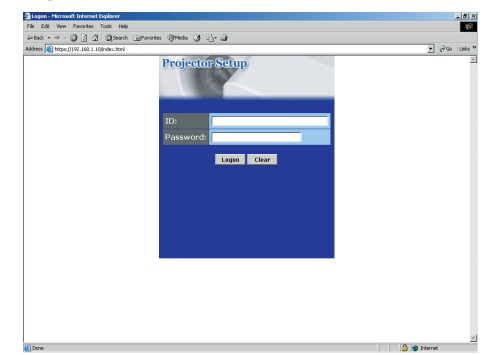

Fig. 1

## Network Information

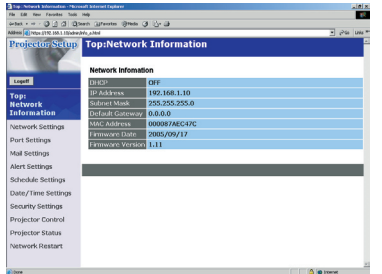

Toutes les images écran illustrées dans ce manuel sont basées sur une identification faite avec un ID administrateur.. Toutes les fonctions limitées à l'administrateur

ne seront pas affichées quand on utilise un ID utilisateur. Veuillez consulter les explications de chacun des tableaux.

Affiche les réglages de configuration réseau en cours.

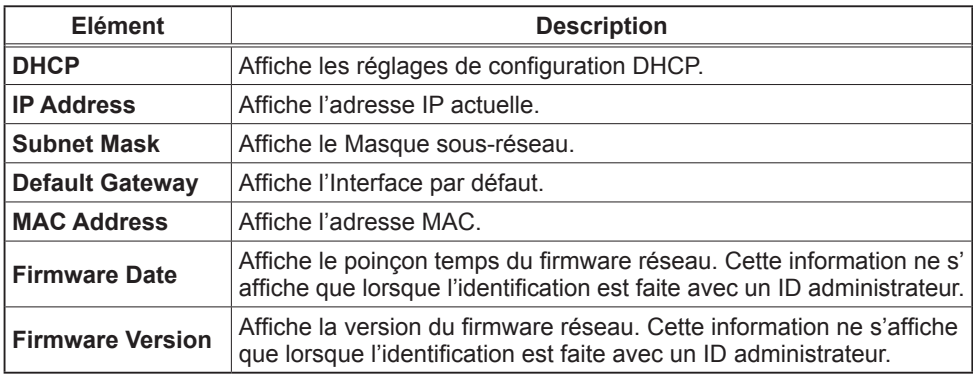

## Network Settings

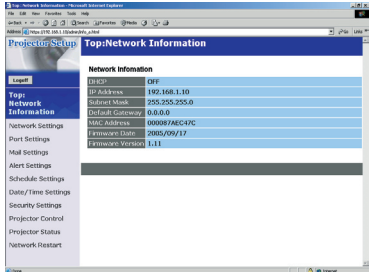

Affiche et configure les réglages réseau.

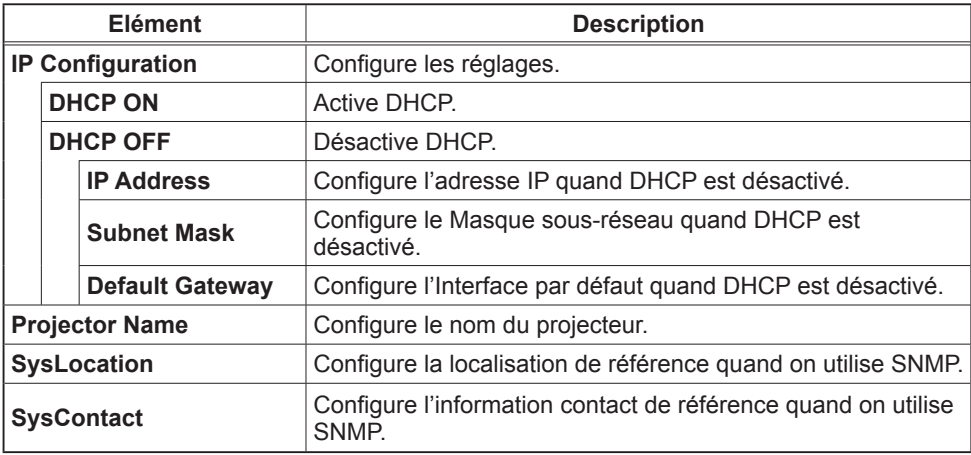

Cliquer sur la touche **[Apply]** pour enregistrer les réglages.

**REMARQUE** · Les réglages de la nouvelle configuration sont activés une fois que vous aurez fait redémarrer votre connection réseau. Quand les réglages de configuration sont modifiés, vous devez faire redémarrer votre connection réseau. Le redémarrage de la connection réseau se fait en cliquant sur **[Network Restart]** dans le menu principal.

• Si vous raccordez le projecteur à un réseau existant, veuillez consulter votre Administrateur réseau avant de définir les adresses serveur.

## Port Settings

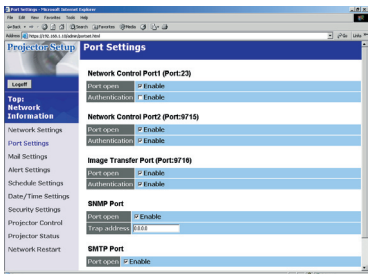

Affiche et configure les réglages des ports de communication.

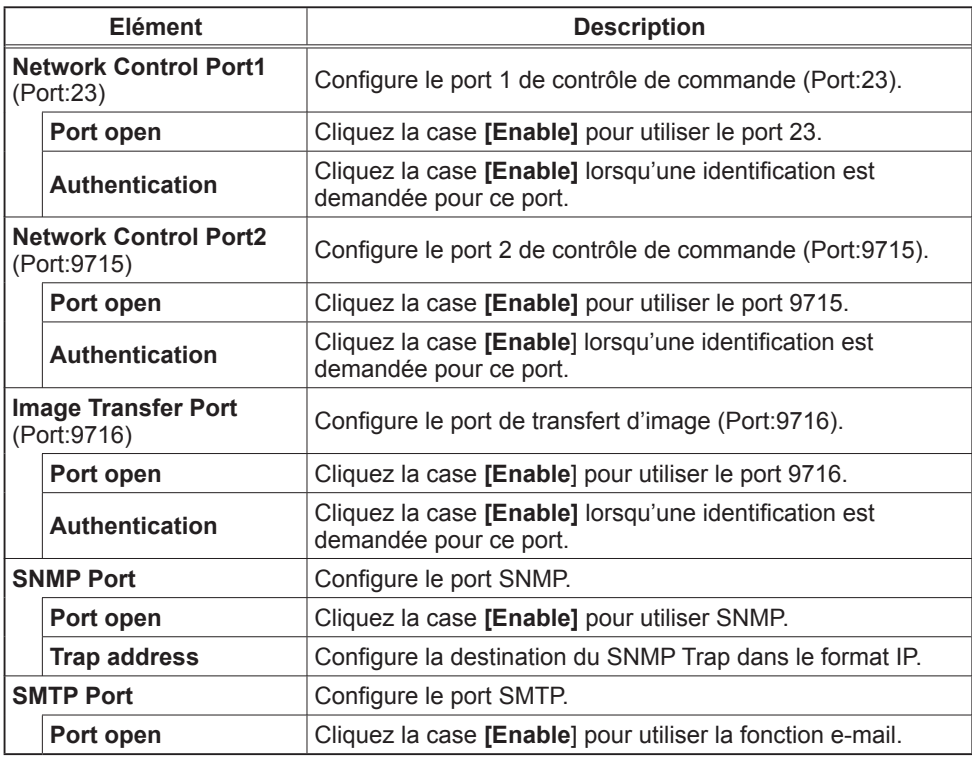

Cliquer sur la touche **[Apply]** pour enregistrer les réglages.

**REMARQUE** · Les réglages de la nouvelle configuration sont activés une fois que vous aurez fait redémarrer votre connection réseau. Faites redémarrer la connection réseau quand les réglages de configuration ont été modifiés. Le redémarrage de la connection réseau se fait en cliquant sur **[Network Restart]** dans le menu principal.

## Mail Settings

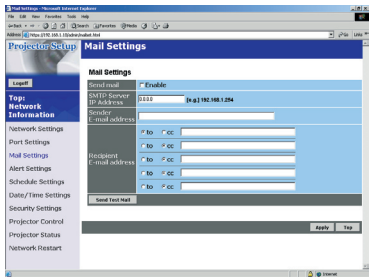

Affiche et configure les réglages d'adressage e-mail.

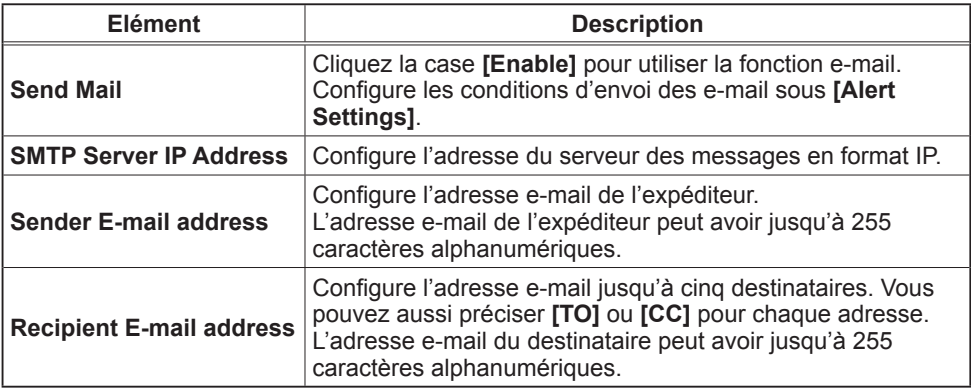

Cliquer sur la touche **[Apply]** pour enregistrer les réglages.

REMARQUE • Avec la touche [Send Test Mail], vous pourrez vérifier si les réglages messages fonctionnent correctement.

• Si vous raccordez le projecteur à un réseau existant, veuillez consulter votre administrateur réseau avant de définir les adresses serveur.

## Alert Settings

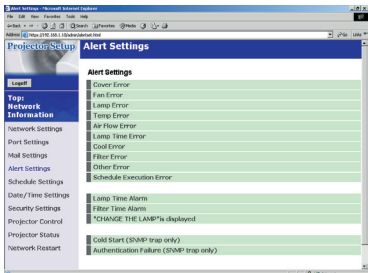

Affiche et configure les alertes dysfonctionnements et avertissements.

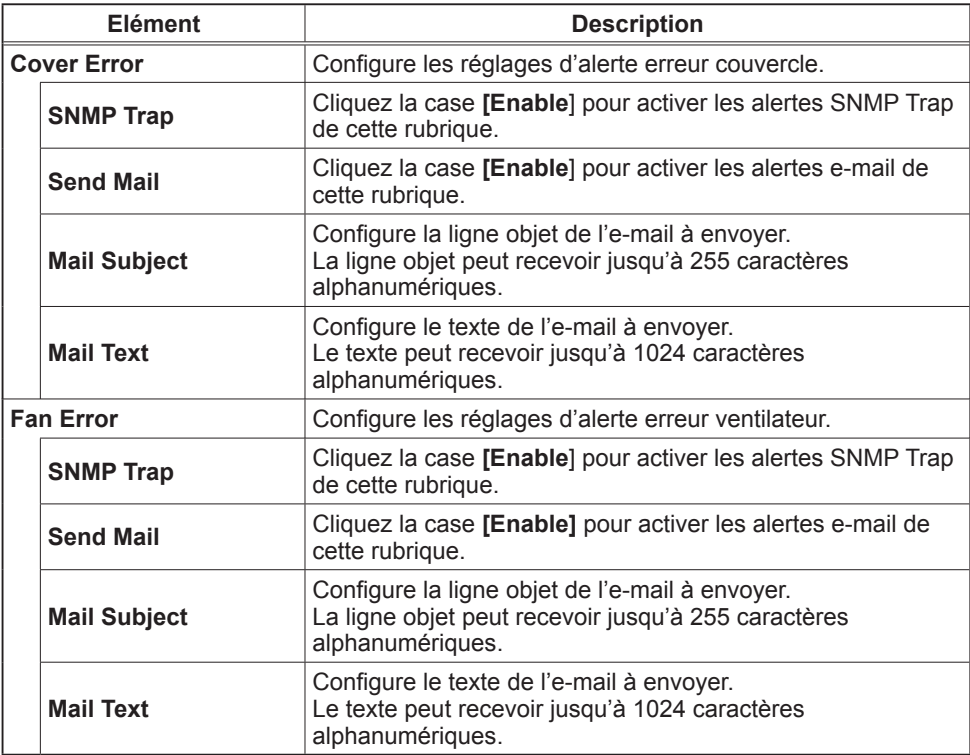

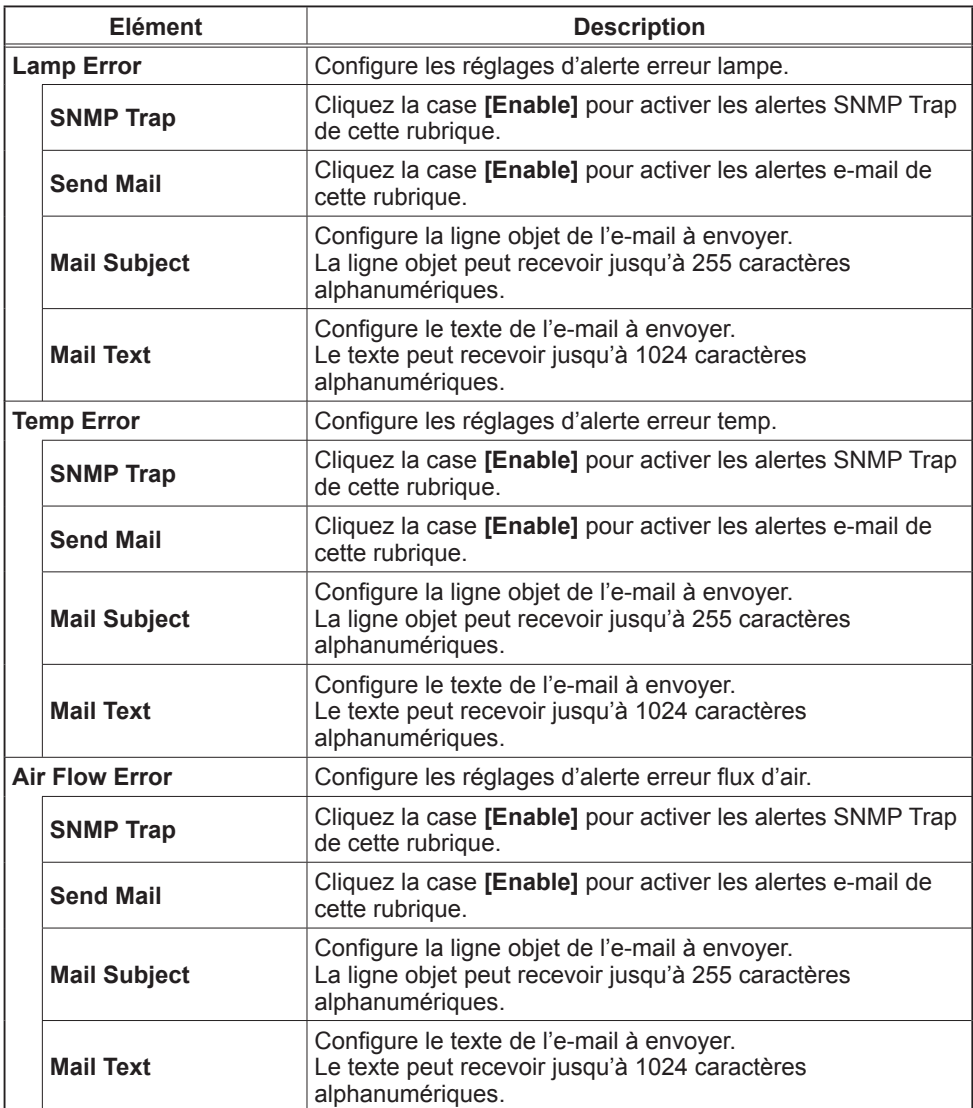

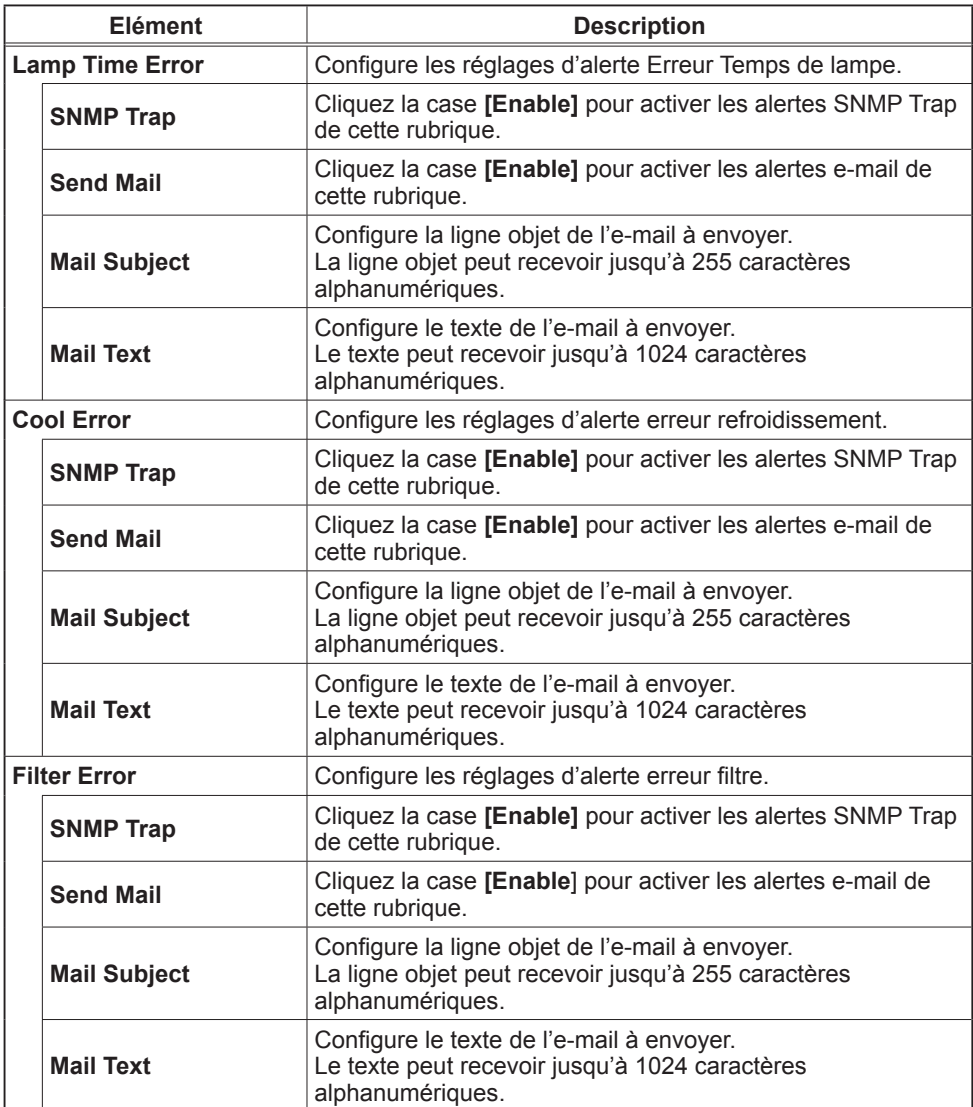

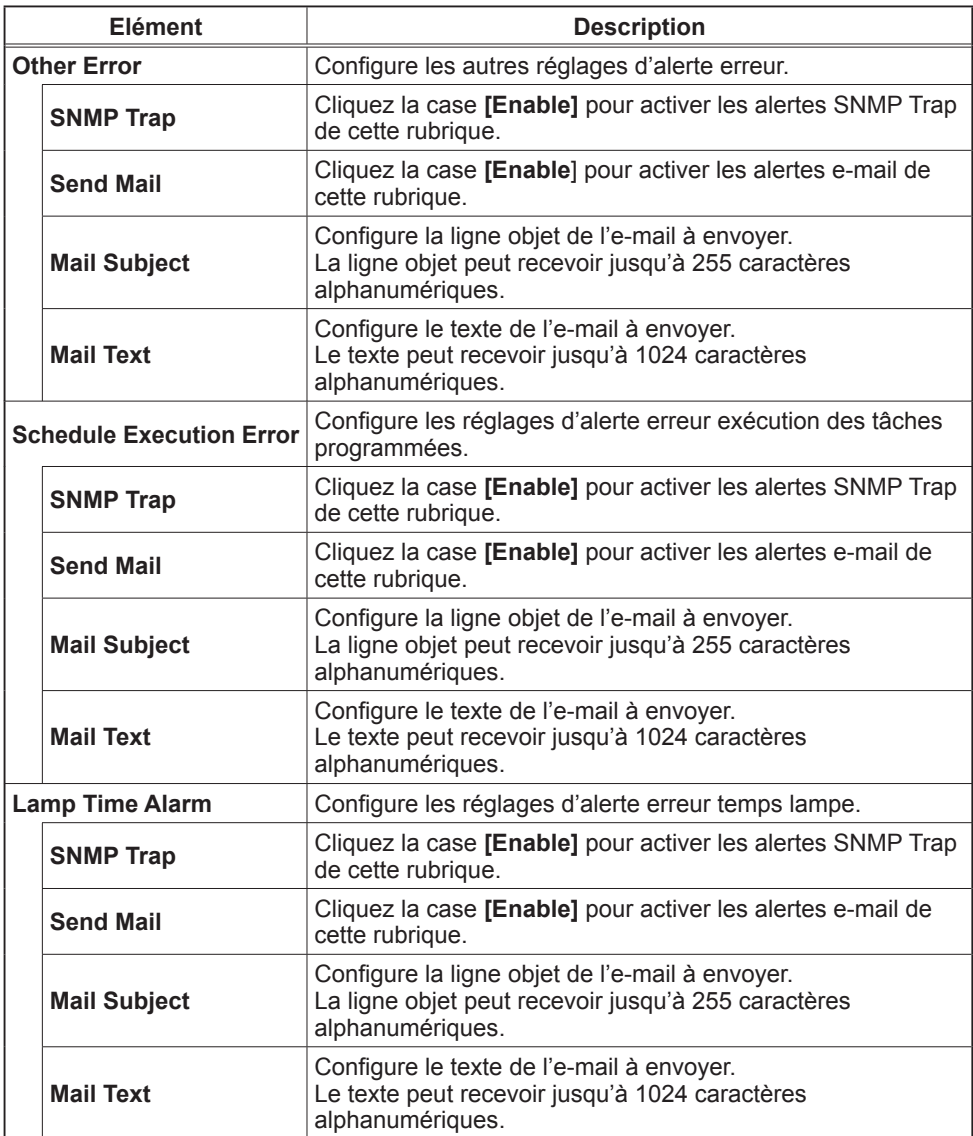

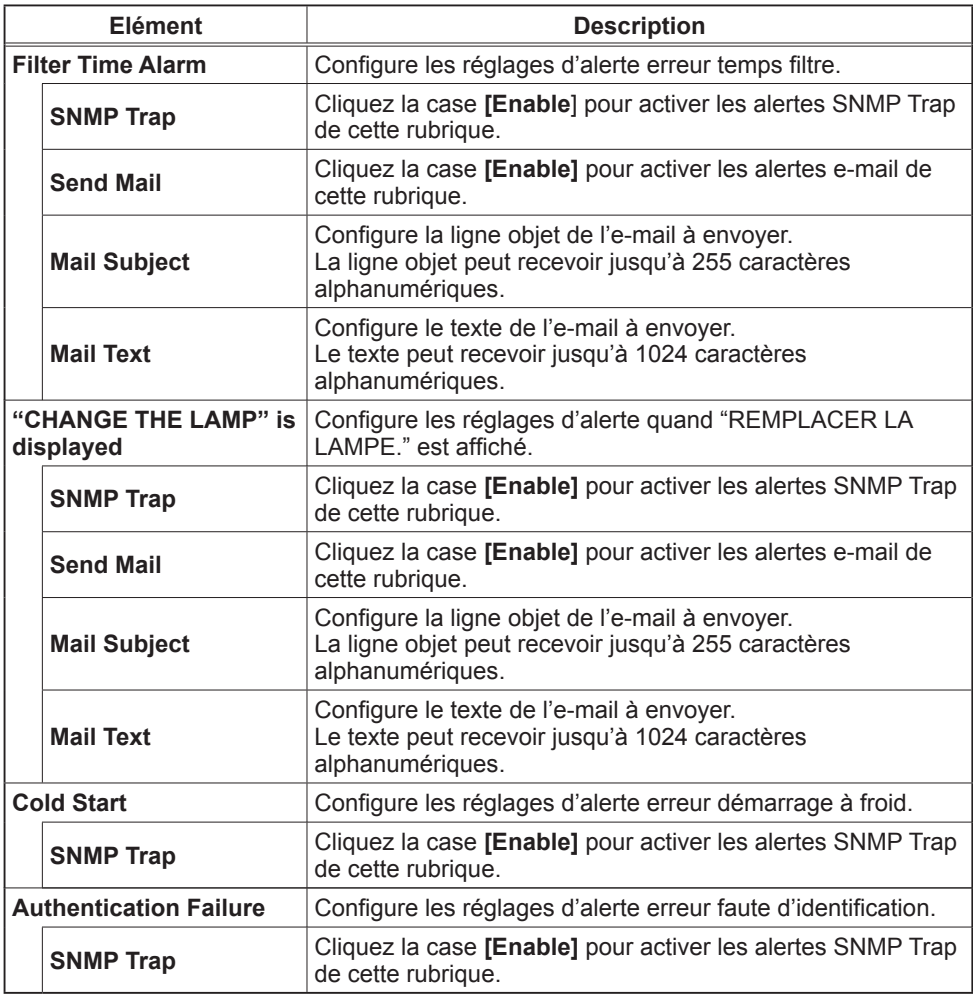

Cliquer sur la touche **[Apply]** pour enregistrer les réglages.

## Schedule Settings

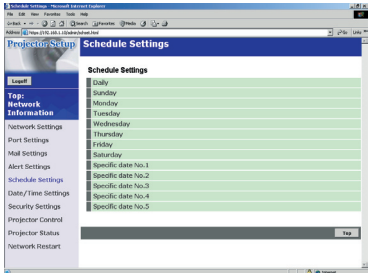

Affiche et configure les réglages de tâches programmées.

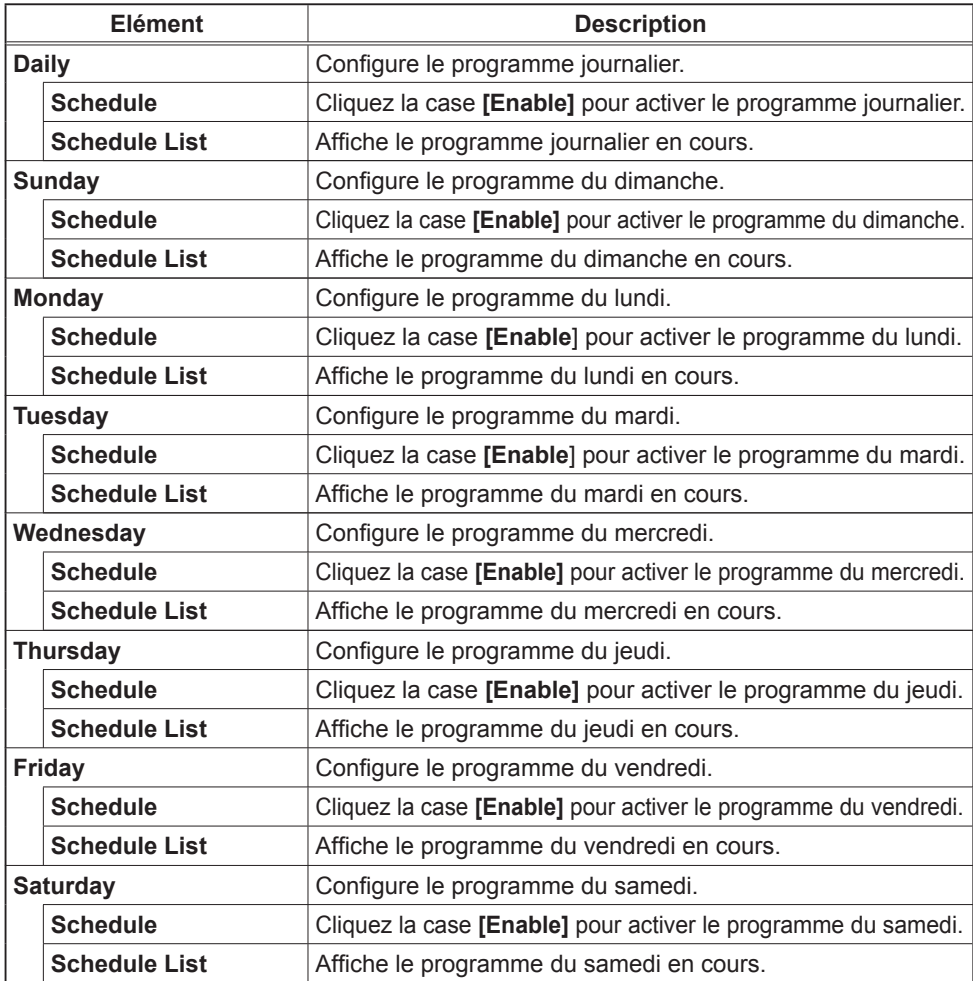
### *Schedule Setting (Suite)*

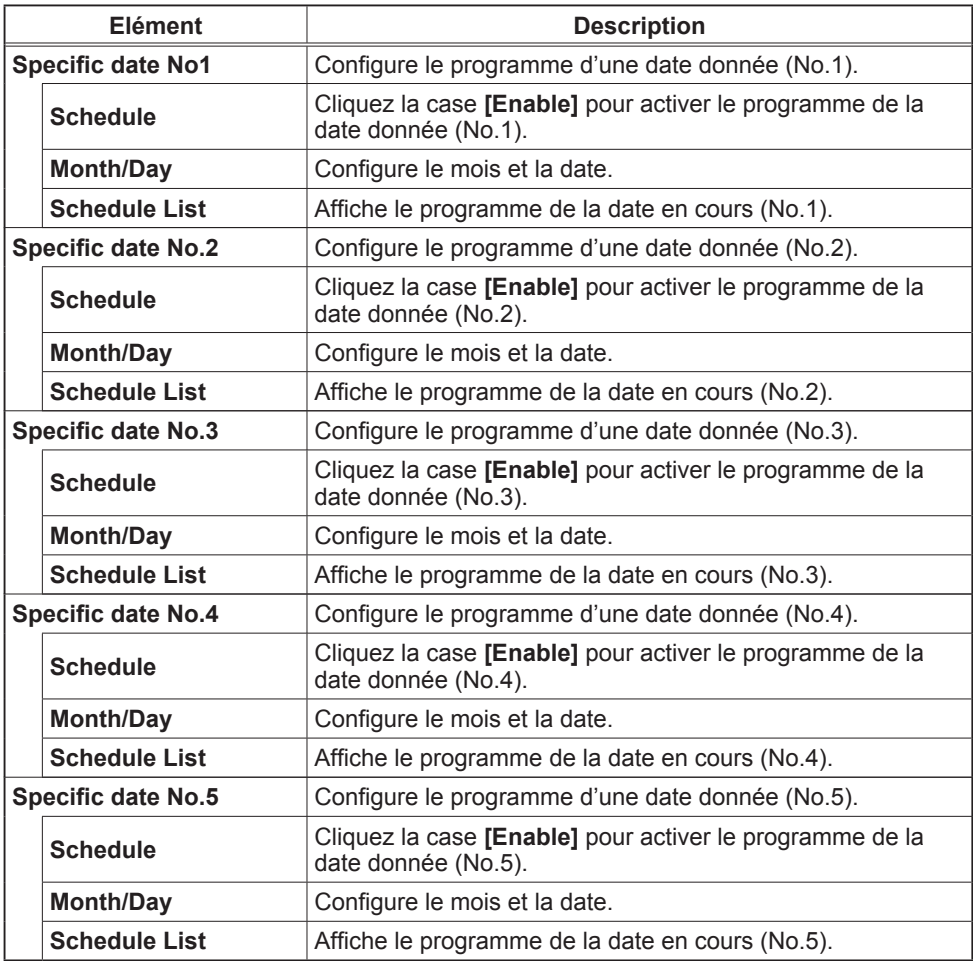

Cliquer sur la touche **[Apply]** pour enregistrer les réglages.

#### *Schedule Setting (Suite)*

Pour ajouter des fonctions et événements en plus, cliquez sur la touche **[Add New]** et régler les eléments suivants:

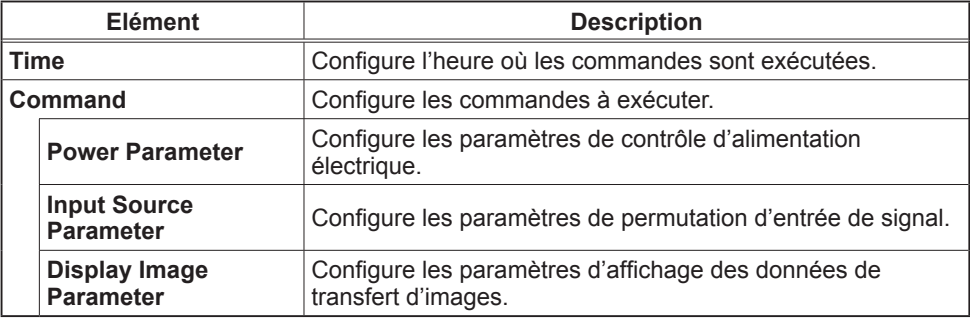

Cliquer la touche **[Register]** pour ajouter de nouvelles commandes à la liste programme.

Cliquez sur la touche **[Delete]** pour effacer des commandes de la liste des tâches programmées.

## Date/Time Settings

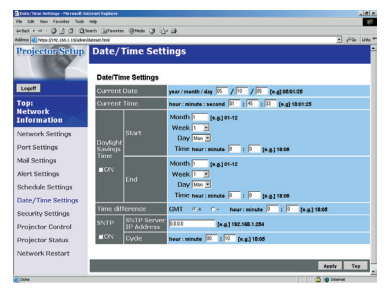

Affiche et configure les réglages de date et d'heure.

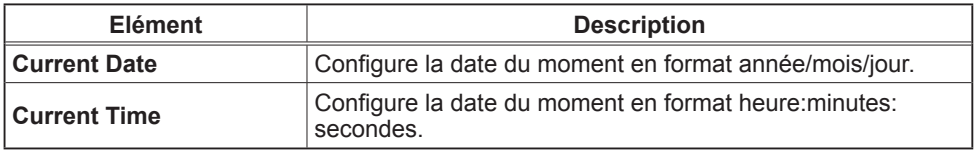

#### *Date/Time Settings (Suite)*

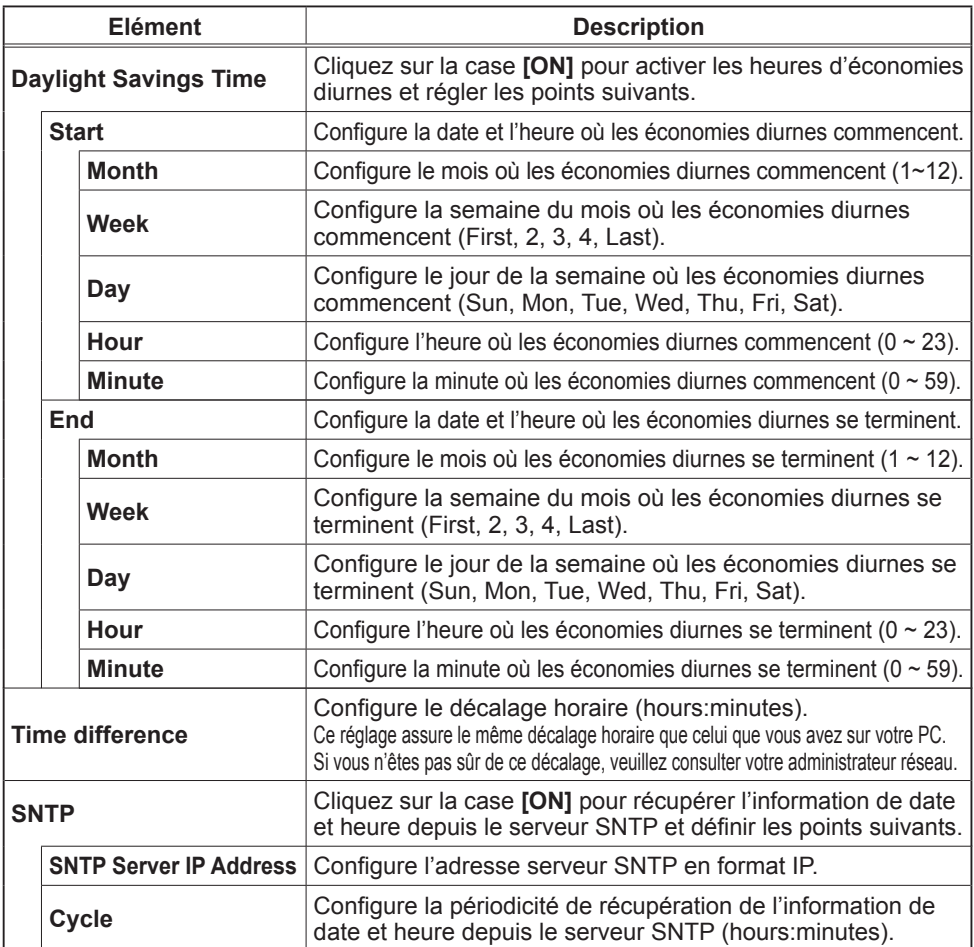

Cliquer sur la touche **[Apply]** pour enregistrer les réglages.

REMARQUE · Les réglages de la nouvelle configuration sont activés une fois que vous aurez fait redémarrer votre connection réseau. Faites redémarrer la connection réseau quand les réglages de configuration ont été modifiés. Le redémarrage de la connection réseau se fait en cliquant sur **[Network Restart]** dans le menu principal.

• Si vous raccordez le projecteur à un réseau existant, veuillez consulter votre Administrateur réseau avant de définir les adresses serveur.

• Pour activer la fonction SNTP, il faut avoir défini le décalage horaire au prélable.

• Lorsque SNTP est activé, le projecteur passera au dessus des réglage d' heure et ira récupérer l'information date et heure depuis le serveur temps.

• Le temps de l'horloge interne risque de ne pas rester précis. L'usage SNTP est recommandé pour conserver un temps précis.

## Security Settings

Affiche et configure les mots de passe et autres réglages de sécurité.

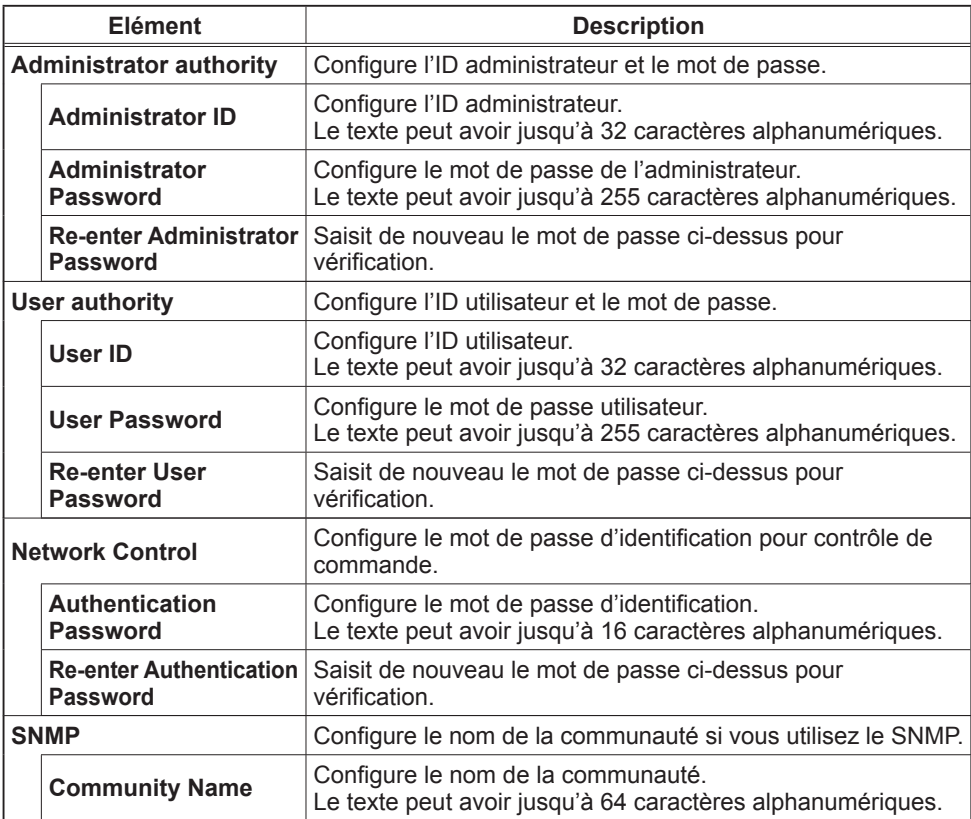

Cliquer sur la touche **[Apply]** pour enregistrer les réglages.

REMARQUE · Les réglages de la nouvelle configuration sont activés une fois que vous aurez fait redémarrer votre connection réseau. Faites redémarrer la connection réseau quand les réglages de configuration ont été modifiés. Le redémarrage de la connection réseau se fait en cliquant sur **[Network Restart]** dans le menu principal.

## Contrôle du projecteur

## Projector Control

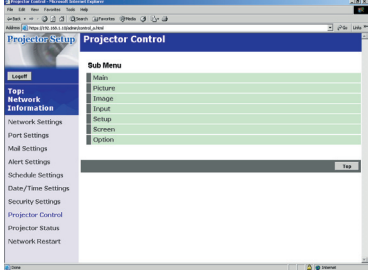

Les éléments décrits dans le tableau ci-dessous peuvent être réalisés avec le menu **[Projector Control]**.

Sélectionner un élément avec les touches portant les flèches haut et bas de votre clavier.

La plupart des sujets ont un sous-menu.

Veuillez vous référer au tableau ci-dessous pour plus de détails.

#### Contrôle du projecteur.

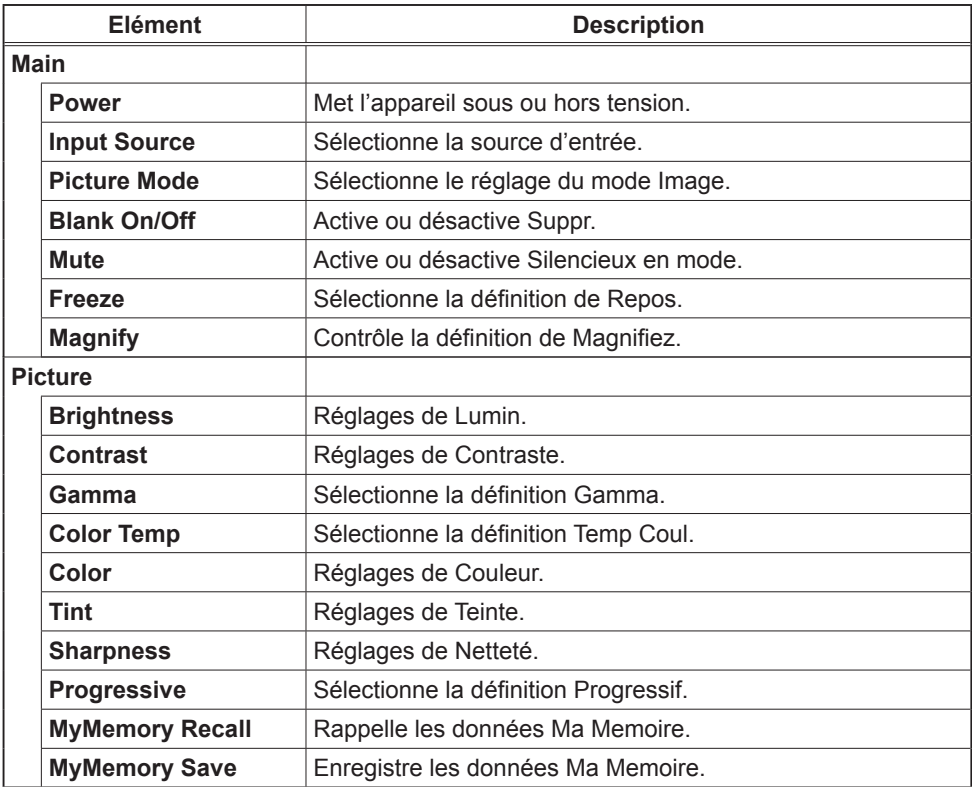

### *Projector Control (Suite)*

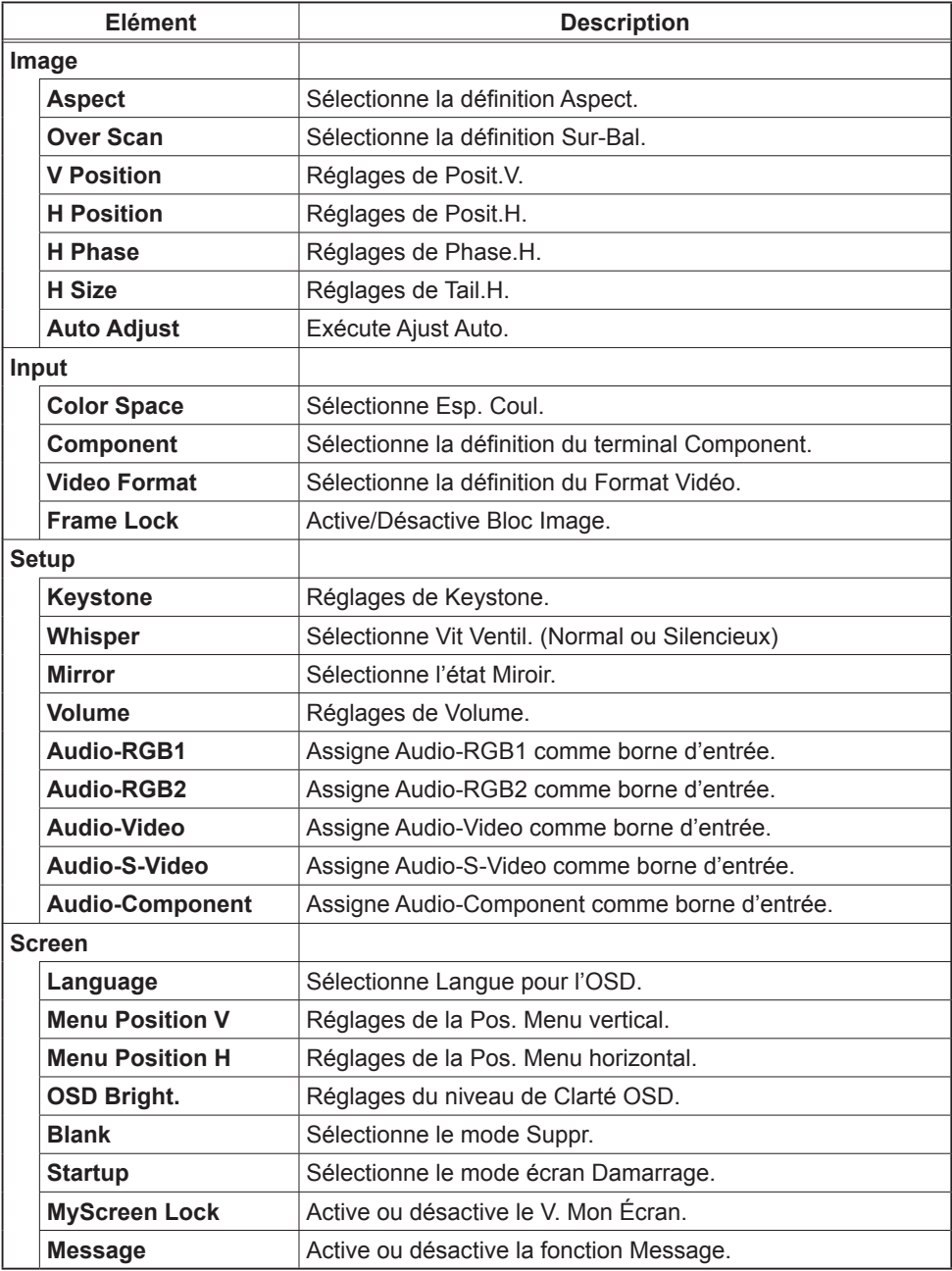

### *Projector Control (Suite)*

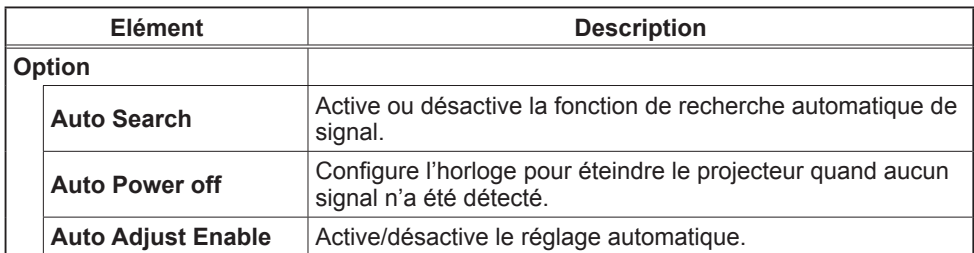

## Projector Status

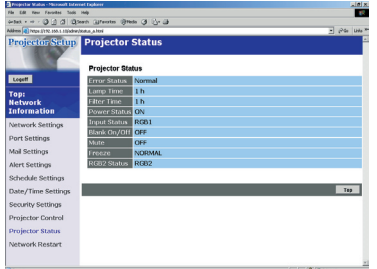

Affiche et configure l'état actuel du projecteur.

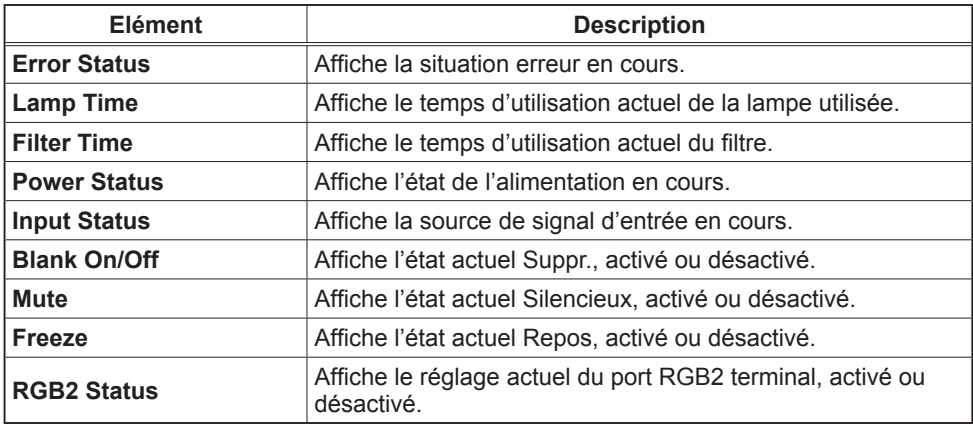

## Network Restart

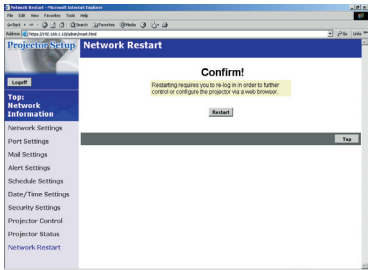

Redémarrage de la connection réseau du projecteur.

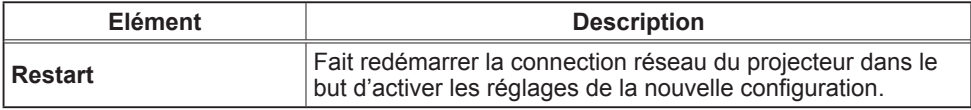

**REMARQUE** • Redémarrer implique que vous repassiez par les étapes d' identification (re-log on) afin d'aller plus loin dans le contrôle du projecteur ou de le configurer par l'intermédiaire d'un Navigateur web.

## Logoff

Si vous cliquez sur logoff, l'écran logon va apparaître ( $\Box$ 6 : Fig. 1).

### Alertes dysfonctionnements et avertissements par e-mail

Le projecteur peut envoyer une alerte automatiquement sur une adresse e-mail prédéfinie lorsqu'il a besoin d'un entretien ou qu'il y a eu une erreur.

REMARQUE · Il est possible d'indiquer jusqu'à cinq destinataires e-mail. • Le projecteur peut être dans l'impossibilité d'envoyer des messages si l' alimentation est désactivée soudainement.

## Réglages e-mail **(***10***)**

Pour utiliser les fonctions e-mail du projecteur, veuillez définir les points suivants avec un Navigateur web.

**Exemple: si l'adresse IP du projecteur est sur 192.168.1.10:**

- 1) Entrez **[https://192.168.1.10]** dans la barre adresse du Navigateur web.
- 2) Entrez l'ID administrateur et le mot de passe, puis cliquez sur **[Logon]**.
- 3) Cliquez sur **[Port Settings]** dans le menu principal.
- 4) Cliquez la case **[Enable]** pour ouvrir le port SMTP.
- 5) Cliquer sur la touche **[Apply]** pour enregistrer les réglages.

REMARQUE · Un redémarrage Réseau est nécessaire après que les réglages de configuration du Port SMTP ont été changés. Cliquez sur **[Network Restart]** et configurez les points suivants.

- 6) Cliquez sur **[Mail Settings]** et configurer les sujets à configurer. Veuillez vous référer à la rubrique **Mail Settings** dans **Configuration et contrôle du projecteur par le biais d'un Navigateur web** pour plus d'information.
- 7) Cliquer sur la touche **[Apply]** pour enregistrer les réglages.

• Cliquez sur la touche **[Send Test Mail]** dans **[Mail Settings]** REMARQUE pour vérifier que les réglages e-mail sont corrects. Les courriels qui suivront seront envoyés aux adresses spécifiées.

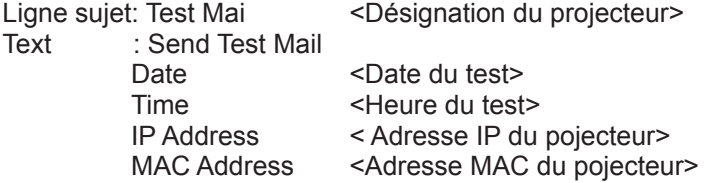

#### *Réglages e-mail (Suite)*

- 8) Configurez les alertes dysfonctionnemnt et avertissements en les définissant par E-mail. Cliquez sur **[Alert Settings]** dans le menu principal.
- 9) Selectionner et configurer chaque rubrique d'alerte. Veuillez vous référer à **Alert Settings** dans **Configuration et contrôle du projecteur par le biais d' un Navigateur web** pour plus d'information.
- 10) Cliquer sur la touche **[Apply]** pour enregistrer les réglages.

Les e-mails de dysfonctionnement/avertissement sont formattés comme suit:

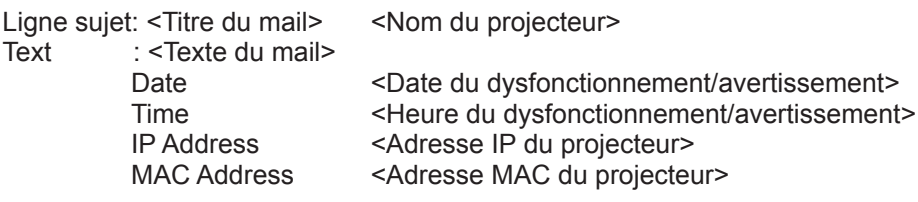

### Gestion du projecteur par SNMP

Quand le SNMP est activé, le projecteur peut envoyer des Alertes Dysfonctionnement/Avertissement vers un PC prédéfini.

**REMARQUE** · Il est préférable que les fonctions SNMP soient mises en application par un administrateur réseau.

• Un logiciel de gestion de SNMP doit être installé sur l'ordinateur pour contrôler le projecteur par SNMP.

#### Réglages du SNMP  $(\Box 9)$

Configurer les points suivants avec un Navigateur web en utilisant le SNMP. **Exemple: si l'adresse IP du projecteur est sur 192.168.1.10:**

- 1) Entrez **[https://192.168.1.10]** dans la barre adresse du Navigateur web.
- 2) Entrez l'ID administrateur et le mot de passe, puis cliquez sur **[Logon**].
- 3) Cliquez sur **[Port Settings]** dans le menu principal.
- 4) Cliquez la case **[Enable]** pour ouvrir le Port SNMP. Installer l'adresse IP pour envoyer le SNMP Trap lorsqu'il se produit un dysfonctionnement ou un avertissement.

REMARQUE · Un Redémarrage Réseau est nécessaire après que les réglages de configuration du SNMP Trap ont été changés. Cliquez sur **[Network Restart]** et configurez les points suivants.

5) Cliquez sur **[Security Settings]** dans le menu principal.

6) Cliquez sur **[SNMP]** et définir le Nom de Communauté sur l'écran affiché.

REMARQUE · Redémarrage Réseau est nécessaire après que le Nom de Communauté a été changé.

• Cliquez sur **[Network Restart]** et configurez les points suivants.

- 7) Configurez les réglages pour Trap transmission des Dysfonctionnements/ Avertissements. Cliquez sur **[Alert Settings]** dans le menu principal et sélectionnez la rubrique Failure/Warning à configurer.
- 8) Cliquez la case **[Enable]** pour envoyer le trap SNMP pour Dysfonctionnements/ Avertissements. Vider la case **[Enable]** quand il n'y a pas nécessité de faire une transmission de SNMP trap.
- 9) Cliquer sur la touche **[Apply]** pour enregistrer les réglages.

## Contrôle du projecteur par tâches programmées

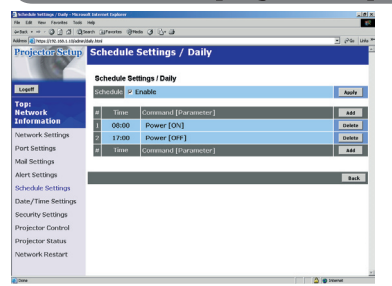

Le projecteur peut être contrôlé automatiquement en établissant les tâches programmées.

REMARQUE · Vous pourrez programmer les événements de contrôle suivants: Power ON/OFF, Input Source et Transferred Image Display. • Il y a trois types de programmes, 1) daily 2) day of the week 3) specific date.

• L'ordre de priorité des événements programmés est le suivant 1) specific date

2) day of the week 3) daily.

• Dans les événements programmés, il est possible de prévoir jusqu'à cinq dates spécifiques. La priorité est donnée à ceux qui ont le chiffre le plus bas, lorsque plus d'un événement a été programmé à la même date et à la même heure (p.ex, 'Specific day No. 1' aura la priorité sur 'Specific day No. 2', etc...) • Assurez vous de bien avoir défini la date et l'heure avant d'activer tel ou tel événement programmé.

## Réglages date/heure **(***18***)**

Le réglage date/heure peut se faire avec un Navigateur web. **Exemple: si l'adresse IP du projecteur est sur 192.168.1.10:**

- 1) Entrez **[https://192.168.1.10]** dans la barre adresse du Navigateur web. Entrez l'ID administrateur et le mot de passe, puis cliquez sur **[Logon]**.
- 2) Cliquez sur **[Date/Time Settings]** dans le menu principal et configurez les différents points à configurer. Veuillez vous référer à la rubrique **Date/Time Settings** dans **Configuration et contrôle du projecteur par le biais d'un Navigateur web** pour plus d'information.
- 3) Cliquer sur la touche **[Apply]** pour enregistrer les réglages.

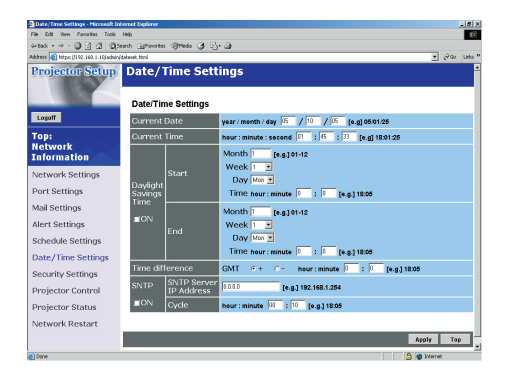

REMARQUE · Un redémarrage Réseau est nécessaire après que l'heure des économies diurnes ou que la configuration SNTP ont été changés.

• La pile de l'horloge interne risque d'être morte si l'horloge ne donne plus l' heure, alors que DATE ET HEURE ont été réglés correctement. Remplacer la pile conformément aux instructions de changement de pile.

**(***Manuel d'utilisation - Guide d'utilisation : Remplacement de la pile d'horloge interne***)** • Le temps de l'horloge interne risque de ne pas rester précis. L'usage SNTP

est recommandé pour conserver un temps précis.

## Réglages des tâches programmées **(***16***)**

Les programmes peuvent être réglés depuis un Navigateur web. **Exemple: si l'adresse IP du projecteur est sur 192.168.1.10:**

- 1) Entrez **[https://192.168.1.10**] dans la barre adresse du Navigateur web.
- 2) Entrez l'ID administrateur et le mot de passe, puis cliquez sur **[Logon]**.
- 3) Cliquez sur **[Schedule Settings]** dans le menu principal et sélectionnez la rubrique de programme recherchée.
- 4) Cliquez la case **[Enable]** pour activer le programme.
- 5) Entrez la Date (Month/Day) pour programmer une date particulière.
- 6) Cliquez sur **[Add]** et régler l'heure, la commande et les paramètres, puis cliquez sur **[Add This Schedule]** si vous souhaitez ajouter une commande.
- 7) Cliquez sur la touche **[Delete]** si vous désirez effacer un programme.
- 8) Cliquer sur la touche **[Apply]** pour enregistrer les réglages.

Il y a trois types de programmes:

- 1) Daily: Exécute une tâche spécifique chaque jour à l'heure indiquée.
- 2) Sunday ~ Saturday: Exécute une tâche spécifique un jour particulier de la semaine.
- 3) Specific Date: Assure une opération spécifique à une date et une heure particulières.

REMARQUE · En mode d'attente, le témoin d'alimentation clignotera en vert pendant environ 3 secondes lorsqu'au moins 1 programme "Power ON" est sauvegardé.

• Quand on utilise la fonction de programmation des tâches, le cordon d' alimentation doit être branché au projecteur et la sortie comme l'interrupteur d'alimentation doivent être activés, [ | ]. La fonction programme ne peut pas être activée lorsque l'interrupteur d'alimentation est désactivé, [O] ou que les fusibles d'un local ont sauté. Le témoin d'alimentation émet une couleur orange ou verte lorsque le projecteur est sous tension.

## Affichage e-Shot (Transfert d'images fixes)

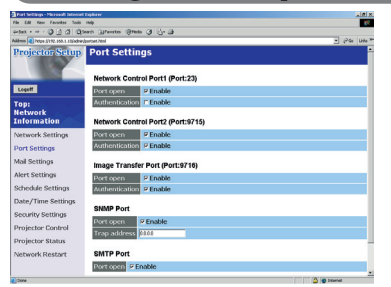

Le projecteur peut afficher une image fixe qui peut être reroutée par le réseau.

## Port de Communication

Pour e-Shot, le port suivant est utilisé.

TCP #9716

 $(\Box 9)$ 

**REMARQUE** • e-Shot n'est pas disponible au travers des ports de communication utilisés pour les contrôles de commande (TCP #23 et TCP #9716).

## Réglages e-Shot (Transfert d'images fixes)

Configurez les points suivants à l'aide d'un Navigateur web lorsque vous utilisez le e-Shot.

**Exemple: si l'adresse IP du projecteur est sur 192.168.1.10:**

- 1) Entrez **[https://192.168.1.10]** dans la barre adresse du Navigateur web.
- 2) Entrez l'ID administrateur et le mot de passe, puis cliquez sur **[Logon]**.
- 3) Cliquez sur **[Port settings]** dans le menu principal.
- 4) Cliquez la case **[Enable]** pour ouvrir **[Image Transfer Port (Port: 9716)]**. Cliquez la case **[Enable]** pour définir **[Authentication]** quand une identification est demandée, sinon vider la case.
- 5) Cliquer sur la touche **[Apply]** pour enregistrer les réglages.

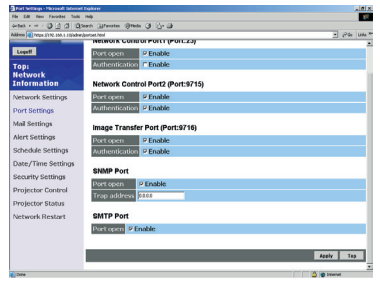

#### *Réglages e-Shot (Transfert d'images fixes) (Suite)*

Quand le réglage d'identification est désactivé, les réglages suivants sont nécessaires.

- 6) Cliquez sur **[Security Settings]** dans le menu principal.
- 7) Selectionnez **[Network Control]** et entrez le mot de passe d'identification souhaité. \* Voir REMARQUE1.
- 8) Cliquer sur la touche **[Apply]** pour enregistrer les réglages. \* Voir REMARQUE2.

• Le mot de passe sera le même pour **[Network Control Port1 (Port: 23)]**, **[Network Control Port2 (Port: 9715)]**, et **[Image Transfer Port (Port: 9716)]**. REMARQUE1

• Les réglages de la nouvelle configuration sont activés une fois que le réseau a redémarré. Faire redémarrer la connection réseau à chaque fois que des réglages de configuration ont été changés. Le redémarrage de la connection réseau se fait en cliquant sur **[Network Restart]** dans le menu principal. REMARQUE2

## Transmission e-Shot (Transfert d'images fixes)

La transmission e-Shot implique que vous disposiez d'une application exclusive pour votre PC. Vous pouvez décharger cette application depuis le site web de Hitachi. Veuillez vous référer au manuel pour l'application des indications à l' utilisateur.

### Contrôle des commandes par le réseau

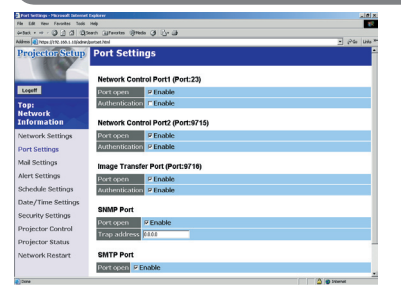

Vous pouvez configurer et contrôler le projecteur par le réseau avec les commandes RS-232C.

## Port de Communication

Les deux ports suivants sont assignés au contrôle des commandes.

 TCP #23 TCP #9715

**REMARQUE** · Le contrôle de commande n'est pas disponible par le port de communication (TCP #9716) utilisé pour la transmission e-Shot.

## Réglages des contrôles de commande **(***9***)**

Configurer les points suivants depuis un Navigateur web lorsque vous utilisez le contrôle de commande.

**Exemple: si l'adresse IP du projecteur est sur 192.168.1.10:**

- 1) Entrez **[https://192.168.1.10]** dans la barre adresse du Navigateur web.
- 2) Entrez l'ID administrateur et le mot de passe, puis cliquez sur **[Logon]**.
- 3) Cliquez sur **[Port settings]** dans le menu principal.
- 4) Cliquez la case **[Enable]** pour ouvrir **[Network Control Port (Port: 23)]** tafin d' utiliser le TCP #23. Cliquez la case **[Enable]** pour le réglage **[Authentication]** quand une identification est nécessaire, sinon vider la case.
- 5) Cliquez la case **[Enable]** pour ouvrir **[Network Control Port (Port: 9715)]** afin d'utiliser TCP #9715. Cliquez la case **[Enable]** pour le réglage **[Authentication]** quand une identification est nécessaire, sinon vider la case.
- 6) Cliquer sur la touche **[Apply]** pour enregistrer les réglages.

#### *Réglages des contrôles de commande (Suite)*

Quand le réglage d'identification est désactivé, il est nécessaire d'effectuer les réglages suivants.

 $(\Box 20)$ 

- 7) Cliquez sur **[Security Settings]** dans le menu principal.
- 8) Cliquez sur **[Network Control]** et entrez le mot de passe identifiant souhaité. \* Voir REMARQUE1.
- 9) Cliquer sur la touche **[Apply]** pour enregistrer les réglages. \* Voir REMARQUE2.

• Le mot de passe sera le même pour **[Network Control Port1 (Port: 23)]**, **[Network Control Port2 (Port: 9715)]**, et **[Image Transfer Port (Port: 9716)]**. REMARQUE1

• Les réglages de la nouvelle configuration sont activés une fois que vous aurez fait redémarrer votre connection réseau. Faire redémarrer la connection réseau à chaque fois que des réglages de configuration ont été changés. Le redémarrage de la connection réseau se fait en cliquant sur **[Network Restart]** dans le menu principal. REMARQUE2

## Formats de Commande

Les formats de commande varient d'un port de communication à l'autre. TCP #23

Vous pourrez utiliser les commandes RS-232C sans modifier quoi que ce soit. Le format de données de réponse est le même qu'avec les commandes RS-232C. Vous recevrez la réponse ci-dessous lorsque vous activez l'identification et qu'il y a eu erreur d'identification.

<Réponse dans le cas d'une erreur d'identification>

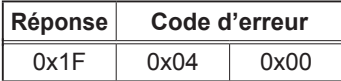

TCP #9715

### Format d'envoi de données

Le formatage ci-dessous est ajouté au Header (0x02), Longueur des données (0x0D), Checksum (1 byte) et ID de connection (1 byte) des Commandes de RS-232C.

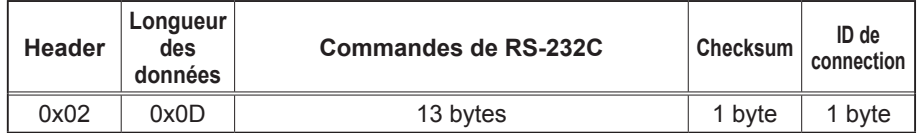

Header→ 0x02, fixe

Longueur des données→ Nombre de bytes de commande RS-232C (0x0D, fixe) Commandes de RS-232C→ Commandes RS-232C qui commencent par 0xBE 0xEF (13 bytes)

Checksum→ Cette valeur sert à faire le zéro dans l'addition des 8 bits inférieurs depuis le titre jusqu'à la checksum.

ID de connection→ Valeur aléatoire entre 0 et 255 (Cette valeur est jointe à la donnée réponse)

#### Formats de données de réponse

L'ID de connection est joint aux données de réponse des commandes du RS-232C (mêmes données que les données de connection ID du format d'envoi).

<Réponse ACK>

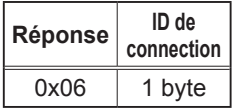

<Réponse NAK>

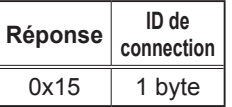

<Réponse erreur>

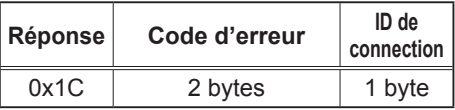

<Réponse données>

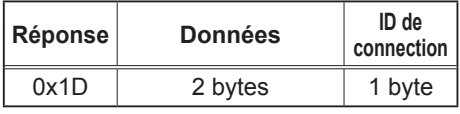

<Réponse projecteur occupé>

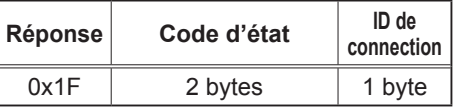

<Réponse d'erreur d'identification>

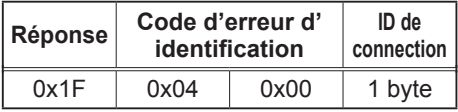

## Interruption Automatique de Connection

La connection TCP sera coupée automatiquement suite à une absence de communication de 30 secondes après que la connection ait été établie.

#### **Identification**

Lorsque l'identification est activée, le projecteur n'acceptera pas les commandes dont l'identification n'a pas réussi. Le projecteur utilise un système d' "identification-défi" avec un algorithme MD5 (Message Digest 5). Quand le projecteur est connecté à un LAN, une donnée de huit bytes sera renvoyée si l'identification est activée. Relier les 8 bytes reçus avec le mot de passe identifiant et faire assimiler cette liaison par l'algorithme MD5, puis ajouter ceci devant les commandes à envoyer.

Les lignes qui suivent montrent un exemple dans lequel le mot de passe identifiant est sur "mot de passe" et où les huit bytes aléatoires sont "a572f60c".

- 1) Sélection du projecteur.
- 2) Réception des huit bytes aléatoires "a572f60c" depuis le projecteur.
- 3) Lier les huit bytes "a572f60c" avec le mot de passe "mot de passe ", ce qui donne "a572f60cpassword".
- 4) Faire assimiler cette liaison "a572f60cpassword" par l'algorithme MD5, ce qui donne:

"e3d97429adffa11bce1f7275813d4bde".

- 5) Ajouter ce résultat "e3d97429adffa11bce1f7275813d4bde" devant les commandes et envoyer les données. Envoyer "e3d97429adffa11bce1f7275813d4bde"+command.
- 6) Lorsque les données d'envoi sont correctes, la commande sera executée et les données de réponse renvoyées. Dans le cas contraire, un message d' erreur d'identification sera renvoyé.

## Projector CP-S245/CP-X255 User's Manual – Operating Guide **Technical**

Example of computer signal

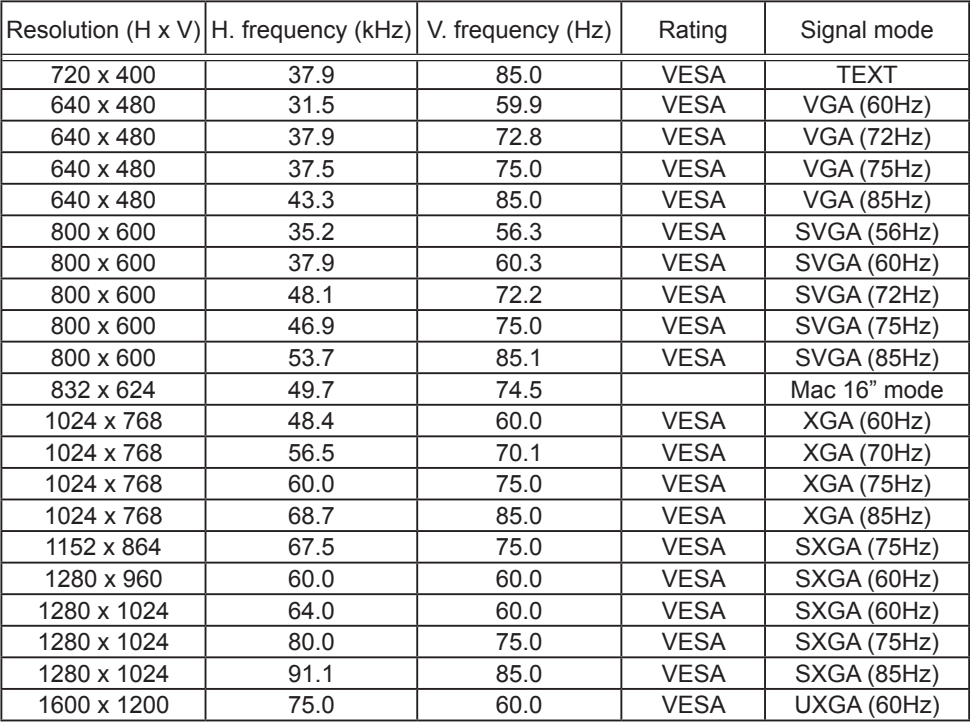

**NOTE** • Be sure to check jack type, signal level, timing and resolution before connecting this projector to a computer.

• Some computers may have multiple display screen modes. Use of some of these modes will not be possible with this projector.

• Depending on the input signal, full-size display may not be possible in some cases. Refer to the number of display pixels above.

• Although the projector can display signals with resolution up to UXGA (1600x1200), the signal will be converted to the projector's panel resolution before being displayed. The best display performance will be achieved if the resolutions of the input signal and projector panel are identical.

• Automatically adjustment may not function correctly with some input signals.

• The image may not be displayed correctly when the input sync signal is a composite sync or a sync on G.

### Initial set signals

The following signals are used for the initial settings. The signal timing of some computer models may be different. In such case, adjust the items V POSITION and H POSITION in the IMAGE menu.

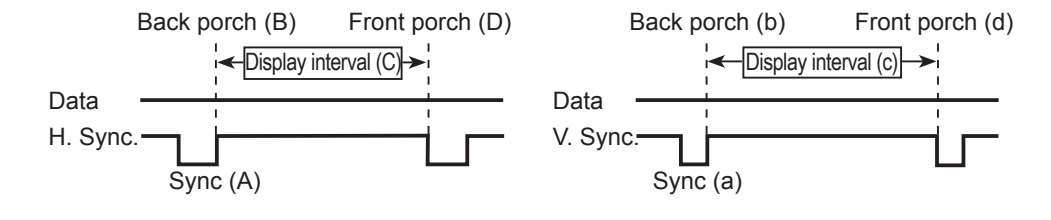

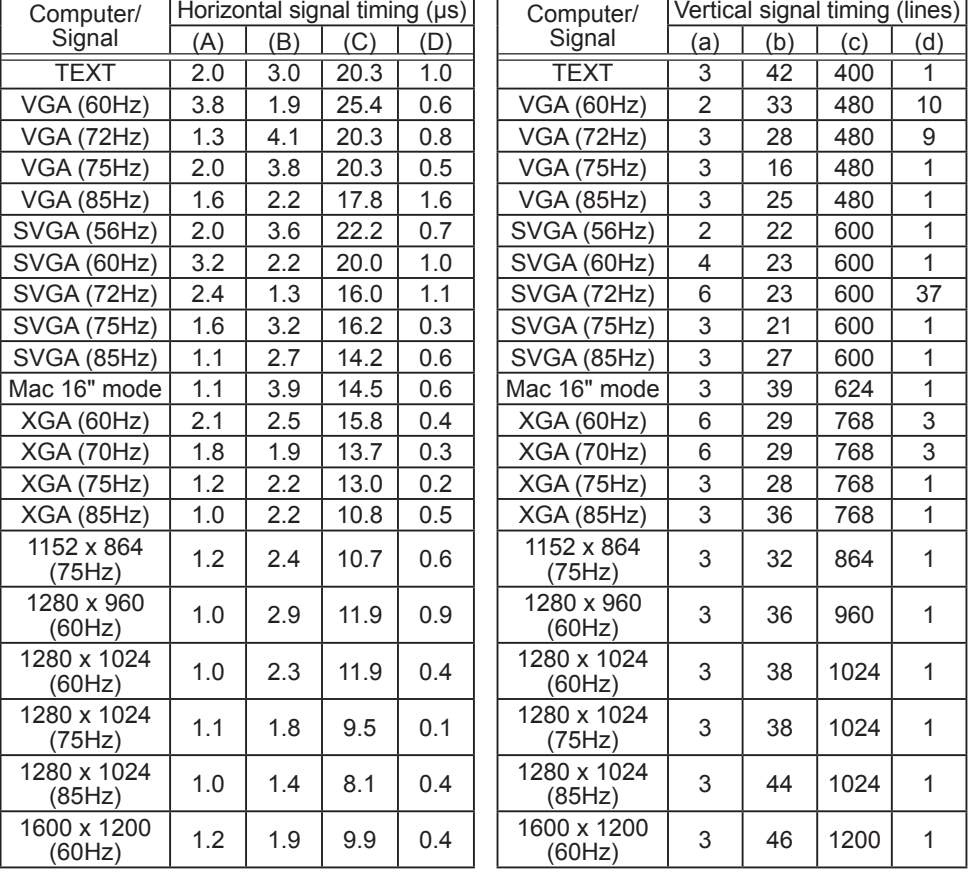

## Connection to the ports

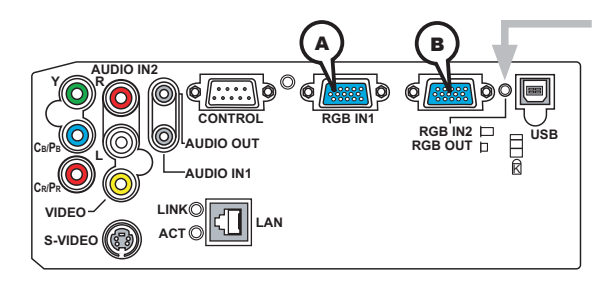

#### **RGB IN OUT switch**

When this switch is not pushed in, RGB IN2 is selected.

When this switch is pushed in. RGB OUT is selected.

### **A RGB IN1, B RGB IN2, RGB OUT**

D-sub 15pin mini shrink jack

• Video signal: RGB separate, Analog, 0.7Vp-p,

75Ω terminated (positive)

- H/V. sync. Signal: TTL level (positive/negative)
- Composite sync. Signal: TTL level

# 00000<br>00000 15 14 13 12 11

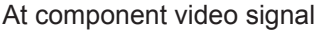

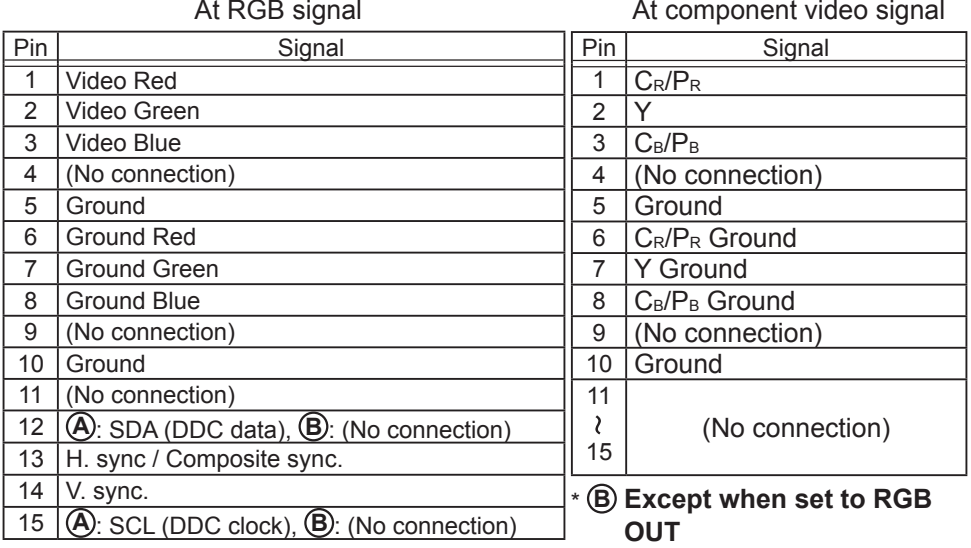

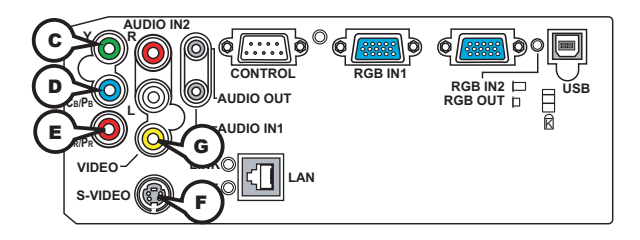

## **COMPONENT VIDEO C Y, D CB/PB, E CR/PR**

RCA jack x3

• System: 525i(480i), 525p(480p), 625i(576i), 750p(720p), 1125i(1080i)

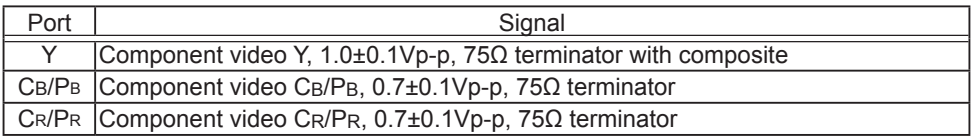

## **F S-VIDEO**

Mini DIN 4pin jack

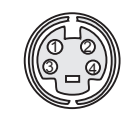

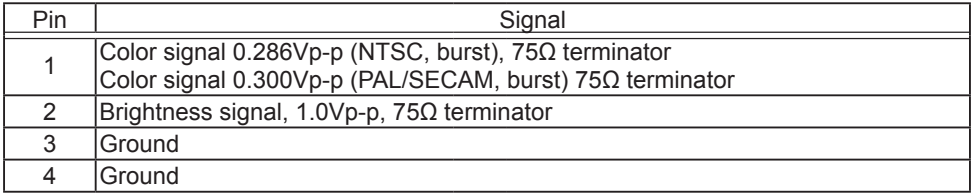

## **G VIDEO**

RCA jack

- System: NTSC, PAL, SECAM, PAL-M, PAL-N, NTSC4.43, PAL60
- 1.0±0.1Vp-p, 75Ω terminator

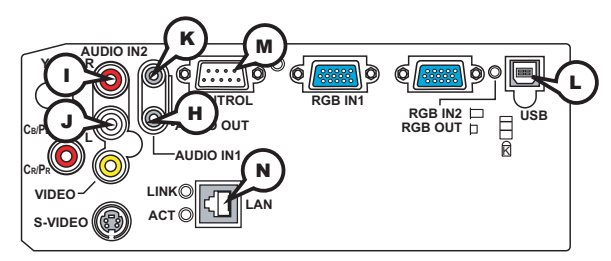

**H AUDIO 1-IN (**Ø3.5 stereo mini jack), **I J AUDIO 2 L/R (RCA jack)**

• 200mVrms(max.) 35kΩ termination

**K AUDIO OUT (**Ø3.5 stereo mini jack)

• 200mVrms(max.) 1kΩ output impedance

## **L USB**

USB B type jack

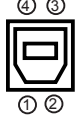

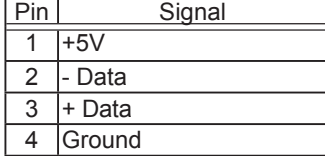

## **M CONTROL**

D-sub 9pin plug

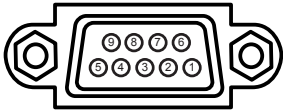

• About the details of RS-232C communication, please refer to the following page.

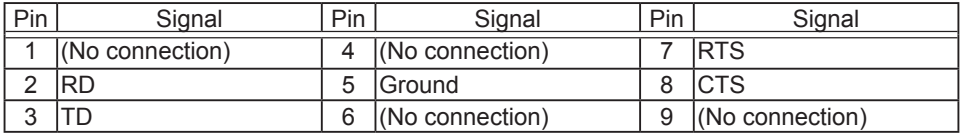

## **N LAN**

RJ-45 jack

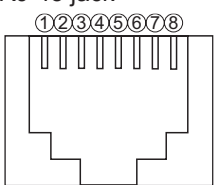

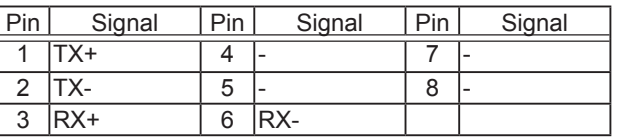

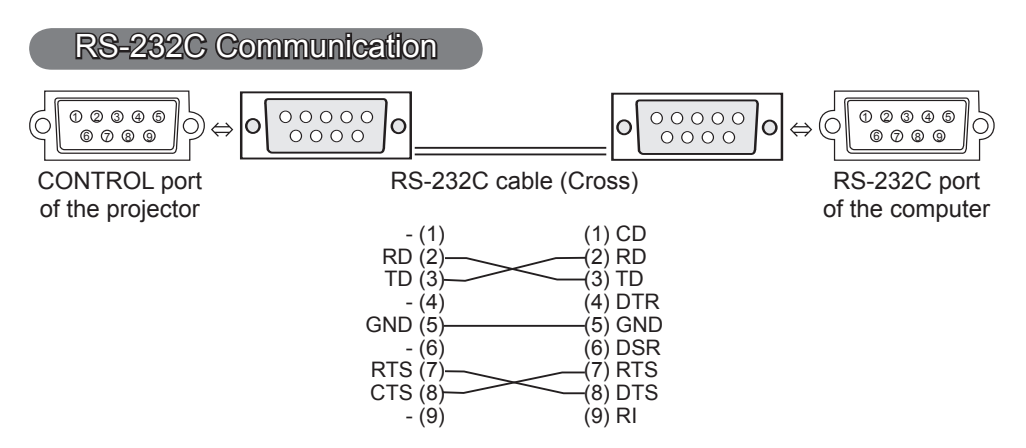

## Connecting the cable

1. Turn off the projector and the computer.<br>
o Connect the CONTROL port of the projector with a RS-232C port of 2. Connect the CONTROL port of the projector with a RS-232C port of the computer by a RS-232C cable (cross). Use the cable that fulfills the specification shown in the previous page.

Turn the computer on, and after the computer has started up turn the

3. projector on.

## Communications setting

19200bps, 8N1

### 1. Protocol

Consist of header (7 bytes) + command data (6 bytes).

### 2. Header

 $BE + EF + 03 + 06 + 00 + CRC$  low + CRC high CRC low : Lower byte of CRC flag for command data CRC\_high : Upper byte of CRC flag for command data

#### 3. Command data

Command data chart

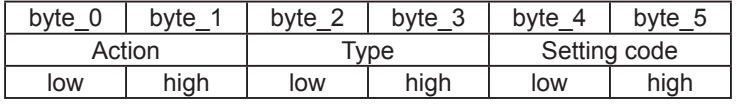

Action (byte\_0 - 1)

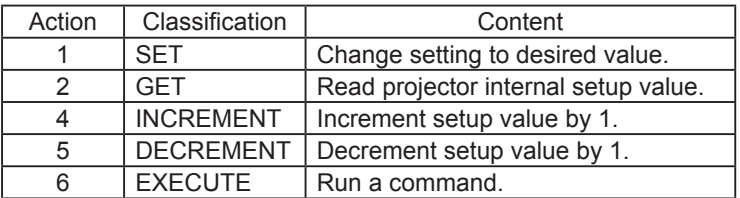

#### **Requesting projector status (Get command)**

- (1) Send the request code Header + Command data ('02H'+'00H'+ type (2 bytes)+ '00H' +'00H') from the computer to the projector.
- (2) The projector returns the response code '1DH'+ data (2 bytes) to the computer.

### **Changing the projector settings (Set command)**

- (1) Send the setting code Header + Command data ('01H'+'00H'+ type (2 bytes) + setting code (2 bytes)) from the computer to the projector.
- (2) The projector changes the setting based on the above setting code.
- (3) The projector returns the response code '06H' to the computer.

### **Using the projector default settings (Reset Command)**

- (1) The computer sends the default setting code Header + Command data ('06H'+ '00H' + type (2 bytes) +'00H'+'00H') to the projector.
- (2) The projector changes the specified setting to the default value.
- (3) The projector returns the response code '06H' to the computer.

### **Increasing the projector setting value (Increment command)**

- (1) The computer sends the increment code Header + Command data ('04H'+ '00H'+ type (2 bytes) +'00H'+'00H') to the projector.
- (2) The projector in creases the setting value on the above setting code.
- (3) The projector returns the response code '06H' to the computer.

### **Decreasing the projector setting value (Decrement command)**

- (1) The computer sends the decrement code Header + Command data ('05H'+ '00H'+ type (2 bytes) +'00H' + '00H') to the projector.
- (2) The projector decreases the setting value on the above setting code.
- (3) The projector returns the response code '06H' to the computer.

#### **When the projector cannot understand the received command**

When the projector cannot understand the received command, the error code '15H' is sent back to the computer.

Sometimes the projector cannot properly receive the command. In such a case, the command is not executed and the error code '15H' is sent back to the computer. If this error code is returned, send the same command again.

#### **When the projector cannot execute the received command.**

When the projector cannot execute the received command, the error code '1cH' + 'xxxxH' is sent back to the computer. When the data length is greater than indicated by the data length code, the projector ignore the excess data code.

Conversely when the data length is shorter than indicated by the data length code, an error code will be returned to the computer.

**NOTE**  $\cdot$  Operation cannot be guaranteed when the projector receives an undefined command or data.

• Provide an interval of at least 40ms between the response code and any other code.

• The projector outputs test data when the power supply is switched ON, and when the lamp is lit. Ignore this data.

• Commands are not accepted during warm-up.

## RS-232C Communication (continued)

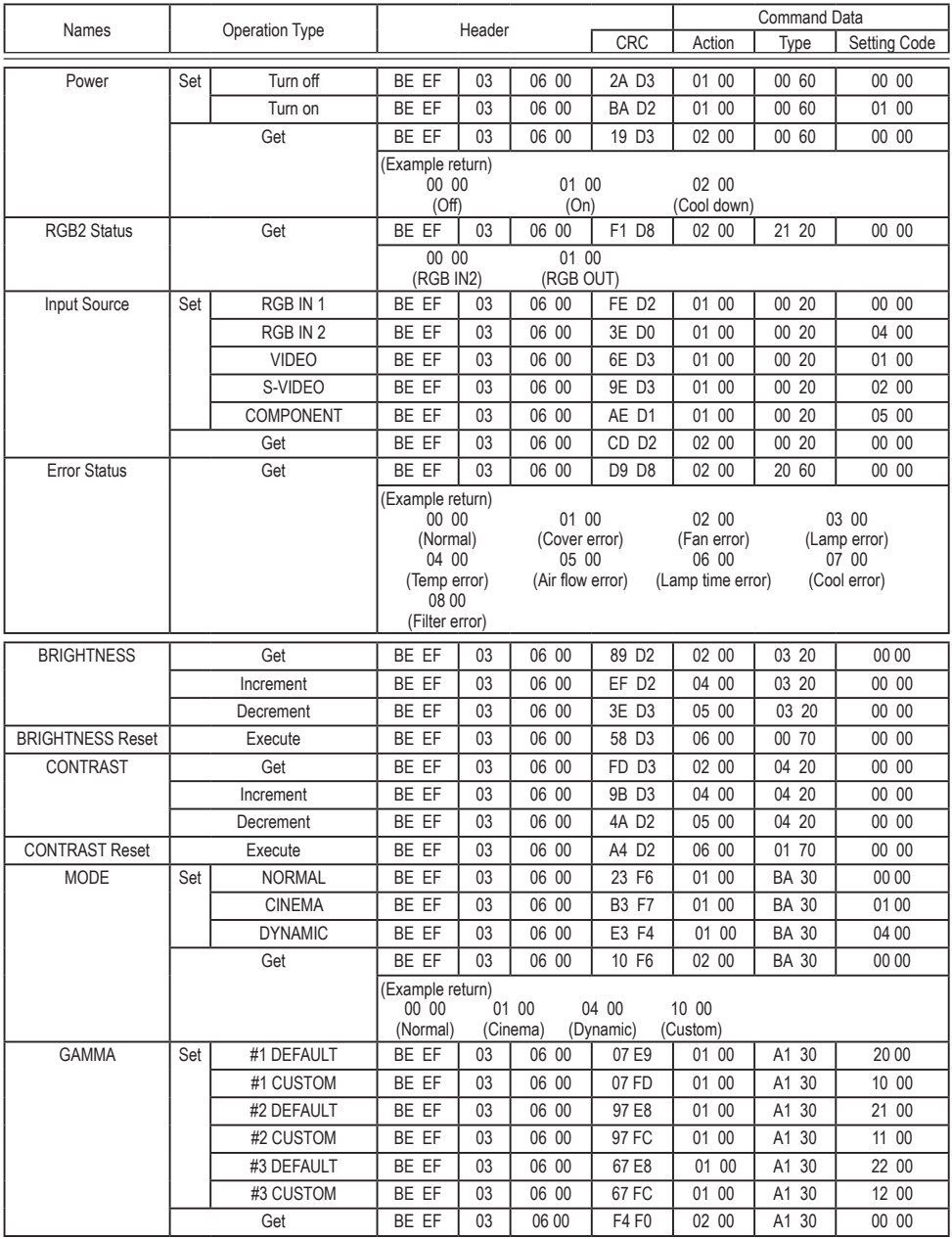

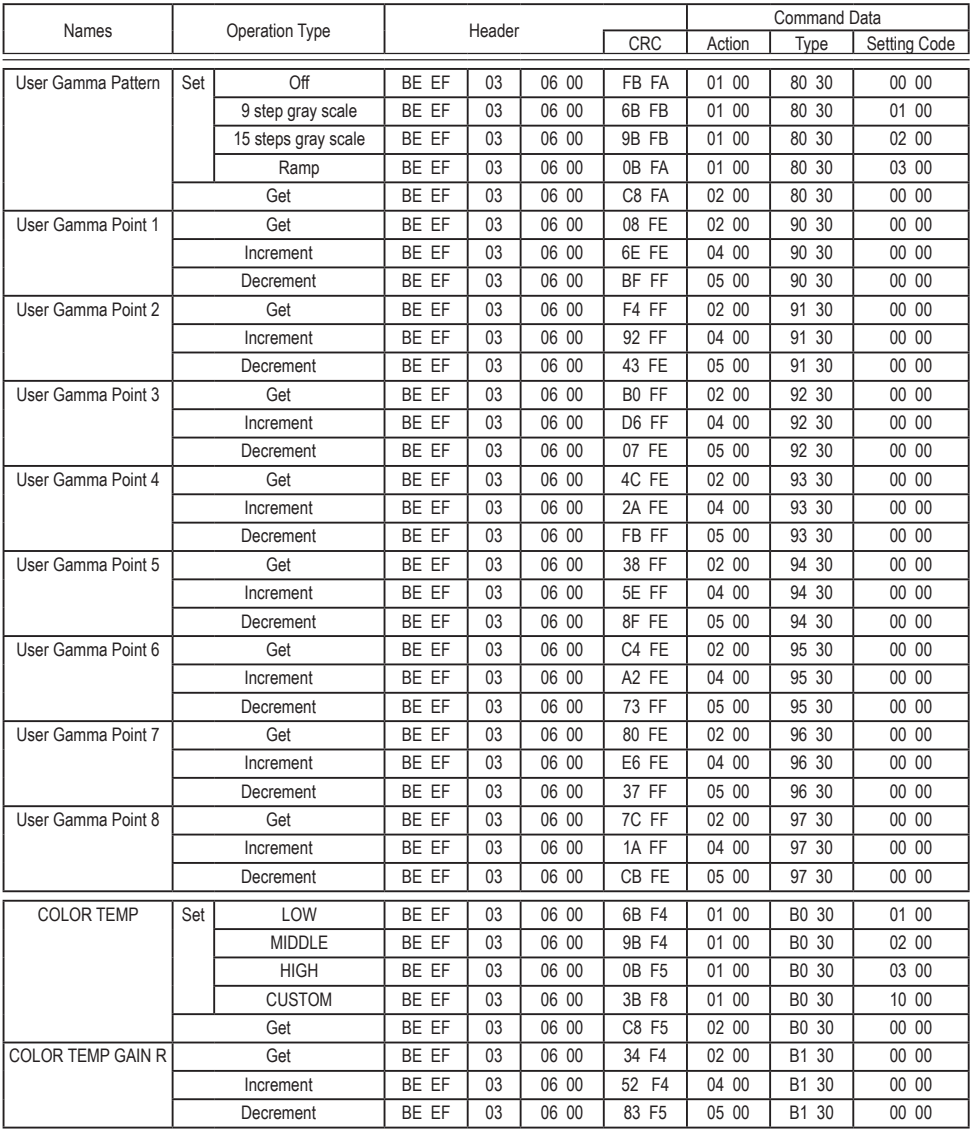

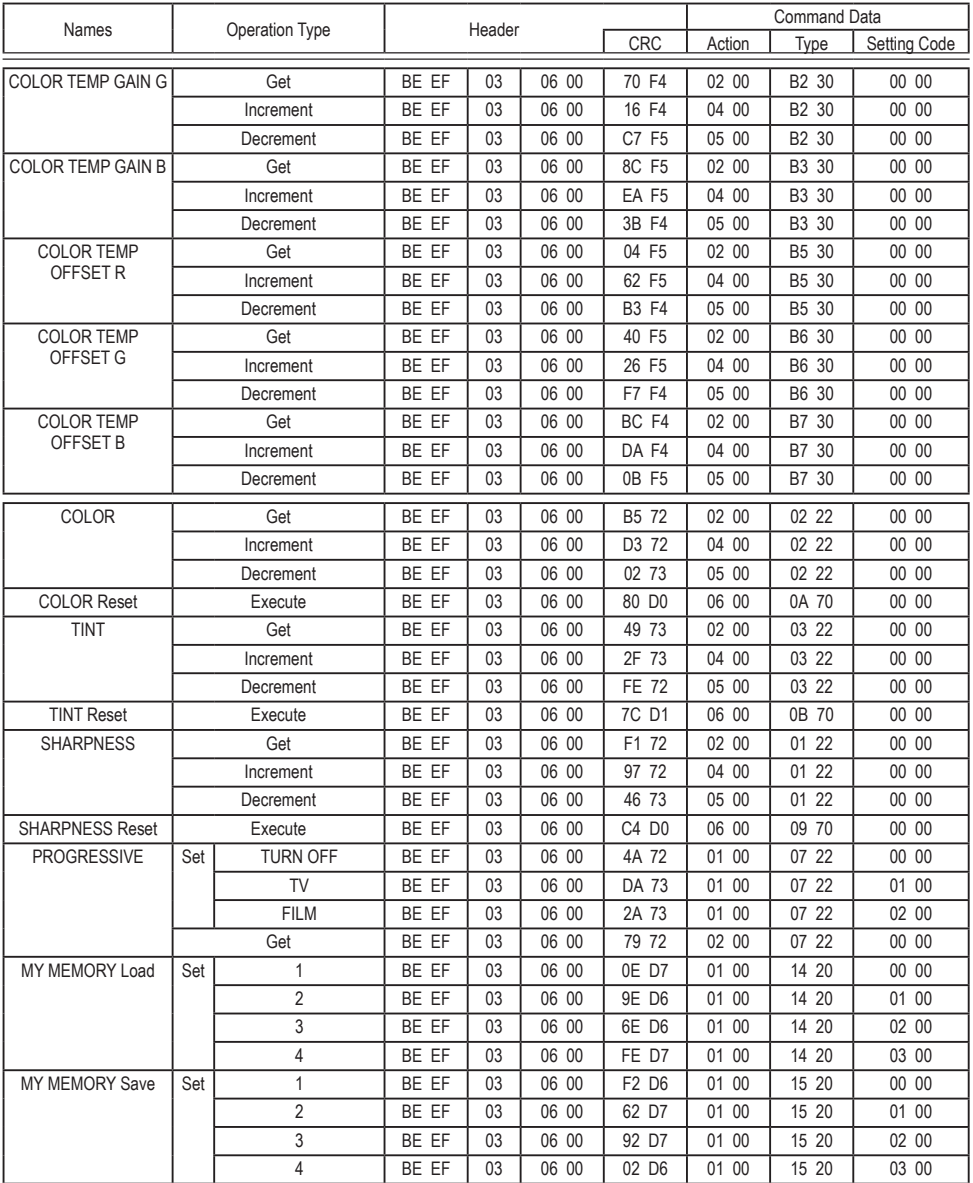

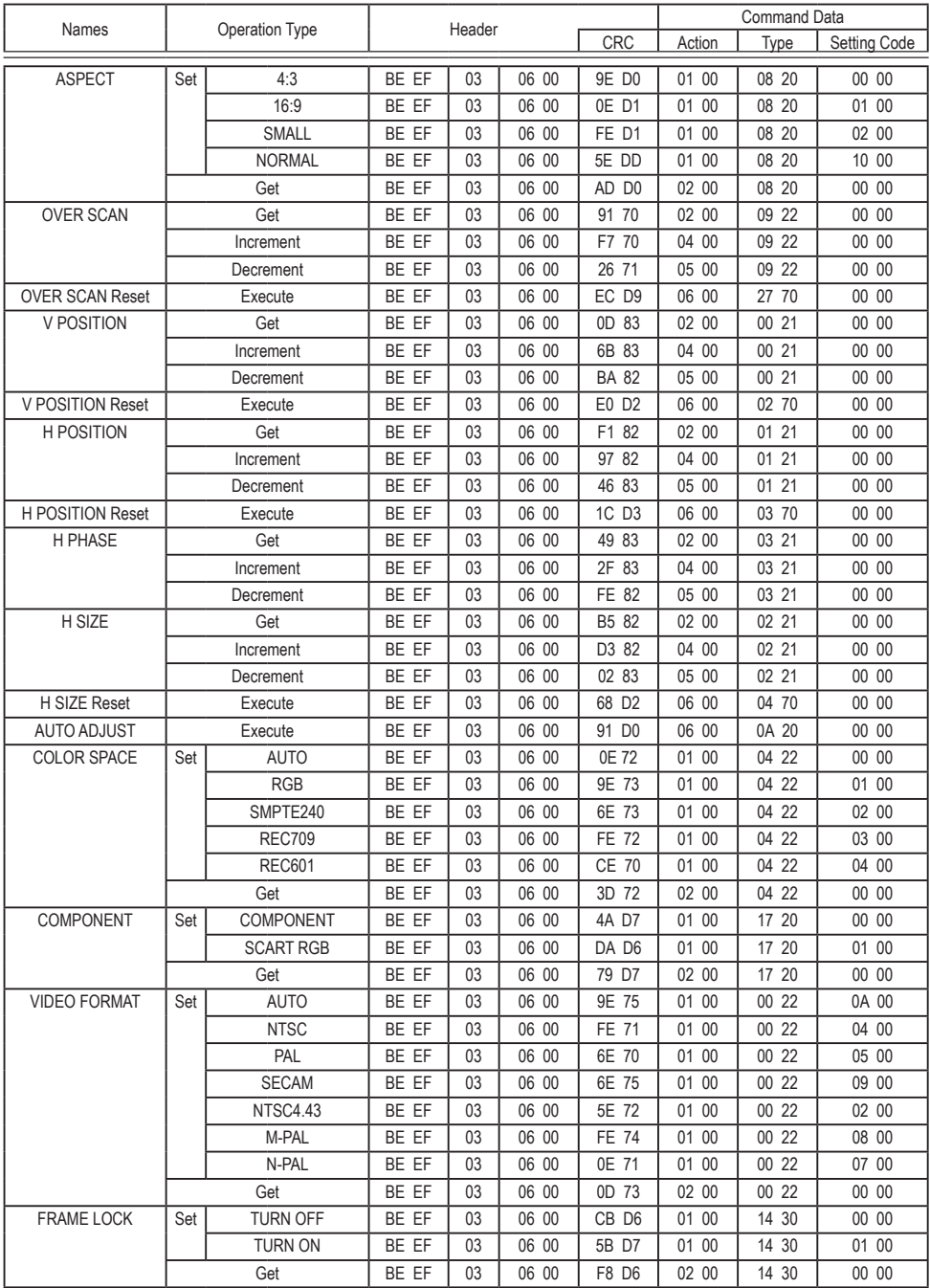

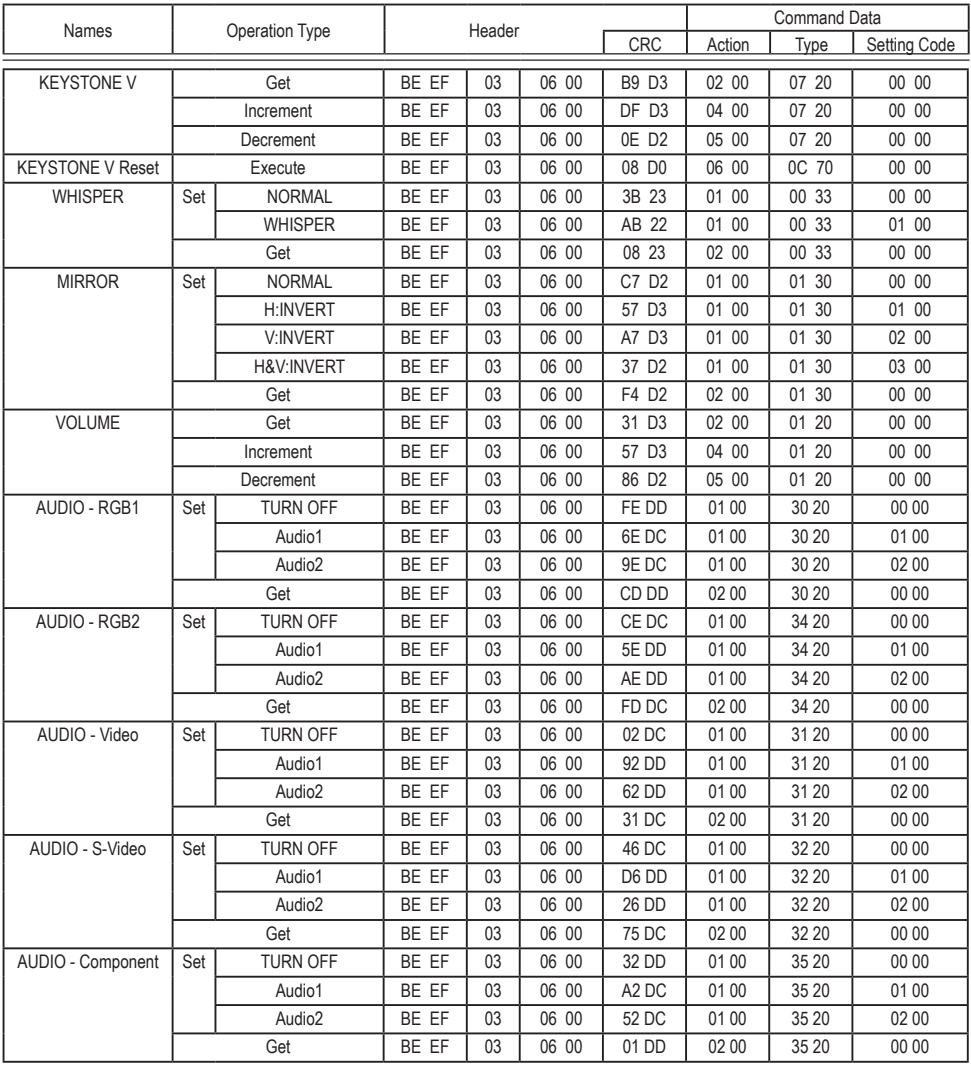

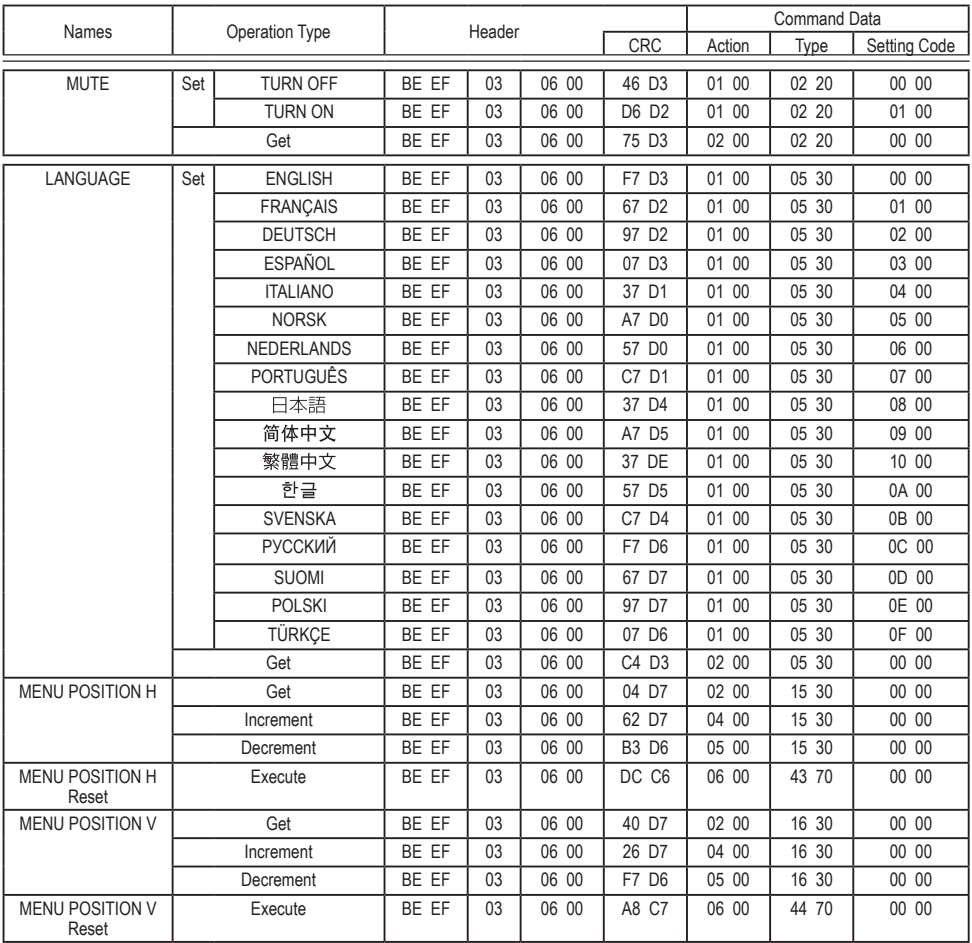

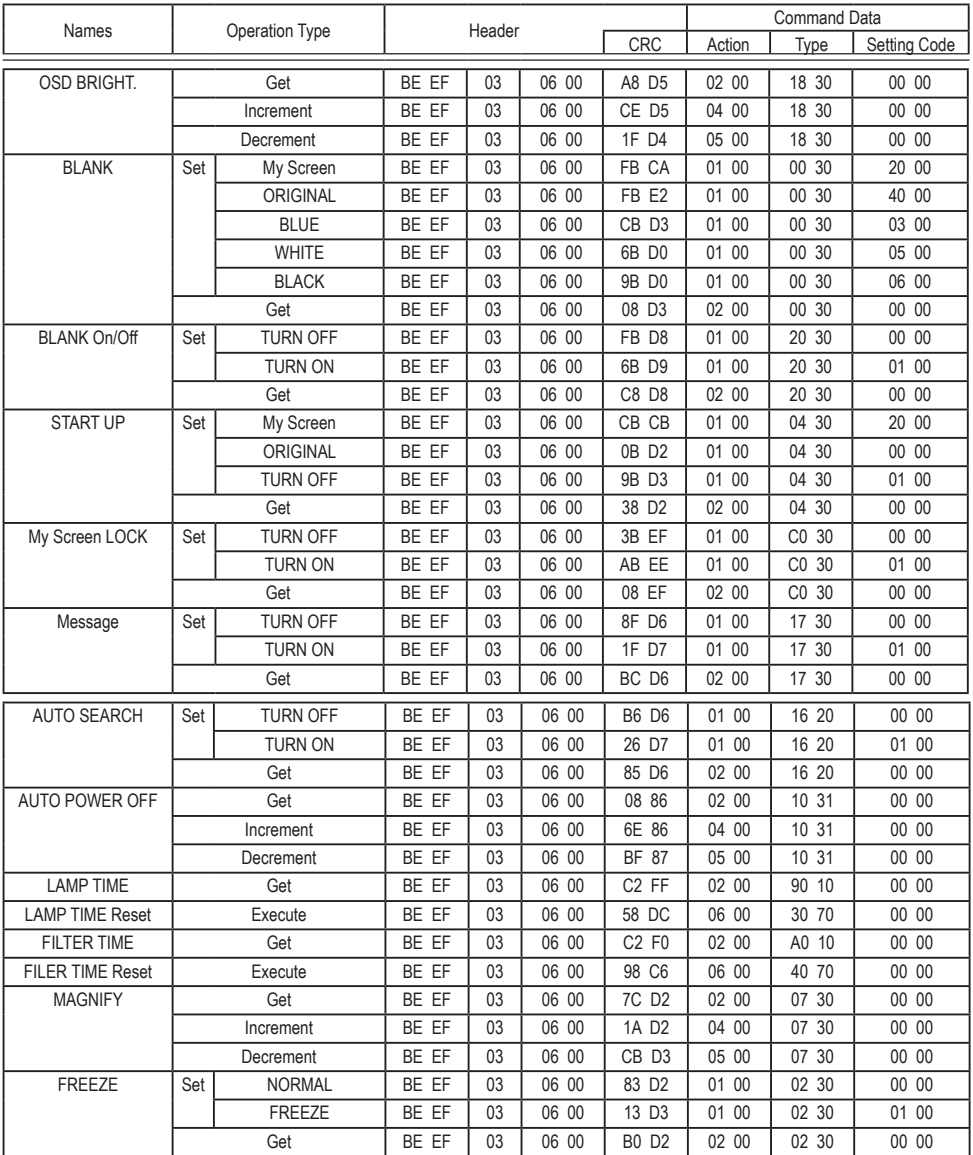

## **HITACHI** Inspire the Next

**Hitachi, Ltd. Japan** 292 Yoshida-choTotsuka-ku, Yokohama-city Kanagawa 244-0817

#### **HITACHI EUROPE LTD.**

Consumer Affairs Department PO Box 3007 MaidenheadSL6 8ZE **UNITED KINGDOM**Tel: 0870 405 4405

Email: consumer.mail @Hitachi-eu.com

#### **HITACHI EUROPE GmbH**

Munich OfficeDornacher Strasse 3D-85622 Feldkirchen bei München**GERMANY**

Tel: +49 -89-991 80-0Fax: +49 - 89 - 991 80 -224Hotline: +49 - 180 - 551 25 51 (12ct/min.) Email: HSE-DUS.Service@Hitachi-eu.com

#### **HITACHI EUROPE SRL**

Via T. Gulli n.3920147 MILAN**ITALY**Tel: 02 487861Fax: 02 48786381Servizio ClientiTel. 02 38073415Email: customerservice.italy@hitachi-eu.com

#### **HITACHI EUROPE S.A.S**

Lyon Office B.P.45, 4 Allée des Sorbiers 69671 Bron Cedex **FRANCE** Tel: 04 72 14 29 70 Fax: 04 72 14 29 99Email: france.consommateur@hitachi-eu.com

#### **HITACHI EUROPE S.A.**

364, Kifissias Ave. & 1, Delfon Str. 152 33 ChalandriAthens **GREECE** Tel: 1-6837200 Fax: 1-6835694Email: service.hellas@hitachi-eu.com

#### **HITACHI EUROPE S.A.**

Gran Via Carlos IIITrade - Torre Este 08028 Barcelona86 Planta 5a Edificios**SPAIN**Tel: 93 409 2550Fax: 93 491 3513Email: atencion.cliente@hitachi-eu.com

#### **HITACHI EUROPE AB**

Box 77S-164 94 KISTA**SWEDEN**Tel: 08 562 711 00Fax: 08 562 711 11Email: csgswe@hitachi-eu.com

#### **HITACHI EUROPE LTD.**

Norwegian Branch Office Strandveien 181366 Lysaker **NORWAY**Tel: 02205 9060 Fax: 02205 9061 Email: csgnor@hitachi-eu.com

**HITACHI EUROPE LTD.BENELUX BRANCHE OFFICE** BERGENSESTEENWEG 421

1600 SINT-PIETERS-LEEUW**BELGIUM**Tel:0032/2 363 99 01Fax:0032/2 363 99 00Email:info@hitachi.be

www.hitachidigitalmedia.com